Friendess, Inc.

# 柏楚 CypCut 激光切割控制软件

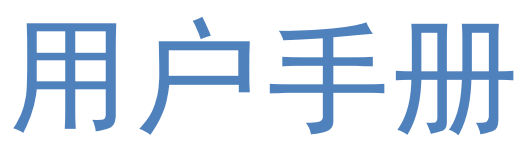

版本:V6.3.6

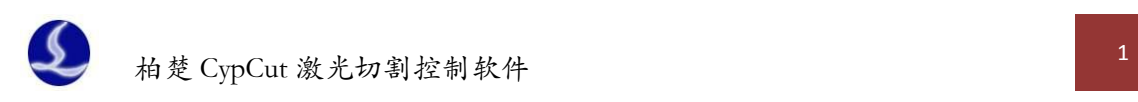

## 欢迎

感谢您使用柏楚 CypCut 激光切割控制软件!

『柏楚 CypCut 激光切割控制软件』(以下简称 CypCut)是一套用于平面激光切割的软件, 包含激光切割工艺处理、常用排样功能和激光加工控制。主要功能包括图形处理,参数设置, 自定义切割过程编辑,排样,路径规划,模拟,以及切割加工控制。

CypCut 软件必须配合加密狗和控制卡使用时,才能进行实际的加工控制。

当 CypCut 运行在一台没有加密狗的电脑上时,将进入演示模式,您可以正常使用除加工控 制以外的其他所有功能。因此 CypCut 可安装在独立的笔记本上用于加工前的设计。

请注意,本用户手册仅作为 CypCut 软件的主程序的操作说明, 随 CypCut 软件而安装的其 他工具软件,包括平台配置工具,请参考其他手册或与我们联系。

本文档是基于CypCut版本6.3.646.6而撰写的,由于软件功能的不断更新,您所使用的CypCut 软件在某些方面可能与本手册的陈述有所出入,在此谨表歉意。

如您在使用过程中有任何的疑问或建议,欢迎您随时与我们联系!

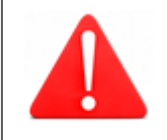

机床的运行及激光切割效果与被切割的材料、所使用的激光器、所 使用的气体、气压以及您所设置的各项参数有直接的关系,请根据 您的切割工艺要求严肃谨慎的设置各项参数!

不恰当的参数设置和操作可能导致切割效果下降、激光头或其他机 床部件损坏甚至人身伤害,CypCut 激光切割控制系统已尽力提供了 各种保护措施,激光设备制造商及最终用户应当尽量遵守操作规程, 避免伤害事故的发生。

柏楚电子不承担由于使用本手册或本产品不当而导致的任何直接 的、间接的、附带的和/或相应产生的损失和责任!

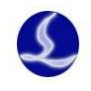

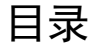

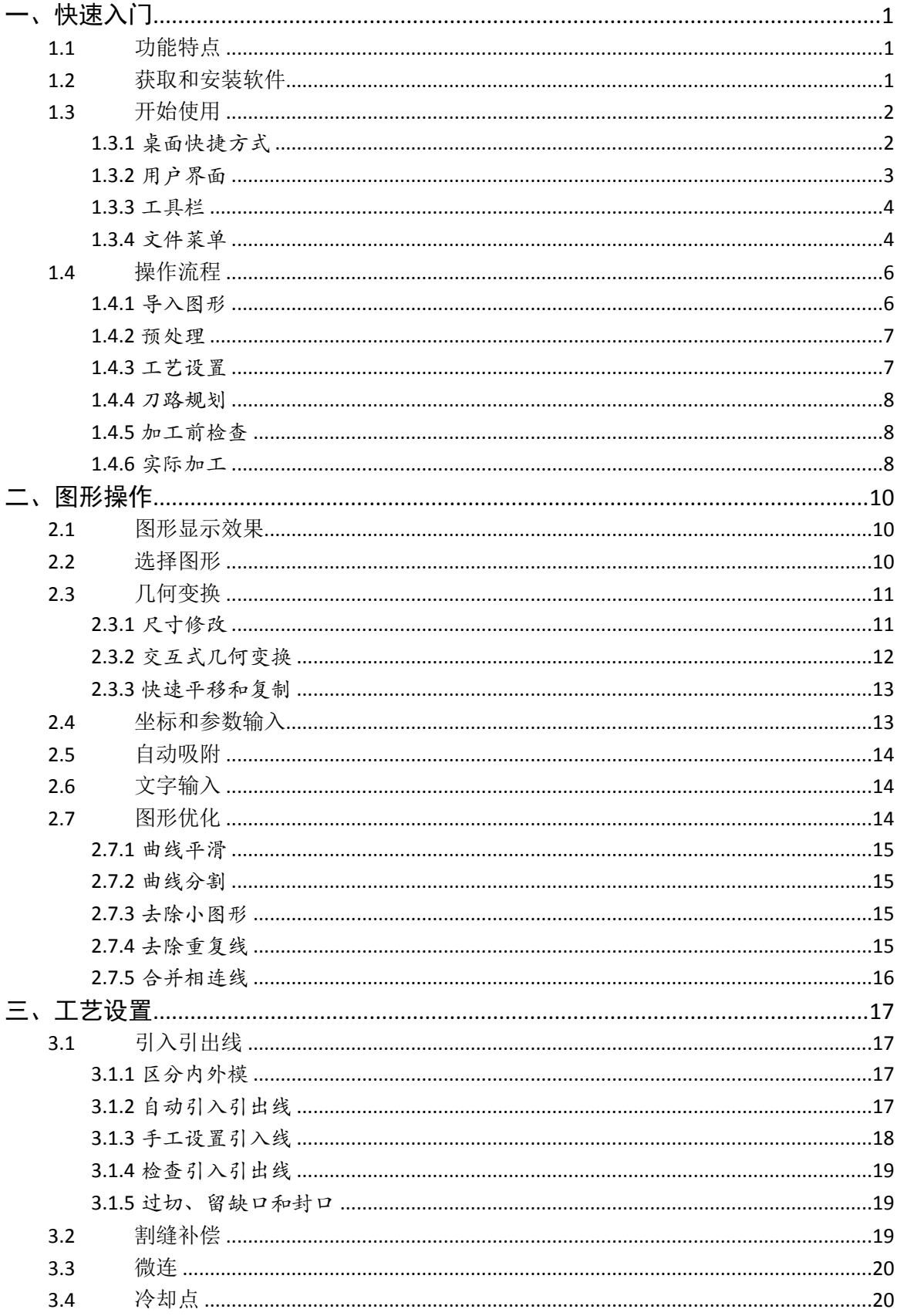

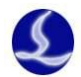

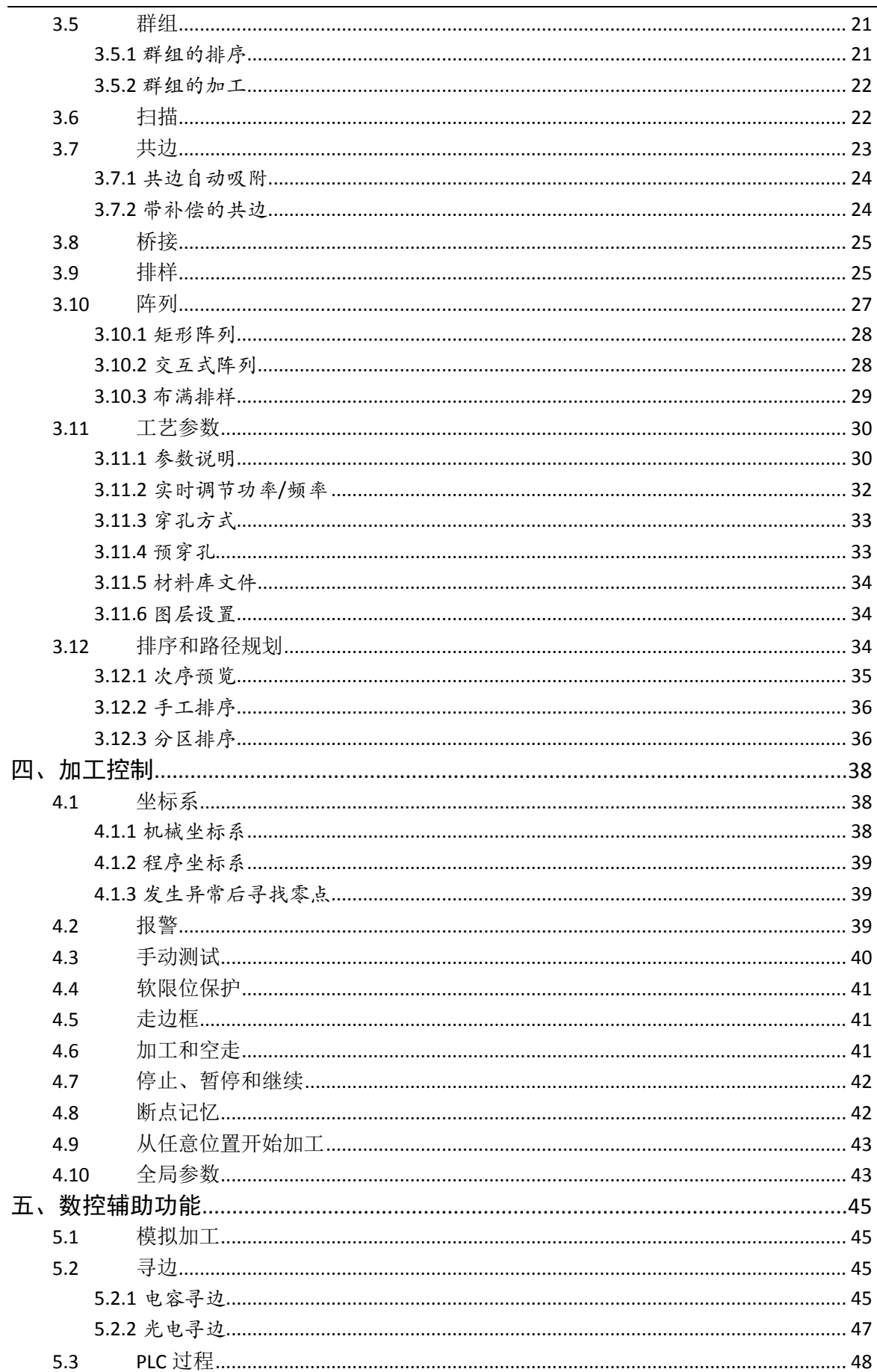

柏楚 CypCut 激光切割控制软件

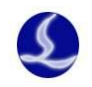

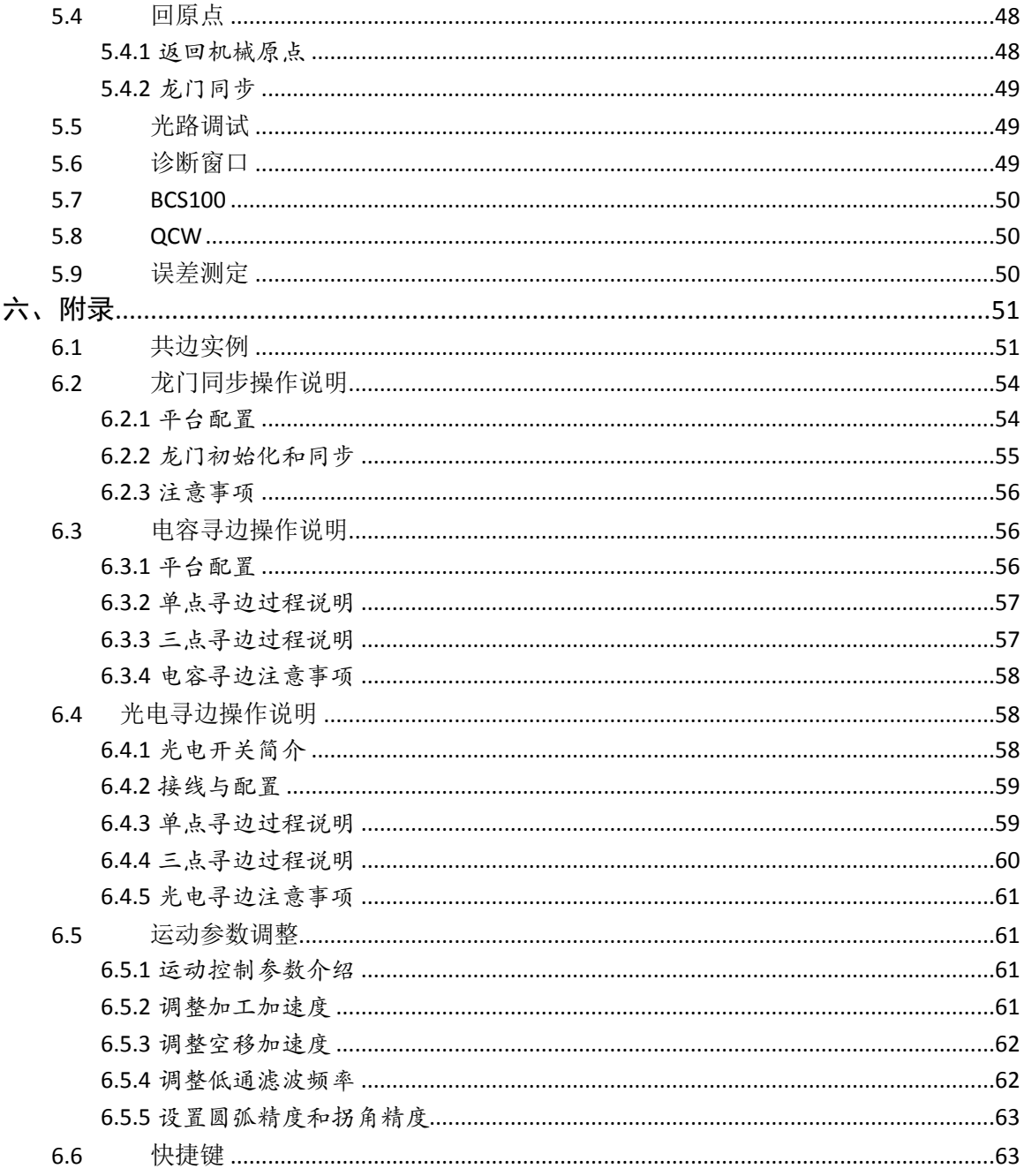

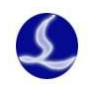

# <span id="page-5-0"></span>一、快速入门

### <span id="page-5-1"></span>**1.1**功能特点

支持 AI、DXF、PLT、Gerber、LXD 等图形数据格式,接受 Master Cam、Type3、文泰等 软件生成的国际标准 G 代码。

打开/导入 DXF 等外部文件时,自动进行优化,包括:去除重复线、合并相连线、去除 极小图形、自动区分内外模和排序等。上述每一项功能可自定义,也可手动执行。

- 支持常用编辑排版功能,包括缩放、平移、镜像、旋转、对齐、复制、组合等。
- 以所见即所得的方式设置引入引出线、割缝补偿、微连、桥接、阴阳切、封口等。
- 自动区分内外模,并根据内外模确定割缝补偿方向,进行引线检查等。
- 支持曲线分割、合并,曲线平滑,文字转曲线,零件合并、打散等。
- 省时省力的自动排样功能,可自动共边、生成余料。
- 通过多种阵列方式可轻松将板材布满。
- 灵活多样的自动排序和手工排序功能,支持通过群组锁定群组内部图形加工次序。
- 独有的加工次序浏览功能,比模拟更加交互式的查看加工次序。
- 一键设置飞行切割路径,让加工事半功倍。
- 支持分段穿孔、渐进穿孔、预穿孔、分组预穿孔,支持对穿孔过程和切割过程设置单 独的激光功率、频率、激光形式、气体类型、气压、峰值电流、延时、跟随高度等。
- 实时频率与功率曲线编辑,并可设置慢速起步相关参数。
- 强大的材料库功能,允许将全部工艺参数保存以供相同材料再次使用。
- 加工断点记忆,断点前进后退追溯;允许对部分图形加工。
- 支持停止和暂停过程中定位到任意点,从任意位置开始加工。
- 同一套软件支持圆管切割和平面切割,编程方式完全相同;支持相贯线切割。
- 支持定高切割和板外跟随<sup>1</sup>。
- 支持多种寻边方式,定位精准。
- $\sharp$  强大的扩展能力, 多达 30 余个 PLC 过程编辑, 50 多项可编程过程
- 可编程输入输出口,可编程报警输入 <sup>2</sup>。
- **‡** 支持通过无线手持盒、以太网对系统进行远程控制3。

### <span id="page-5-2"></span>**1.2**获取和安装软件

您可以联系供应商或客服人员获得软件安装程序。 安装之前,请检查您的系统是否满足以下最低要求:

- Windows 2000 以上操作系统。
- 主频 1.0G 以上的 CPU。

<sup>2</sup>此项功能受密码保护,有权限的技术人员和设备制造商方可操作。

-

<sup>1</sup>此项功能需要 BCS100 调高器配合。

<sup>3</sup>需要相应的选配件支持。

- 至少 512Mb 内存。  $\mathbf{\mathbf{H}}$
- 15 英寸以上 VGA 显示器,分辨率 1024\*768 以上,推荐 32 位真彩色显示。
- 至少 2 个 USB 接口。
- 如果您使用的操作系统是基于 Vista 的(包括 Windows Vista, Windows 7, Windows 8, Windows 2008 Server),为避免可能的错误,请尽量使用管理员方式运行。

检查完成之后可以开始安装软件,直接运行安装程序即可。在基于Vista的操作系统上安装 程序需要有管理员权限才能运行。

为避免安装过程中程序文件被修改,保证所有驱动正常安装,请关闭系统上的360安全卫士 和杀毒软件。请注意:360安全卫士并不能确保电脑上没有病毒,如果电脑已被病毒感染,而360 安全卫士正在运行,可能会提示CypCut为病毒,进而导致CypCut无法正常运行。

## <span id="page-6-0"></span>**1.3**开始使用

#### <span id="page-6-1"></span>1.3.1 桌面快捷方式

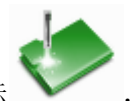

安装之后桌面上将出现右图所示的图标 , 双击可运行 CypCut 激光切割控制软件。

请在运行 CypCut 之前检查加密狗是否已插入 USB 口且运行正常, 若加密狗检测失败, 软件 将进入演示模式,您可以正常使用除加工控制以外的其他所有功能。

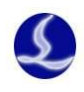

#### <span id="page-7-0"></span>1.3.2 用户界面

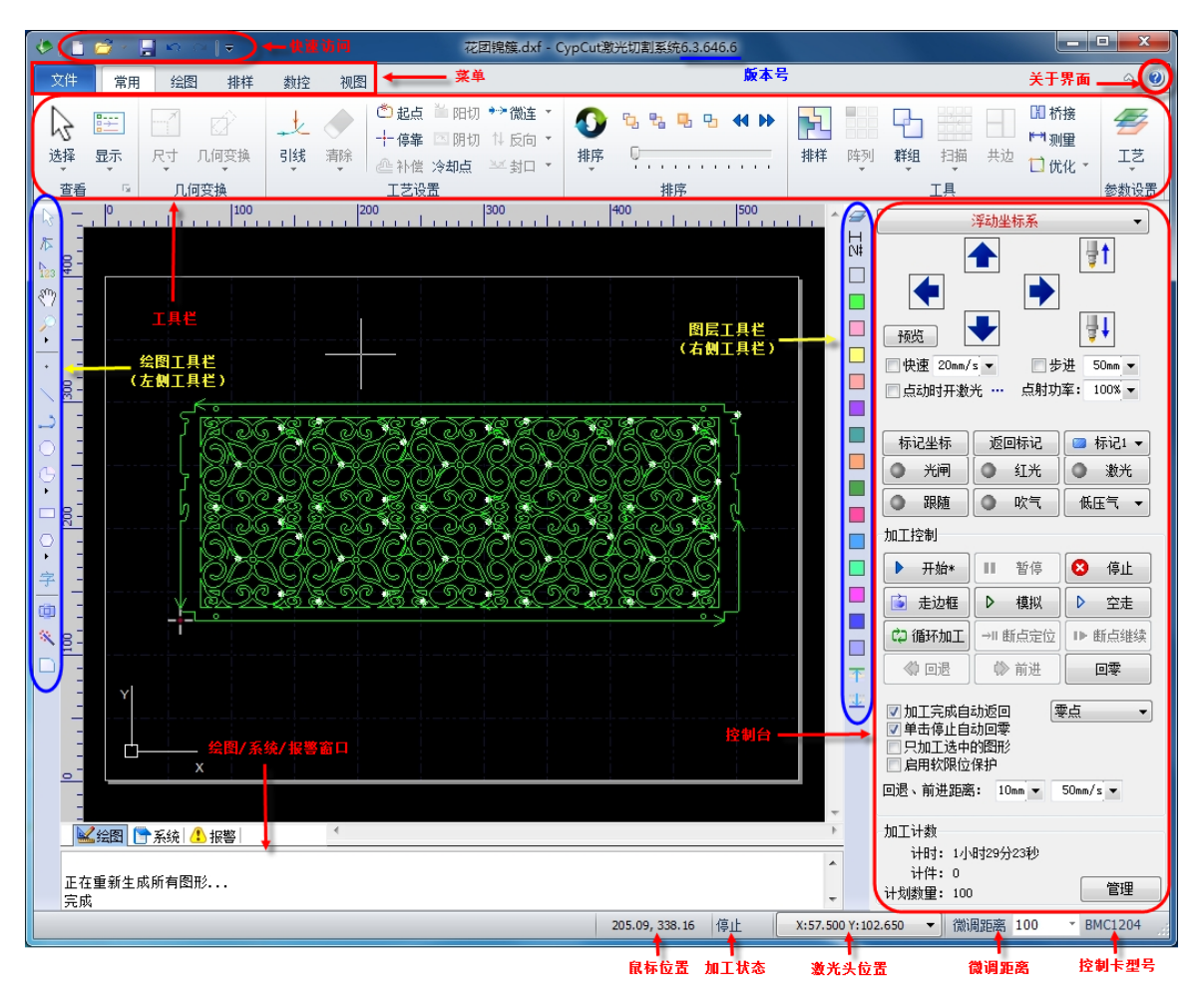

界面正中央黑底的为**绘图板**,其中白色带阴影的外框表示机床幅面,并有网格显示。网格 与绘图区上方和左侧的标尺会随视图放大缩小而变化,为绘图提供参考。

界面正上方从上到下依次是**标题栏、菜单栏**和工具栏,其中工具栏以非常明显的大图标分 组方式排列,大部分常用功能都可以在这里找到。菜单栏包括"文件"菜单和 5 个工具栏菜单 "常用"、"绘图"、"排样"、"数控"和"视图",选择这 5 个菜单可以切换工具栏的显示。标题 栏左侧有一个称为"快速访问栏"的工具栏,用于快速新建、打开和保存文件,撤销和重做也 可以通过这里快速完成。

界面左侧是"绘图工具栏",在后续说明中我们有时直接称为"左侧工具栏";这里提供了 基本的绘图功能,其中前面 5 个按钮用于切换绘图模式,包括选择、节点编辑、次序编辑、拖 动和缩放;下面的其他按钮分别对应相应图形,单击它们就可以在绘图板上插入一个新图形。 最下方有三个快捷键,分别是居中对齐、炸开所选图形以及倒圆角。

绘图区右侧是"工艺工具栏",在后续说明中我们有时直接称为"右侧工具栏",包括一个 "工艺"按钮和 17 个方块按钮;单击"工艺"按钮将打开"工艺"对话框,可以设置大部分的 工艺参数;17 个颜色方块按钮,每一个对应一个图层,选中图形时单击它们表示将选中图形移 动到指定的图层;没有选中图形时单击它们表示设置下次绘图的默认图层。其中第一个白色方 块表示一个特殊的图层,"背景图层",该图层上的图形将以白色显示,并且不会被加工。最后 两个图层分别为最先加工及最后加工图层。

界面下方包括三个滚动显示的丝带文字窗口。左边的为"绘图窗口",所有绘图指令的相关

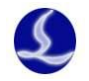

提示或输入信息在这里显示;中间的窗口为"系统窗口",除绘图之外的其他系统消息将在这里 显示,每一条消息都带有时间标记,并根据消息的重要程度以不同颜色显示,包括提示、警告、 错误等。右边的窗口为"报警窗口",所有的报警信息将在这里以红色背景、白色文字显示。

界面最底部是**状态栏**,根据不同的操作显示不同的提示信息。状态栏的左侧是已绘制的加 工图形的基本信息,状态栏的右侧包括几个常用信息,包括鼠标所在位置、加工状态、激光头 所在位置。后面一个微调距离参数,用于使用方向键快速移动图形,最后显示的是控制卡的型 号。

界面右侧的矩形区域被称为"控制台",大部分与控制相关的常用操作都在这里进行。从上 到下依次是坐标系选择、手动控制、加工控制、加工选项和加工计数。

#### <span id="page-8-0"></span>1.3.3 工具栏

CypCut 的工具栏使用了一种被称为 Ribbon(丝带)的风格样式,将常用的功能分栏分区放置, 并且使用了许多大尺寸的按钮方便操作。下图帮助您了解这种新型工具栏:

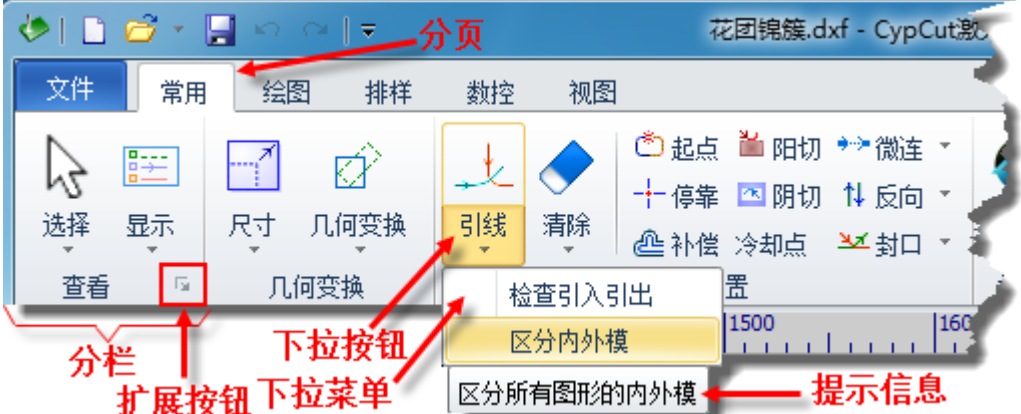

整个工具栏被分为5个"分页",通过"常用"、"绘图"、"排样"、"数控"和"视图"5个 菜单来选择。当选中各项菜单时,会出现与所选内容相关的分页;在加工时将会出现"正在加 工"分页,并且在停止之前不能切换到其他分页。

每一分页的工具栏又按照功能分类排列在多个"分栏"内,例如"查看"、"几何变换"等; 一般分栏的第一个按钮都是大尺寸的;有些分栏的右下角会有一个小按钮" 。", 称为"扩展 按钮",按下该按钮可以打开一个相关的对话框。

请注意,部分大尺寸按钮的下方带有一个小三角,称为"下拉按钮",按下此按钮会出现一 个与此按钮相关的"下拉菜单",提供更丰富的操作选项。鼠标移动到这种按钮上方时会显示两 个明显不同的矩形,按下按钮的上半部分是直接执行按钮对应的功能,而按下按钮的下半部分 则是打开一个菜单。

如果您之前使用过 Office 2007、Windows 7 或其他使用 Ribbon 风格的程序, 您可能已经非 常熟悉这种排列。即便第一次使用也没有关系,我们相信您会很快喜欢上这种风格的。

#### <span id="page-8-1"></span>1.3.4 文件菜单

在工具栏左上角有一个比较特殊的菜单,称为"文件菜单",它包含一些与文件相关的菜单

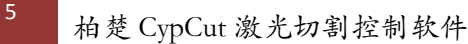

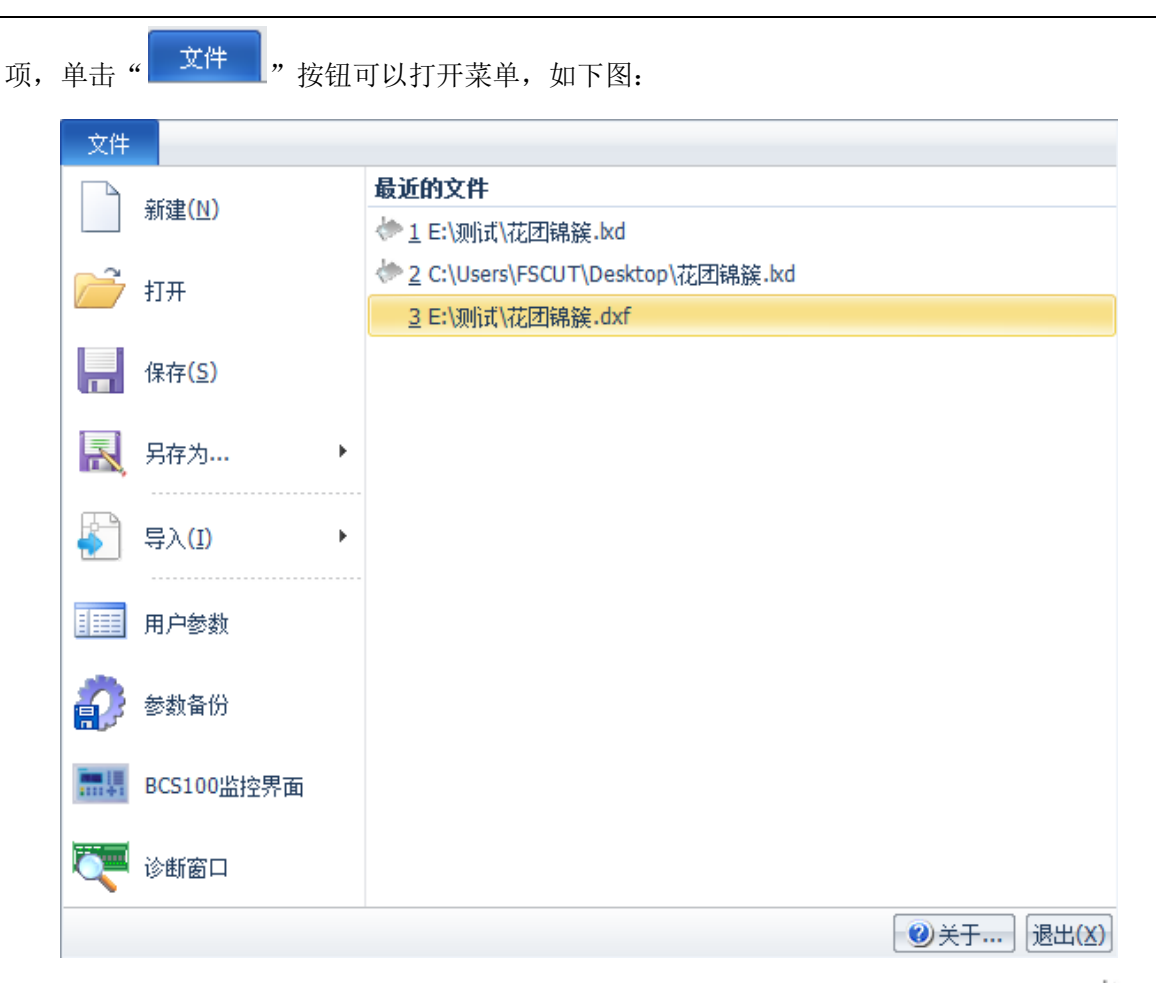

请注意到菜单右侧列出了最近使用过的文件,其中由 CypCut 保存的文件带有一个"→" 图标,这是为了方便您找到上次已经设计好的文件。

菜单中的"导入"可用于在不清除绘图板现有图形的基础上,再导入一个文件到绘图板。 如果您只是想打开一个外部文件,直接使用"打开"即可。

菜单"用户参数"用于设置一些与使用习惯相关的参数;菜单"参数备份"用户将所有参 数备份为一个压缩文件;菜单"BCS100 监控界面"用于在软件中监控显示 BCS100 调高器界面; 菜单"诊断窗口"用于进行软件诊断和监视。

单击右下角的"关于"可以看到 CypCut 软件的详细版本信息。

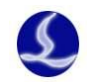

### <span id="page-10-0"></span>**1.4** 操作流程 导入 图形 预处 理 工艺 设置 刀路 规划 加工前 检查 加工 控制

#### <span id="page-10-1"></span>1.4.1 导入图形

单击界面左上角快速启动栏的打开文件" **□** \* " 按钮, 弹出打开文件对话框, 选择您需要 打开的图形。打开文件对话框的右侧提供了一个快速预览的窗口,帮助您快速找到您所需要的 文件。

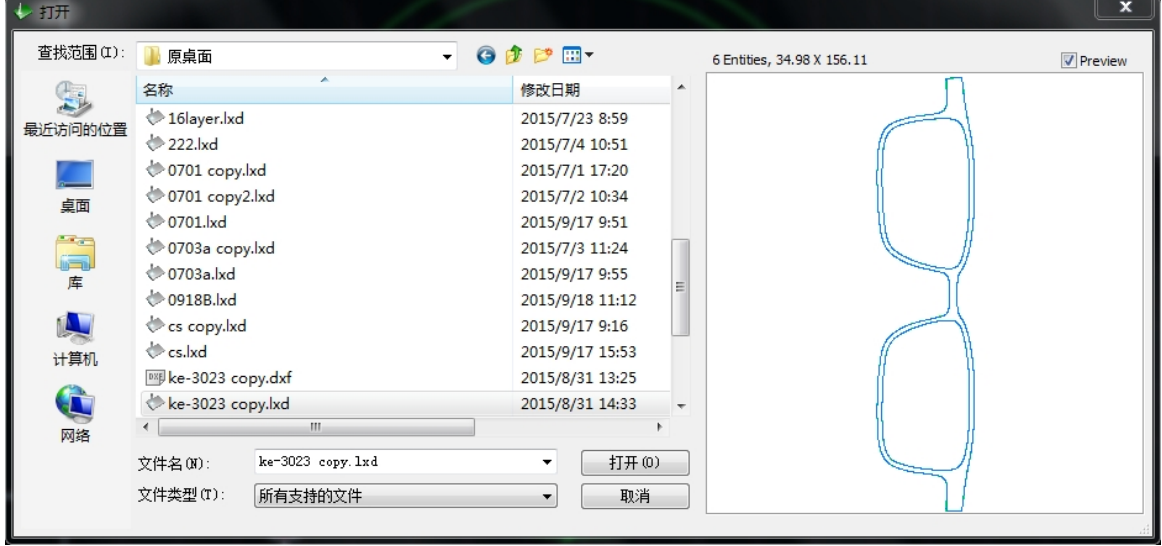

如果您希望通过 CypCut 软件来现场绘制一个零件,请单击新建"□"按钮,然后使用左 侧绘图工具栏的按钮来画图即可,具体参见相关章节。

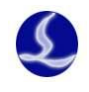

※封口下

#### <span id="page-11-0"></span>1.4.2 预处理

导入图形的同时,CypCut 会自动进行去除极小图形、去除重复线、合并相连线、自动平滑、 排序和打散,一般情况下您无需其他处理就可以开始设置工艺参数了。如果自动处理过程不能 满足您的要求,可以打开菜单"文件"-"用户参数"进行配置。

一般情况下,软件认为要加工的图形都应当是封闭图形,如果您打开的文件包含不封闭图 形,软件可能会提示您,并以红色显示。但是该功能可能会被关闭,要查看绘图板上的不封闭 图形, 您可以单击常用菜单栏"显示"按钮中" E "和" N "按钮来突出显示不封闭的图形: 也可以通过单击工具栏最左侧大按钮"选择",然后单击"选择不封闭图形"来选择所有不封闭 的图形。

如果某些情况下,您需要手工拆分图形,请单击常用菜单栏下"优化"按钮下的"\*\*曲线分割" 按钮,然后在需要分割的位置单击鼠标。需要合并图形,请选择需要合并的图形,然后单击 " 合并相连线 " 按钮。

#### <span id="page-11-1"></span>1.4.3 工艺设置

在这一步中您可能会用到常用菜单栏下"工艺设置"一栏中的大部分功能,包括设置引入

₩ 封口 ZX 缺口 引出线、设置补偿等。大尺寸按钮" <mark>引线</mark> <mark>" 可以用于设置引入引出线, 按钮 " <sup>■ "</sup> 过切</mark> 用于设置过切、缺口或封口参数;按钮" **企**补偿"用于进行割缝补偿;按钮" \*\*微连"用于 在图形中插入不切割的小段微连; 按钮"#反向"可将单个图形反向; 按钮" <sup>冷却点</sup> "用于在 图形中设置冷却点。单击" © 起点" 按钮, 然后在希望设置为图形起点的地方单击, 就可以改 变图形的起点,如果在图形之外单击,然后再在图形上单击,就可以手工绘制一条引入线。

作为快速入门教程,您可以按下 Ctrl+A 全选所有图形,然后单击"引线"按钮,设置好引 线的参数,然后单击确定,软件会根据您的设置自动查找合适的位置加入引入引出线。单击"引 线"下方的小三角,选择"检查引入引出"可以进行引入引出线的合法性检查,选择"区分内 外模"可根据内外模自动优化引线。

H<br>单击右侧工具栏的"叫"按钮,可以设置详细的切割工艺参数。"图层参数设置"对话框 包含了几乎所有与切割效果有关的参数。

 $\curvearrowright$ 

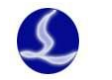

#### <span id="page-12-0"></span>1.4.4 刀路规划

在这一步中根据需要对图形进行排序。单击常用或排样菜单栏下的排序" V " 按钮可 以自动排序,单击排序按钮下方的小三角可以选择排序方式,可以控制是否允许自动排序过程 改变图形的方向及是否自动区分内外模。

如果自动排序不能满足要求,可以单击左侧工具栏上的" 123 " 按钮进入手工排序模式,以 鼠标依次单击图形,就设定了加工次序。按住鼠标,从一个图向另一个图画一条线,就可以指 定这两个图之间的次序。

将已经排列好次序的几个图形选中,然后单击常用或排样菜单栏下群组" — "按钮就 可以将它们的次序固定下来,之后的自动排序和手动排序都不会再影响"群组"内部的图形,"群 组"将始终作为一个整体。

选中一个"群组",然后单击右键选择群组内排序,也可以对群组内部的图形进行自动排序。

#### <span id="page-12-1"></span>1.4.5 加工前检查

在实际切割之前,可以对加工轨迹进行检查。单击各对齐按钮可将图形进行相应对齐,拖 动如下图所示的交互式预览进度条(绘图菜单栏下),可以快速查看图形加工次序,单击交互式 预览按钮,可以逐个查看图形加工次序。

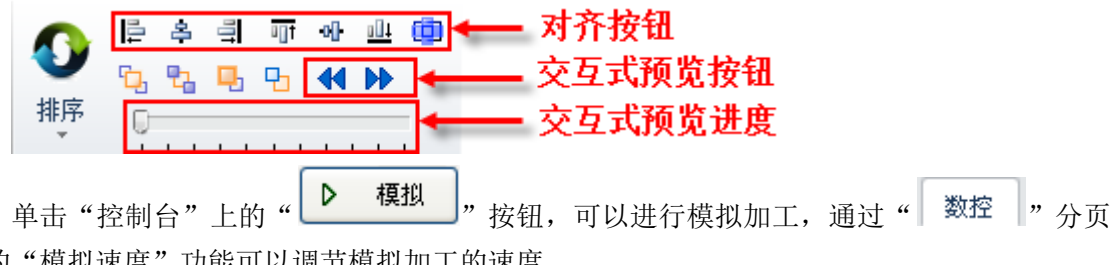

<span id="page-12-2"></span>上的"模拟速度"功能可以调节模拟加工的速度。

#### 1.4.6 实际加工

请注意,这一步必须要在实际的机床上才能运行,必须要加密狗和控制卡的支持。 在正式加工前,需要将屏幕上的图形和机床对应起来,单击"控制台"上方向键左侧的 " "按钮可以在屏幕上看到即将加工的图形与机床幅面之间的相对位置关系。该对应关 系,是以屏幕上的停靠点标记与机床上激光头的位置匹配来计算的。下图显示了屏幕上常见的 几种坐标标记,单击"预览"时"停靠点"将平移到"激光头位置",视觉上图形整体发生了平 移。

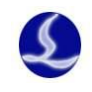

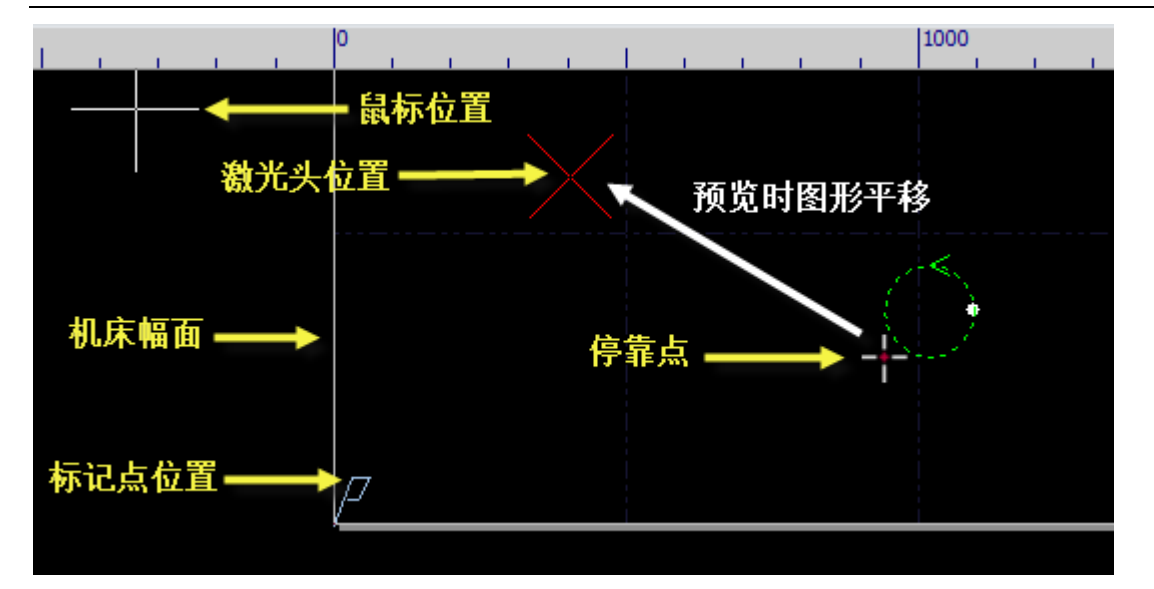

如果红色十字光标所示的"激光头位置"与实际机床上的激光头位置不符,请检查机床原 点位置是否正确,通过"数控"一>"回原点"可进行矫正。如果预览后发现图形全部或部分位 于机床幅面之外,则表示加工时可能会超出行程范围。

单击常用菜单栏下"<sup>-----</sup>停靠"按钮,可以改变图形与停靠点的相对关系。例如激光头位于 待加工工件的左下角,则设置停靠点为左下角,依次类推。

屏幕上检查无误后,单击"控制台"上的" "按钮,软件将控制机床沿待加工 图形的最外框走一圈,您可以借此检查加工位置是否正确。还可以通过单击" → 空走 → " 按 钮在不打开激光的情况下沿待加工图形完整的运行,借此更详细地检查加工是否可能存在不当 之处。 最后单击" <sup>▶</sup> 开始 ", 按钮开始正式加工, 单击" " ■ 暂停 ", 按钮可以暂停加工, 暂停过程中您可以手动控制激光头升降,手动开关激光、气体等;暂停过程中可以通过 ◆ 回退 | ◆ 前进 |, 按钮沿加工轨迹追溯; 单击 " → 继续 |, 按钮继续加工。 单击" <sup>●</sup> 停止 <mark>。</mark>" 按钮可以中止加工,根据您的设置,激光头可以自动返回相应点。只 要您没有改变图形形状或开始新一轮加工,单击" <mark>→II 断点定位</mark> )"按钮,软件将允许您定位到上 次停止的地方,单击" "按钮将从上次停止的地方继续加工。

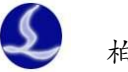

# <span id="page-14-0"></span>二、图形操作

CypCut 提供了常用的绘图功能,从左侧绘图工具栏上可以轻松使用,这些绘图功能的使用 大部分与 AutoCAD 相仿, 使用上也非常直观, 本手册不作详细介绍, 如您有疑问请联系客服人 员或柏楚电子获得帮助。下面将介绍 CypCut 作为激光切割专用软件的一些特别的图形操作。

### <span id="page-14-1"></span>**2.1** 图形显示效果

常用菜单栏下第一个分栏"显示"提供了多项帮助控制显示效果的按钮,如下图:

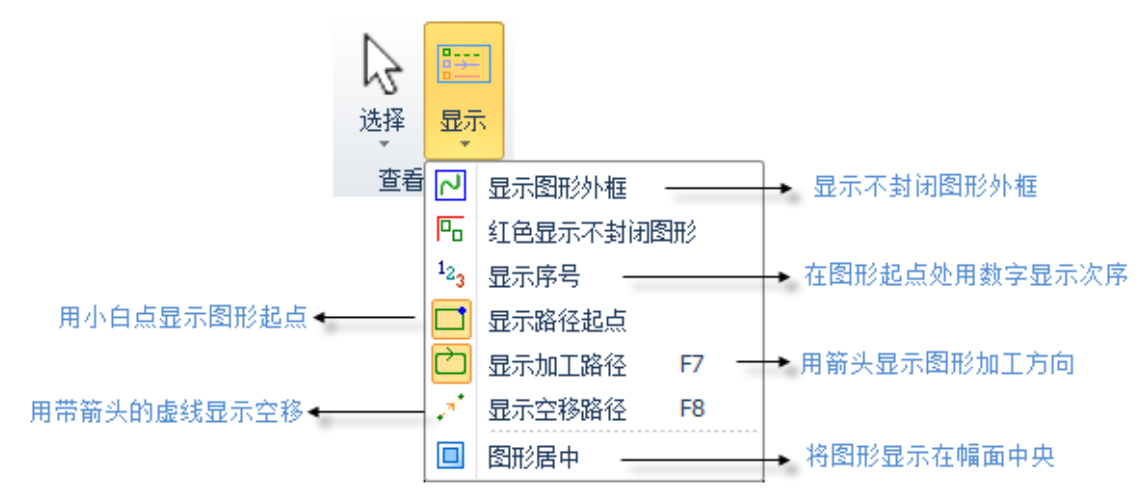

单击上图中的按钮,显示效果立即生效,您可以在绘图板中看到显示效果的变化。请注意 按钮本身的显示变化,淡黄色底色时为开启状态,表示对应效果已开启,没有淡黄色底色则表 示对应显示效果尚未开启。例如,开启状态" <sup>(二)</sup>",绘图板上用箭头显示图形加工路径,关闭 状态"口",图形上的箭头消失。

在选中图形时单击"回图形居中"按钮时,所选图形将显示在幅面中央,没有选择任何图 形直接单击,则整体图形显示在幅面中央。

单击分栏右下角的" 回"可以打开一个对话框,对绘图板进行更为详细的控制,包括开启 和关闭关键点自动吸附,开启和关闭标尺,控制鼠标拾取精度等。

在绘图板上滚动鼠标滚轮可以缩放视图,按下 F3 在屏幕上居中显示全部图形,按下 F4 在 屏幕上居中显示机床幅面范围。在绘图板上单击鼠标右键->缩放可以选择上述几种操作。

### <span id="page-14-2"></span>**2.2** 选择图形

CvpCut 提供了丰富的图形选择方式。最基本的操作是"点选",在图形上单击鼠标即可选中 图形。另一种更常见的操作是"**框选"**,拖动鼠标在屏幕上形成一个半透明的选框来选择图形。 "框选"分为两种,从左向右拖动鼠标时,显示实线框蓝色半透明矩形,只有完全覆盖在矩形

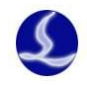

<span id="page-15-1"></span>框内的图形才会被选中;从右向左拖动鼠标时,显示虚线框青色半透明矩形,只要图形的任何 一部分位于矩形框内,图形就会被选中。

这两种选择的示意图如下。左图为从左向右选择,BC 将被选中,右图为从右向左选择,ABCD 都将被选中。灵活使用这两种方式可以更加方便的选中您需要的图形。

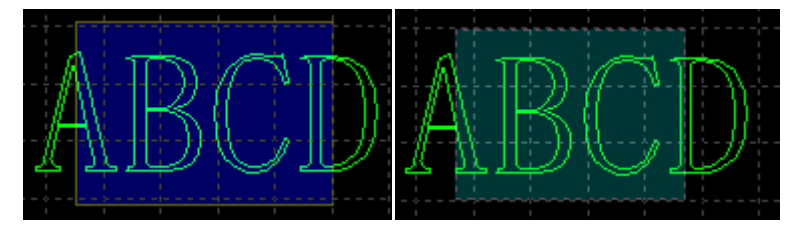

无论"点选"还是"框选",如果在选择的同时按下 Shift 键,则可以在不清除原有选择的 情况下新增或取消选择图形。

单击"选择"按钮,会出现一个下拉菜单,通过它可以进行高级选择操作,包括选择不封 闭图形, 选择相似图形, 选择所有外模或内模, 选择所有小于指定尺寸的图形等。其中"选择 相似图形"允许您选择绘图板上所有看起来接近的图形,例如先选择一个 5mm 的圆,然后单击 "选择相似图形"就可以选择所有 5mm 的圆。

### <span id="page-15-0"></span>**2.3** 几何变换

常用菜单栏下"几何变换"分栏部分提供了丰富的几何变换功能,使用前先选中想要变换 的图形,大部分常用几何变换只需要单击"几何变换"下拉三角形即可完成,例如镜像、旋转、 对齐、缩放等。

#### 2.3.1 尺寸修改

CypCut 提供了 7 项快速尺寸变换, 通过"尺寸"按钮下的下拉菜单 完成。单击"尺寸"按钮下的小三角,可以打开一个下拉菜单,提供了 对选中图形进行一定尺寸变化的操作。如右图所示:

例如"100mm"将图形等比例缩放为宽度 100mm, "2 倍"将图形等 比例放大 2 倍。

如果希望输入精确的尺寸,请直接单击"尺寸"按钮,将出现如下 的对话框,输入新的尺寸,单击"确定"即可完成尺寸变换。

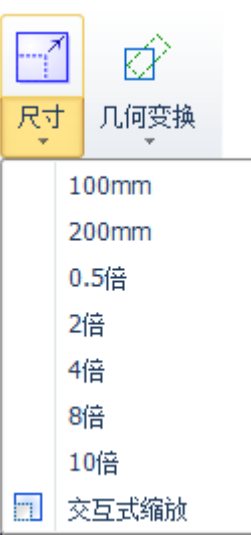

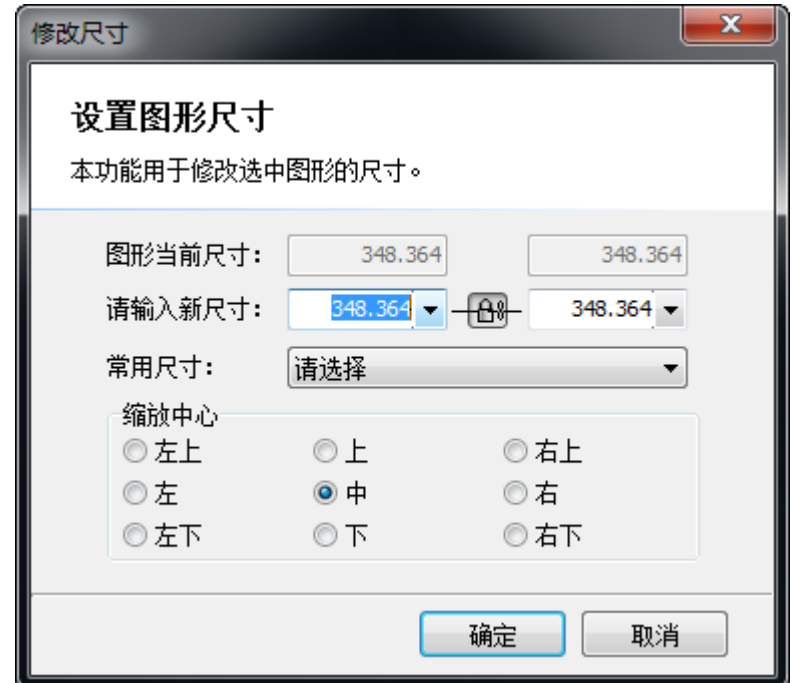

当界面中锁的状态为 <sup>- 13</sup> 时, 长度和宽度是按原图尺寸比例锁定的, 如果希望单独输入 长度和宽度,点击" <mark>一出—</mark>"按钮可以解除锁定状态,按钮变为" <mark>试"</mark> 状态。

"缩放中心"可以指定缩放之后新图形与原图形的位置关系,例如选择"左上"则表示变 换之后新图形与原图是按照左上角对齐的,其他部分则以左上角为基准进行缩放。

请注意:为图形设置的引入引出线、割缝补偿等并不会同时进行变换,修改尺寸后引入引 出线和割缝补偿的数值仍然保持不变。

#### <span id="page-16-0"></span>2.3.2 交互式几何变换

CypCut 提供了 3 种交互式几何变换,包括交互式缩放、任意角度旋转和任意角度镜像,通 过它们可以实现更细致的几何变换。在进行这些操作之前, 首先选中要操作的图形, 然后单击 相应的菜单或按钮,然后根据屏幕下方的提示进行操作。

例如一个矩形,以其左下角为基准旋转 45°, 可以按照如下步骤进行:

- 1) 首先选中要操作的矩形,
- 2) 然后单击"几何变换"下方的小三角打开下拉菜单,选择"任意角度旋转",屏幕下方 提示"请指定基点:",
- 3) 移动鼠标到矩形左下角,鼠标将会自动吸附到左下角,如下图:

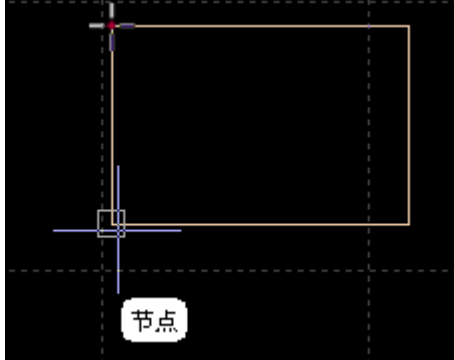

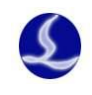

4) 单击鼠标,屏幕下方提示"请指定旋转起始点或旋转角度:"

5) 这时候直接输入 45,回车即可完成操作。

如果事先并不知道旋转角度,而是希望将矩形旋转到与另一个图形对齐,那么前 4 步同上, 从第 5 步开始按如下步骤进行:

- 6) 将鼠标移动到矩形的右下角,单击鼠标,此时将形成一条水平线,作为旋转的起始线。
- 7) 屏幕提示"请指定旋转目的点",这时候移动鼠标,图形将会跟随鼠标旋转,在希望旋转 的目的位置单击鼠标即可完成操作。如下图:

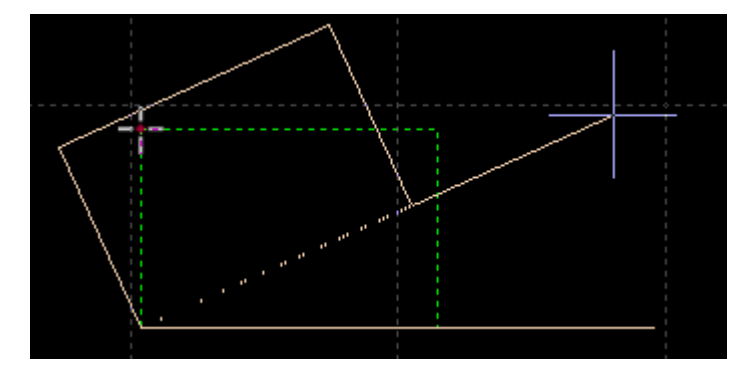

交互式缩放和任意角度镜像的操作与此类似,这里不再赘述。

#### <span id="page-17-0"></span>2.3.3 快速平移和复制

CypCut 软件允许您用方向键快速平移图形,选中图形之后,按下任何一个方向键,图形将 向对应方向平移一个距离,该距离参数在主界面右下角的" <sup>微调距离 100</sup> ▼ " 窗口中输入。 此功能可以帮助您临时快速移开某个图形,然后专注于其他图形的设计,之后再快速移动回原 地,由于微调距离参数可以精确控制,您不必担心图形位置发生偏差。

在按下 Ctrl 键的同时按方向键,将会复制选中图形。例如按下"Ctrl+向右→"将会在右侧 100mm 处复制一份选中的图形。

### <span id="page-17-1"></span>**2.4** 坐标和参数输入

有些情况下,我们希望以精确的坐标方式来绘图。CypCut 允许您直接输入坐标,坐标输入 的格式是<X 坐标><逗号,><Y 坐标>, 例如输入坐标(100, 100), 输入"100, 100"即可。输入的 坐标和参数以蓝色显示。

大部分绘图操作既允许鼠标操作,也允许直接输入坐标。下面演示绘制一个长 300mm, 宽 200mm,倒 25mm 圆角的圆角矩形。

- 1) 单击左边工具栏中" ■" 图标,屏幕提示"请指定起点"
- 2) 输入坐标"0,0"回车,屏幕显示"请指定对角点"
- 3) 输入坐标"300,200"回车, 屏幕显示"请指定圆角半径或[倒角(F)]:"
- 4) 输入 50 回车。全部操作完成。如下图所示。

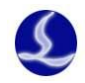

命令: 新圆角矩形 请指定起点:  $0, 0$ 请指定对角点: 300, 200 请指定圆角半径或[倒角(F)]: 50 完成

### <span id="page-18-0"></span>**2.5** 自动吸附

绘图过程中 CypCut 会根据需要提供自动吸附功能,包括自动吸附到网格,吸附到图形的关 键点,吸附到图形边界等。

您可以关闭自动吸附功能,操作步骤是单击"<mark>文件"</mark> "菜单,选择"用户参数",在打 开的对话框中选择"绘图板"选项卡,取消" <sup>D</sup>关键点自动吸附 "选项。自动吸附的精度同样 在上述对话框中设置。

### <span id="page-18-1"></span>**2.6** 文字输入

CypCut 支持输入文字和文本转曲线。单击左侧绘图工具栏上的"<sup>字</sup>"按钮,标在希望插入 文字的位置单击鼠标即可插入文字,新插入的文字被自动选中。

任何时刻选中文字,工具栏将出现一个新的分页"文字",通过它可以对文字的内容、样式、 大小等进行修改。如下图:

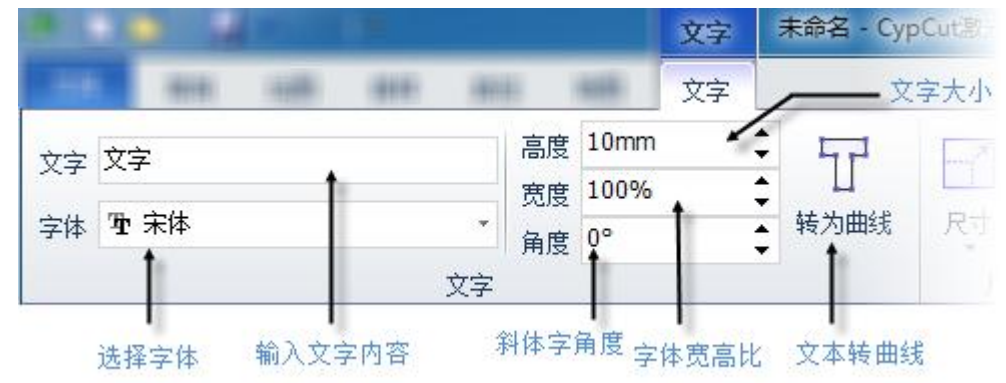

请注意,一旦将文本转为曲线,上述选项就不可再使用。如果您希望做出特定字体、特定 效果的文字,请先设计好之后再转为曲线。

### <span id="page-18-2"></span>**2.7** 图形优化

导入外部图形时 CvpCut 会自动对图形进行优化,如果您需要手工对图形进行优化,可使用 常用菜单栏下"优化"按钮的功能,如下图所示:

E

 $\overline{\phantom{a}}$ 

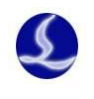

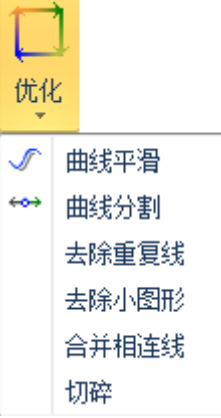

选择要处理的图形,单击相应的按钮,然后根据提示操作即可。

#### <span id="page-19-0"></span>2.7.1 曲线平滑

选中要优化的多段线,然后点击"√曲线平滑"按钮,对话框显示提示输入曲线平滑精度, 直接输入期望的拟合精度后回车。

右图为原有的曲线和曲线平滑后的曲线对比。为 便于观察效果,这里输入的拟合精度数值较大,实际 使用时请用户根据自己需要的加工精度进行拟合。

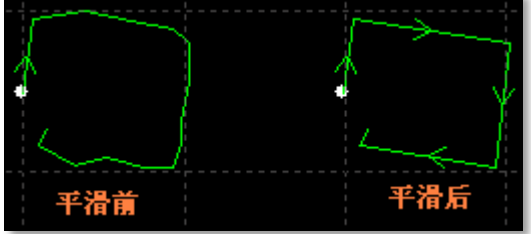

#### <span id="page-19-1"></span>2.7.2 曲线分割

曲线分割是将封闭图形打断,变成两个图形,用户可以分别对这两个图形进行编辑。单击 " \*\* 曲线分割"按钮, 在需要分割的位置单击鼠标。曲线分割过程可以连续进行, 直到 ESC 取 消命令或切换为其他命令。

#### <span id="page-19-2"></span>2.7.3 去除小图形

有时候导入的图形中可能包含视觉上难以察觉的图形,导致显示尺寸很小,或者加工时移 动到一个异常的位置。可以用"去除极小图形"功能删除这类图形,单击工具栏上的"去除小 图形"按钮,设定图形尺寸范围,然后确定。小于该尺寸的图形将被删除,其他图形被保留。

#### <span id="page-19-3"></span>2.7.4 去除重复线

此功能用于将视觉上重合的图形剔除到只留下一条,单击"去除重复线",将会对所有图形 进行搜索和清理。

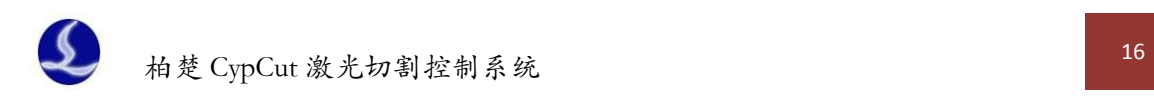

### <span id="page-20-0"></span>2.7.5 合并相连线

使用 AutoCAD 绘制的图形经常包含视觉上连接,但事实上并不相连的图形,通过合并相连 线可以将它们合并。选择要合并的图形,然后单击" \*\* 合并相连线",输入合并精度,确定。

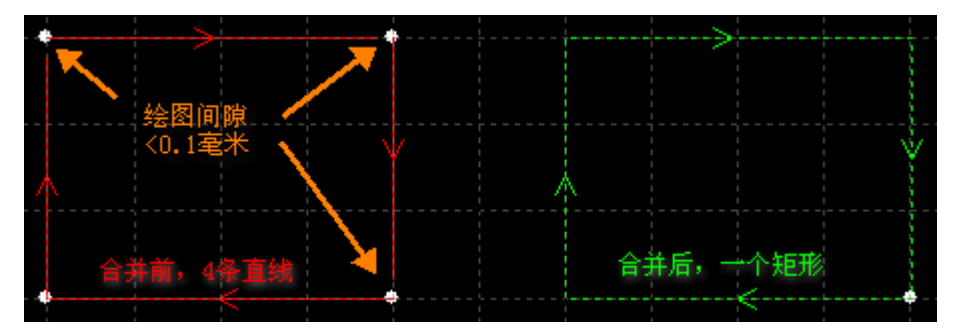

请注意,视觉上的图形终点不一定是几何上的图形终点,可能在终点处存在多余的原路返 回的线,这些图形需要通过"曲线分割"先拆分,删除多余的图形,然后再合并。

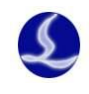

# <span id="page-21-0"></span>三、工艺设置

本章介绍 CypCut 提供的工艺设置相关功能,由于大部分工艺参数都和被切割的材料、使用 的激光器、气压等有直接的联系,所以请根据实际工艺要求进行设置。这里提到的所有的参数, 包括图片中的参数,仅作为示例,不应该被认为是指导参数。

警告! 不恰当或错误的参数可能导致切割效果变差甚至损坏机床, 请谨慎设置。

### <span id="page-21-1"></span>**3.1** 引入引出线

#### <span id="page-21-2"></span>3.1.1 区分内外模

打开 DXF 等外部文件时,CypCut 会自动区分内外模。如果在编辑过程中对图形做了更改, 导致内外模关系发生了变化,需要再次区分内外模时,请单击"排序"按钮,任何一种排序方 式都可以区分内外模(需要勾选"排序时区分内外模",此选项位于排序按钮的下拉菜单里,默 认勾选), 或是直接单击"引线"按钮下拉三角形, 选择"区分内外模"。

CypCut 是按照包围关系来区分内外模的,始终将最外层作为外模,外模的下一层为内模, 内模下一层再外模,依次类推,不封闭的图形不能构成一层。如果希望从某一层开始为阳切, 可以选择从这一层开始以及内部的所有图形,将它们群组,然后通过"群组内排序"区分内外 模。

在添加引线时,外模为阳切,从外部引入,内模为阴切,从内部引入。要手工设定阴切、 阳切,请选择要设定的图形,然后单击常用菜单栏下的"■阳切 3 阴切"按钮。

#### <span id="page-21-3"></span>3.1.2 自动引入引出线

选择需要设置引入引出线的图形,然后单击常用菜单栏下的" <sup>引线 ,</sup>" 图标,在弹出的窗口 中设置引入引出线的参数,如下图:

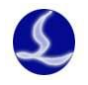

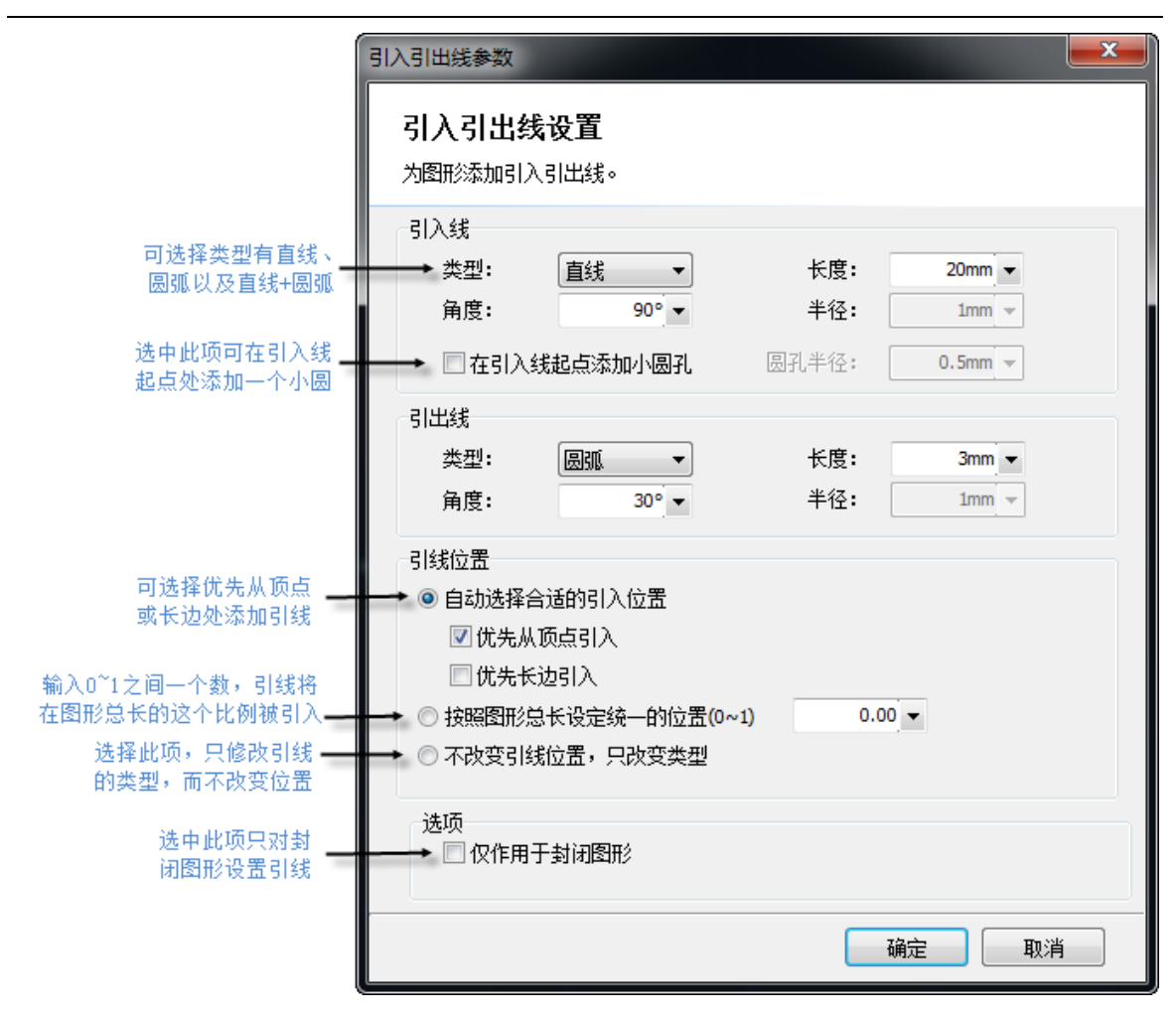

支持的引线类型包括圆弧和直线以及直线加圆弧,支持的参数包括引线类型、角度、长度 和半径。您也可以选择是否在引入线起点加入小圆孔。

当选择圆弧引入时,无论设置的角度多大,圆弧的末端将保持与待切图形相切,如右图。 此时设置的角度事实上是引线起点与终点的连线与待切图形之间的夹角。引出线与此类似。

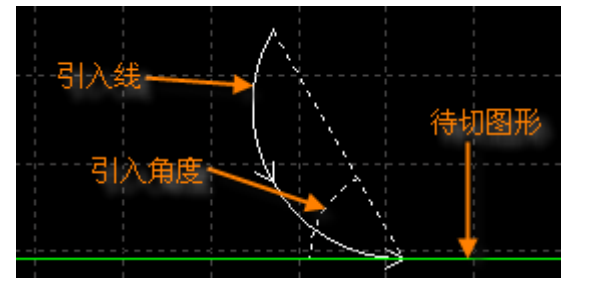

请注意,自动选择合适的引入位置,将会对图形按预先设置的优先顶点或优先长边以确定 引入位置,因此图形之前的引入位置、类型等参数都将被覆盖。若您对引线位置有固定要求, 可选择按照图形总长设定统一的位置或不改变引线位置,只改变类型选项。

#### <span id="page-22-0"></span>3.1.3 手工设置引入线

单击工具栏上的" <sup>\* \*</sup> 起点 " 按钮, 可以手工修改引入线。在图形上单击表示修改引入线的

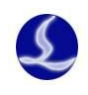

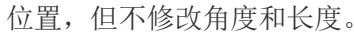

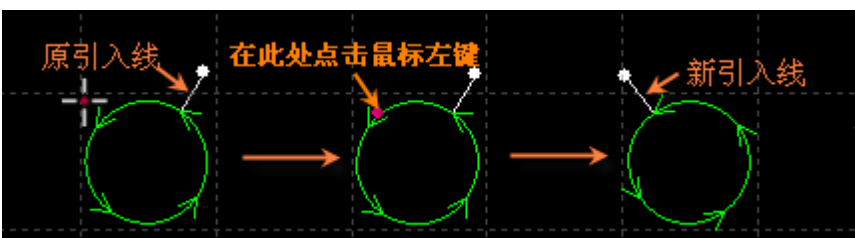

先在图形外单击(点 A,黄色的点),然后在图形上单击(点 B,红色的点),则表示从图形 外到图形上画一条直线引入。

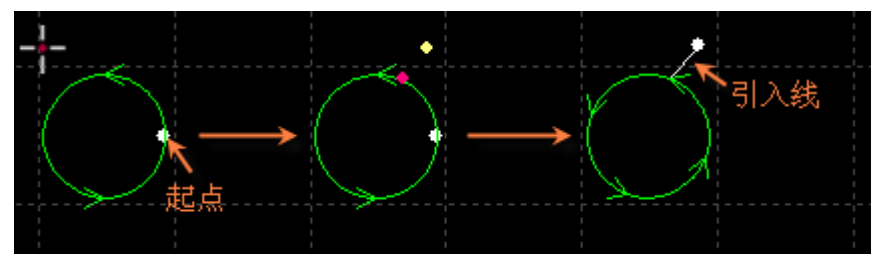

#### <span id="page-23-0"></span>3.1.4 检查引入引出线

单击"引线"按钮下的小三角,然后选择"检查引入引出"可以对已经设置的引入引出线 进行合法性检查,该功能会将长度太大的引线缩短,从而避免与其他图形交叉。单击"区分内 外模"则可根据已设定的内外模确定引线的具体位置。

### <span id="page-23-1"></span>3.1.5 过切、留缺口和封口

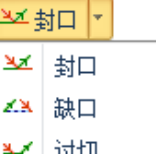

常用菜单栏下"工艺设置"中有三个可供选择的按钮"| → | <sup>过切</sup> | | | | | 依次用于设置封口、 缺口、过切。选择需要设置的图形,然后单击相应的按钮即可。对"缺口/过切"大小的设置只 对之后再设置缺口/过切时有效,此前已设置的缺口/过切大小仍然保持不变。

### <span id="page-23-2"></span>**3.2** 割缝补偿

选中要补偿的图形,然后单击工具栏上的" 些 补偿"按钮进行割缝补偿。

割缝宽度应根据实际切割结果测量获得,补偿后的轨迹在绘图板中以白色表示,加工时将 已补偿后的轨迹运行;经过补偿的原图将不会被加工,仅在绘图板中为方便操作而显示。 割缝补偿的方向可以手工选择,也可以根据阳切、阴切自动判断,内模内缩、外模外扩。 割缝补偿时可以选择对拐角以圆角还是直角过渡,如下图所示:

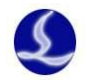

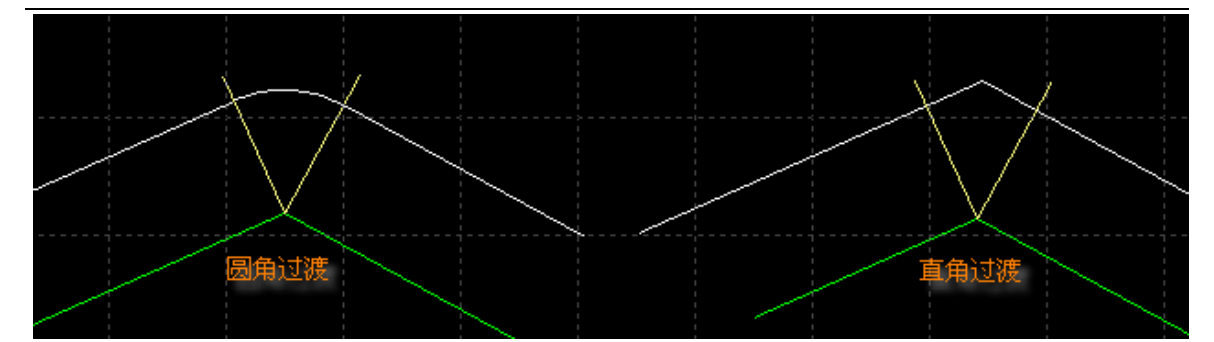

图中绿色为原图,白色为补偿后的轨迹,淡黄色为从原图拐角处所作的垂线。从图中可以 看出垂线两侧补偿之后可以保证割缝边缘与原图重合,但拐角处则需要过渡。通常圆角过渡能 保证在过渡过程中割缝边缘仍然与原图重合,并且运行更加光滑。

为方便选择,可在常用配置下编辑常用补偿数值。

要取消补偿,请选择需要取消补偿的图形,然后单击"清除"按钮,选择"取消补偿"或 直接选择割缝补偿下"取消补偿"按钮。

### <span id="page-24-0"></span>**3.3** 微连

"微连"用于在轨迹中插入一段不切割的微连接,切割到此处时激光将关闭,是否关闭气 体和跟随则由切割时短距离空移的相关参数决定。微连在绘图板中显示为一个缺口,如下图:

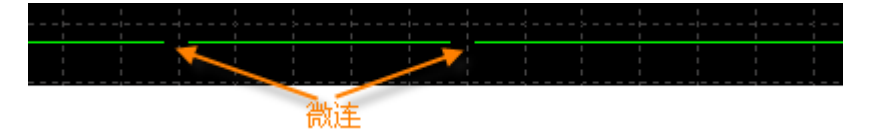

单击工具栏上的" \* \* 微连 "按钮, 然后在需要加入微连的图形处单击就可以添加一个微连, 您可以连续单击来插入多个微连,直到按下 ESC 取消或切换为其他命令。您不仅可以在图形上 单击,也可以在经过补偿后的轨迹上单击来插入微连。

微连的长度设置请在软件下方的绘图窗口直接输入,新的参数对设置之后的操作生效。

除了手工添加微连, CypCut 也提供了自动微连功能。单击"微连"按钮右方小三角形下 " → 自动微连" 按钮, 在弹出的对话框中设置参数, 然后确定。可以选择按数量, 例如每个图 形加入 10 个微连, 或者按距离, 例如每隔 100mm 插入一个微连。

微连可能将图形分成几段,若想对分开后的部分作单独修改,可单击"微连"按钮下拉菜 单的"炸开微连"按钮,经微连处理分开后的不封闭图形将被视作单独的个体供修改。

要删除微连,请选择要删除微连的图形,然后单击"清除"按钮,选择"清除微连"。

### <span id="page-24-1"></span>**3.4** 冷却点

单击常用菜单栏下" <sup>冷却点</sup>" 按钮,在图形相应位置上单击,即可在该位置设置一个冷却 点。切割执行到冷却点后将关激光,并根据全局参数中冷却点相关设置延时吹气,之后开激光 正常切割。冷却点在绘图板中显示为一个实心点,如下图:

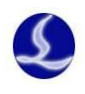

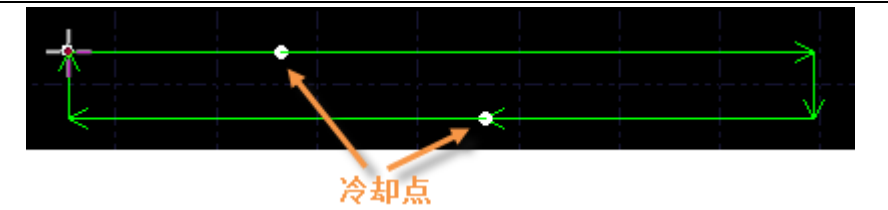

同微连一样,冷却点也可以连续单击来插入多个。在进行微连、补偿等工艺后依旧可以添 加冷却点。

要删除冷却点,按住 Shift 并单击冷却点即可删除。

### <span id="page-25-0"></span>**3.5** 群组

CypCut 中的"群组"是指将多个图形, 甚至多个"群组"组合 在一起形成一个"群组",整个"群组"将会作为一个整体被看待, "群组"内部的次序、图形之间的位置关系、图层都被固定下来, 在排序、拖动等操作时其内部都不会受到影响。

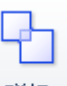

选择需要组成群组的图形,然后单击" 群组<br>选择需要组成群组的图形,然后单击" " 按钮就可以将 所选择的图形组合为一个群组。如需打散群组,请选择群组图形,

兕

此时原先"群组"按钮变为" <sup>打散</sup> "按钮。如需打散绘图板上的所 有群组,请单击"群组"下方的小三角,然后选择"打散全部群组"。

如果"群组"中有一个图形能包含其他所有的图形,则称为外 轮廓。具有外轮廓的"群组"可以被认为是一个"零件"。

虽然 CypCut 软件允许将任意的图形进行群组,并作为整体进行操作,但是这里仍然建议用 户"逻辑性"的使用群组功能,尽量只将符合"零件"逻辑条件的图形执行群组。今后我们可 能会不加区分的使用"群组"和"零件"这两个术语。

请注意, CypCut 软件对"共边"的图形始终进行群组, 以确保这些图形的完整性。另外, 将一个"群组"和其他图形或"群组"执行桥接,结果必定是一个"群组",同样为了确保图形 的完整性。

#### <span id="page-25-1"></span>3.5.1 群组的排序

零件在排序时作为一个整体,以外轮廓或第一个图形为基础参与排序,零件内部的图形次 序在排序中不会改变。

如果需要在不打散群组的情况下对群组内部图形进行排序,可以选中群组,右键单击,然 后选择"群组内部排序"。

"群组内部排序"操作不会改变群组内的子群组中图形的次序。"群组内部排序"的次序只 和图形的几何特性有关,与所属图层无关,排序过程根据几何包含关系自动区分内外模。

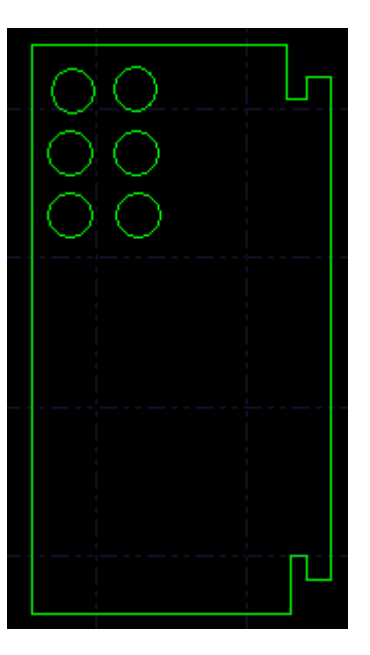

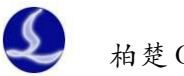

#### <span id="page-26-0"></span>3.5.2 群组的加工

群组(零件)在加工时作为一个整体,连续加工完成,加工过程中不会插入其他图形,即 使群组(零件)包含多个图层的图形,它们也是连续加工的。群组预穿孔也遵循这个规律。

请注意,无论零件内部的图形次序如何,零件的外轮廓始终是最后加工的,请在加工之前 先进行排序。

### <span id="page-26-1"></span>**3.6** 扫描

当待切割图形是规则的图形(如矩形、整圆、多边形)且呈一定规律性排列时,通过扫描 切割将同方向的线段连起来进行飞行切割,将大大提高切割速度,节省切割时间。

进行扫描切割之前,建议用户先对需要扫描的图形进行排序,此操作可以优化扫描切割的 路劲,节省空移时间。

单击常用菜单栏下 " <sup>扫描</sup> " 按钮, 进入扫描切割参数设置界面。

起刀位置用于设置扫描切割的起点位置;最小扫描线长度指扫描后实际切割的最小线段长 度,如果扫描后存在实际切割的线段长度小于给定的"最小扫描线长度",扫描切割不会给出任 何结果,且提示"检测到不满足扫描条件的曲线",此时建议用户增加"最小扫描线长度"参数 值。

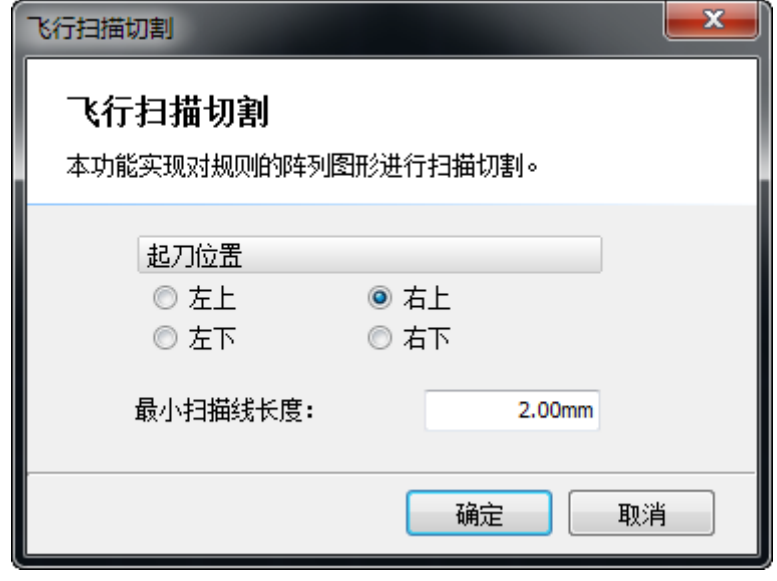

扫描按钮下的" 3 直线同向分组扫描,适用于矩形及同方向直线, " <mark>33</mark> 圆弧扫描切割,<sub>话</sub>

用于圆弧和圆的自然连割,若选择"圆弧先排序再扫描"则是将圆或圆弧从上至下排序再扫描, 经扫描后的图形自动成为一个群组。

扫描切割示例图及其局部放大如下:

23 柏楚 CypCut 激光切割控制软件

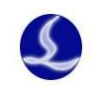

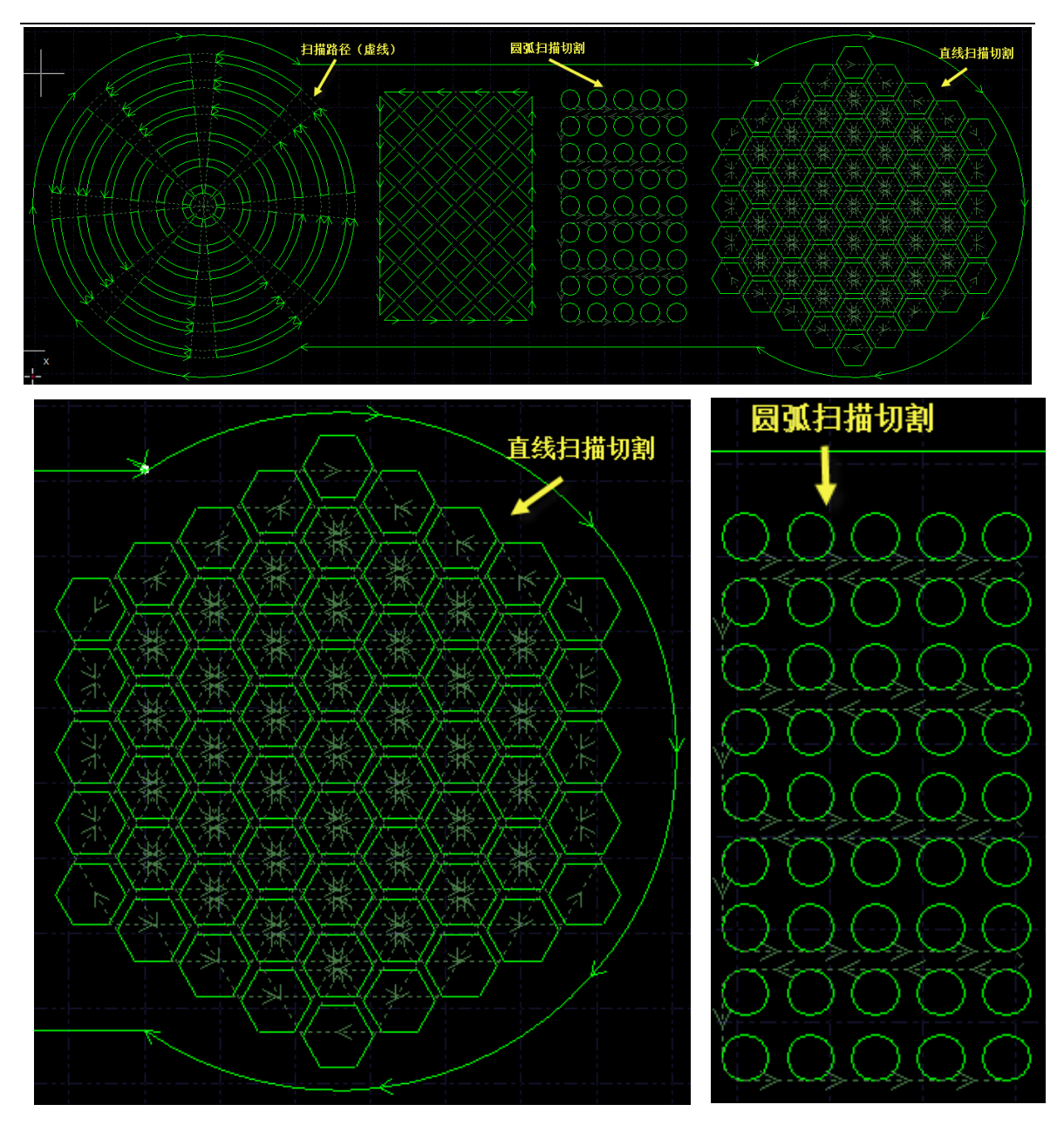

## <span id="page-27-0"></span>**3.7** 共边

将具有相同边界的工件合并在一起,共用一条边界,可以大量节省加工长度,提高效率。 在 CypCut 中,当两个图形之间的边界距离小于 0.1 毫米时可以共边,并且 CypCut 提供了自动吸 附的功能用于将两个图形拖动到一起进行共边。

<span id="page-28-0"></span>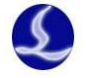

选择需要共边的两个或多个图形,然后单击工具栏上的"共" 按钮, CypCut 就会尝试对所选择的图形共边, 如果所选择的图形 不满足共边的条件,界面左下方的"绘图"窗口将会显示提示信 息。

目前 CypCut 只支持对图形的四周进行共边, 对图形内部凹陷 处的直线不能进行共边。

共边之后参与共边的图形将被组合为一个"群组。如果参与 共边的图形内部包含其他图形,如小圆孔,请先将图形和内部所 有图形组合为一个群组,然后再共边,否则内部的图形和共边后 的群组之间的关系将变得没有意义,加工次序和内外模关系上也 将难以确定。

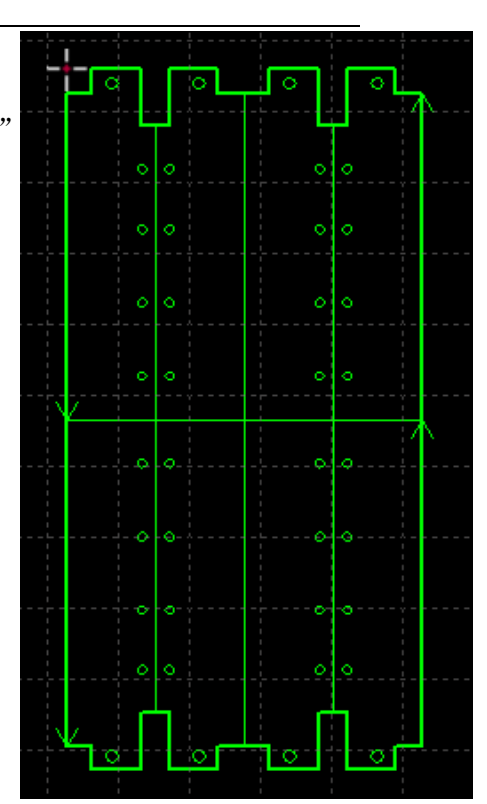

#### 3.7.1 共边自动吸附

在 CypCut 中拖动图形时,如果移动到可能 共边的位置,CypCut 将尝试自动吸附并显示相 应的提示信息。您可以非常简单的将需要共边 的两个图形拖动到一起,当两个图形接近时, 自动吸附功能会帮助您快速定位。甚至是选中 许多图形一起拖动时,同样可以快速定位。

一旦将两个图形靠在一起且具有相同的边 界,只需选中它们并按下"共边"按钮即可完 成共边。如果您希望对已共边的零件拆开来继 续编辑,或者是设定它们的次序,请选择零件,

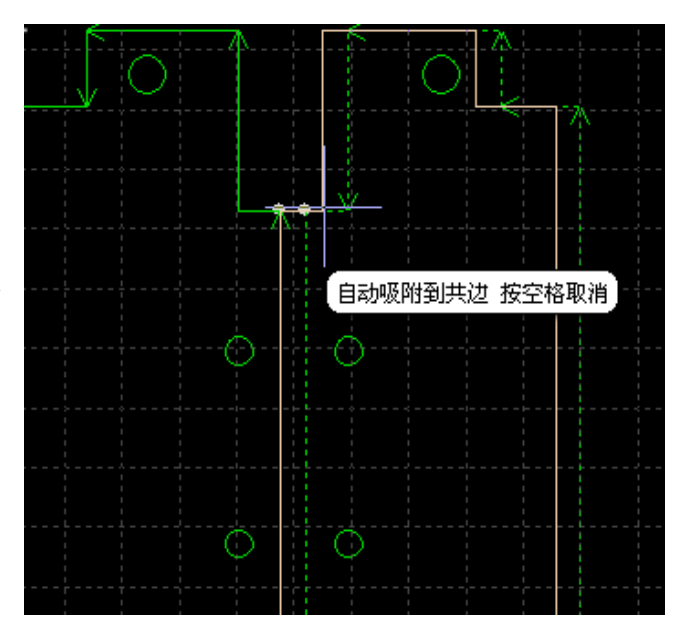

然后单击常用菜单栏下的"打散",编辑完成之后可以通过"群组"按钮再次合并它们。

#### <span id="page-28-1"></span>3.7.2 带补偿的共边

如果您希望在共边之后仍然保留割缝补偿,请先对需要共边的图形执行补偿之后,再执行

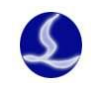

共边。任何情况下,"共边"保持加工轨迹不变,如果被共边的图形包含补偿,那么"共边"之 后,将保留补偿后的轨迹,原图随之消失,如下图所示。

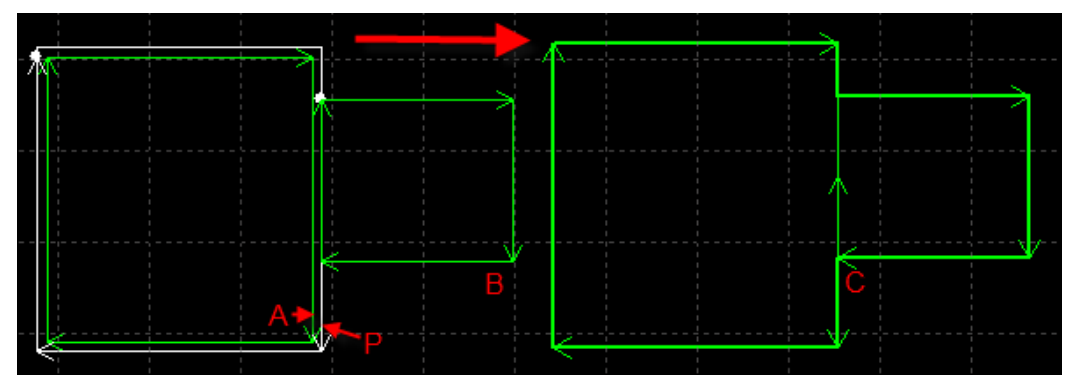

事实上,上图中,原图 A 不能和图 B 的共边,只有补偿后的轨迹 P 和图 B 才能共边。即便 将图 B 移动到和图 A 相邻, 仍然不能共边, 因为图 A 不是要加工的轨迹。

### <span id="page-29-0"></span>**3.8** 桥接

当一个工件由多个部分构成,但又不希望切割之后散落,就可以通过"桥接"将它们连接 起来。同时,这一功能还能减少穿孔次数。多次使用"桥接"功能,还可以实现对所有图形"一 笔画"的效果。

Ŧ 要将两个图形桥接,请单击" <sup>桥接</sup>" 按钮,然后在屏幕上画一条直线,所有与该直线相交 的图形都将两两"桥接"起来。如下图:

桥接需要指定两个参数,第一个参数指定相邻曲线之间的最大距离,当两个图形之间的距 离小于指定数值时才进行桥接,第二个参数指定桥接的宽度。

请注意,桥接之后图形将变为一个整体,在"一笔画"全部切割完成之前,可能任一个零 件都未切割完成,应该特别注意由此带来的热影响变化。

### <span id="page-29-1"></span>**3.9** 排样

排样功能用于将给定的零件以最高利用率合理排布在板材上。CypCut支持一键排样,同时 也提供了多项优化参数供您进行细微调节,比如:零件间距、留边参数、旋转角度、自动共边

$$
\mathbb{P}^{\mathsf{L}}
$$

和余料管理等。单击常用分页或排样分页中的"排样"按钮以实现这一功能。

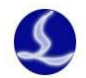

要进行排样,请先指定一定大小的板材。您可以绘制或导入一个图形并选中它,选择排样

分页下" v "按钮,单击"将选中零件设为板材";或是选中图形右键,选择"设置为板材"。

您也可以通过单击"排样"按钮在自动排样界面设定标准板材的长、宽与数量。同样的,零件 及数量也可以用类似方法设置。排样前图如下所示:

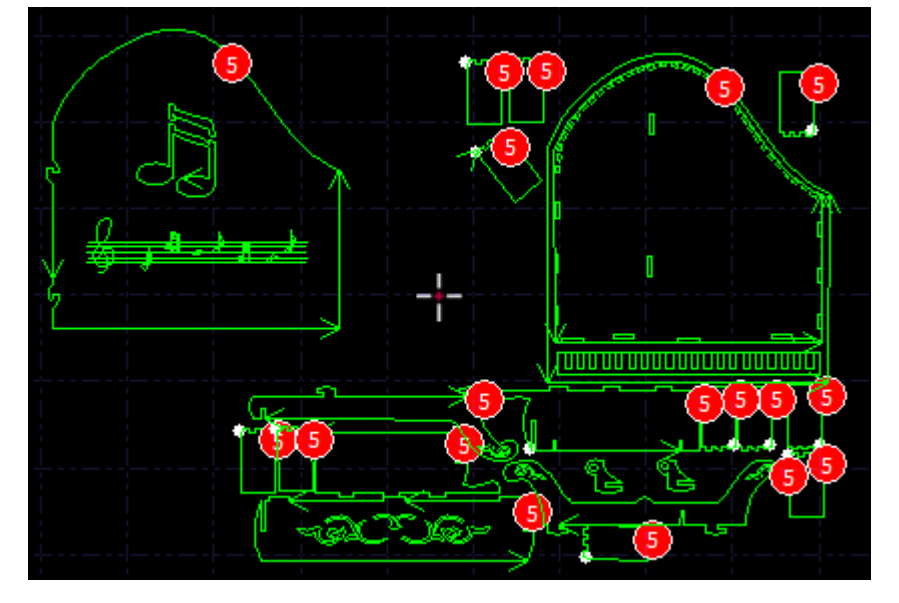

自动排样需要设置一些参数。"零件间距"指零件与零件之间会留出不小于设置大小的间距; "板材留边"参数指定了零件排样留出的板材边框;"旋转角度间隔"指排样时对零件进行旋转 调整的角度,对于不允许零件与板材间有相对旋转的情况请选择"禁止旋转";"排样方向"指 的是希望零件靠贴板材的哪一个方向。

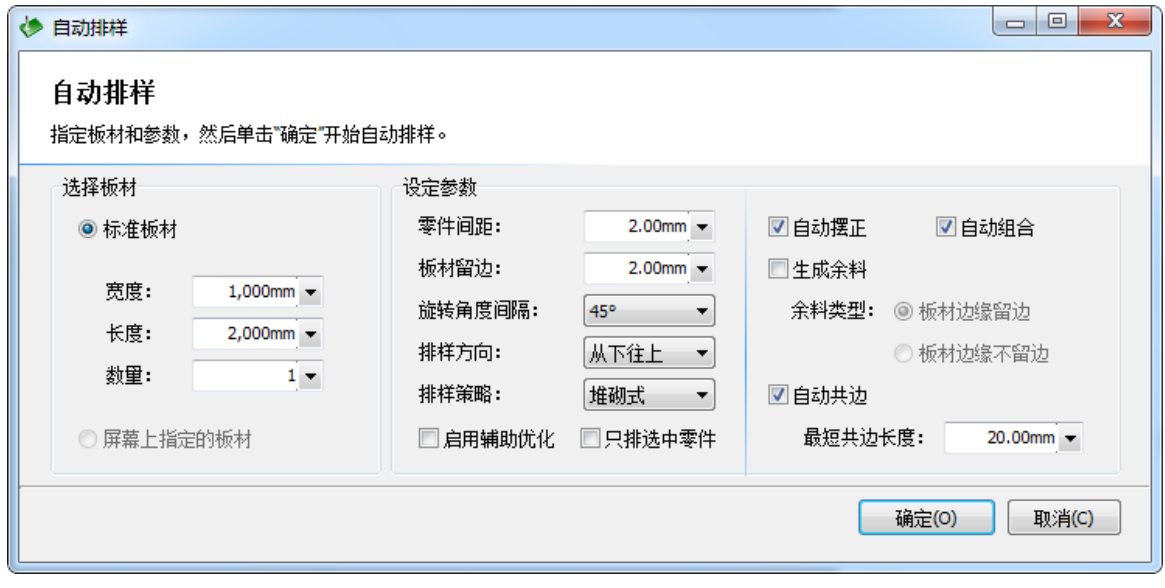

"排样策略"是指程序计算排样结果时使用的策略,自动排样目前提供了五种策略: 搜索式:按照待排空间的轮廓搜索形状相匹配的零件排入,排样结果零件之间比较紧密。

堆砌式:该排样策略零件占据空间的高度平均增长;排样结果零件所占据空间的高度较低 较平均,可生成较大的矩形余料;

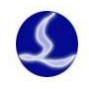

阵列式:较少种类零件阵列排入板材;尤其是单一零件的排样推荐使用该策略; 矩形式:零件按照矩形式排布,同种零件组成矩形块;排样结果局部和整体较为整齐,适 合类矩形件的排样;

顺序式:将零件从大到小地排入板材。

排样后的图形也将有一定的优化选项: 勾选" <sup>■ 启用辅助优化,</sup> 将会对排样后的图形自动 进行一次优化,但同时也将会消耗更多的时间,您可根据实际情况自行选择;"回自动摆正"将 会对姿态歪斜的零件先摆正再排样;" 回自动组合"将会自动分辨出形状互补的零件耦合起来进 行排样,可提高排样速度与零件排布整齐性;若勾选了"□自动共边",则需要设置自动共边的 最短长度,当图形共边线长度大于该值时才会执行自动共边,注意:此功能不能和 "□启用辅助优化"同时使用。排样后图形如下所示:

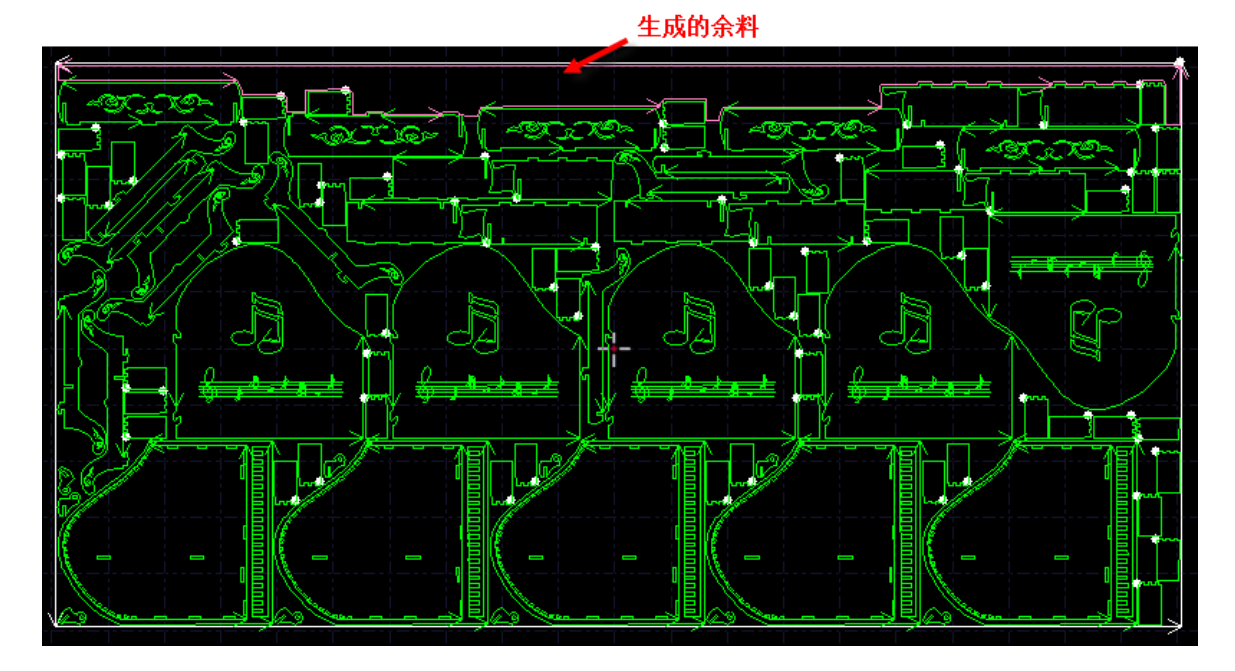

您还可以对排样后的余料进行处理。勾选"■生成余料"将会把余料形状在板上画出来方 便您将余料切割下来。

### <span id="page-31-0"></span>**3.10** 阵列

"阵列"命令可用来快速、准确地复制一个对象,CypCut 提供了三种阵列方式。

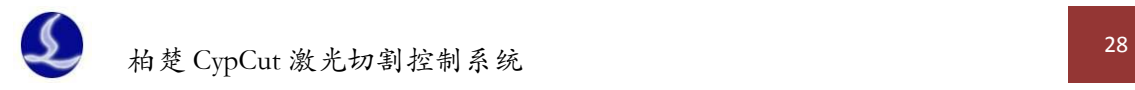

<span id="page-32-0"></span>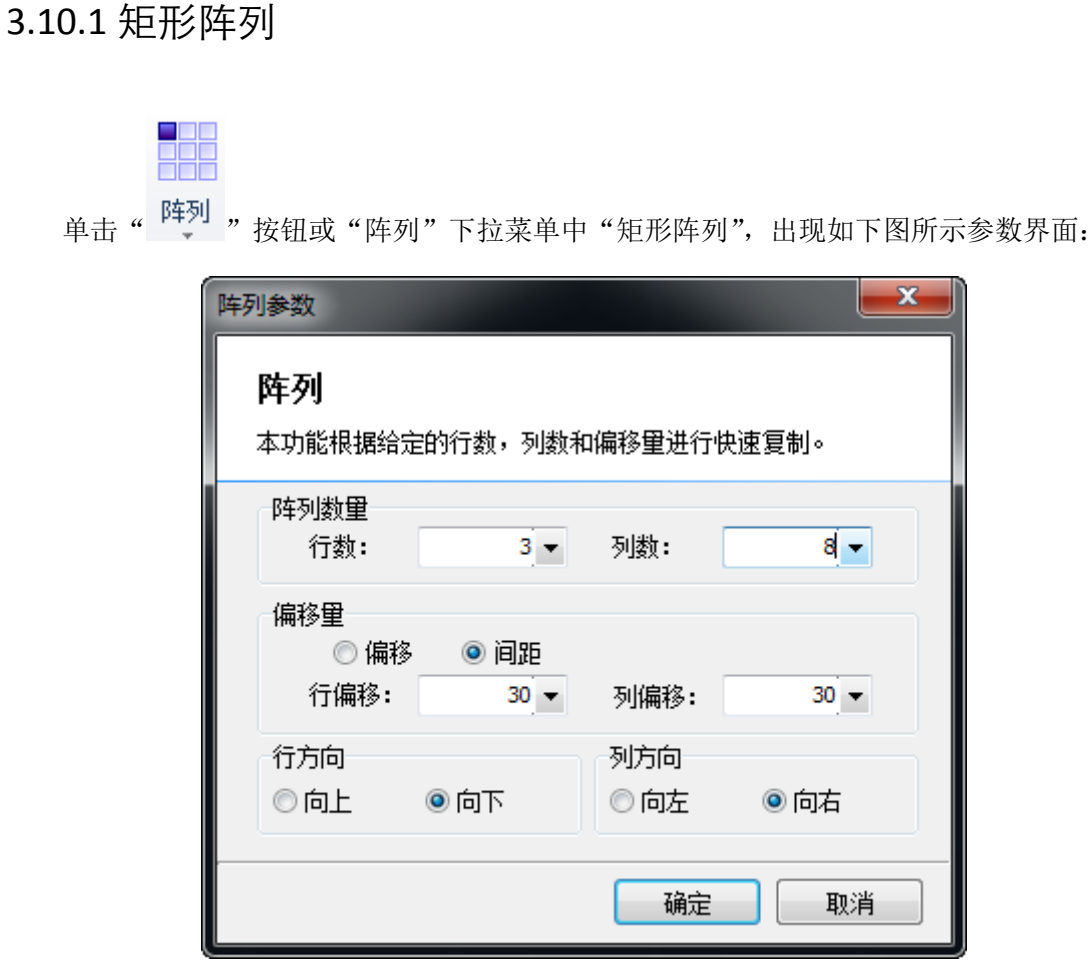

设定好行数、列数、偏移量及方向即可对选定图形进行快速复制,如下图:

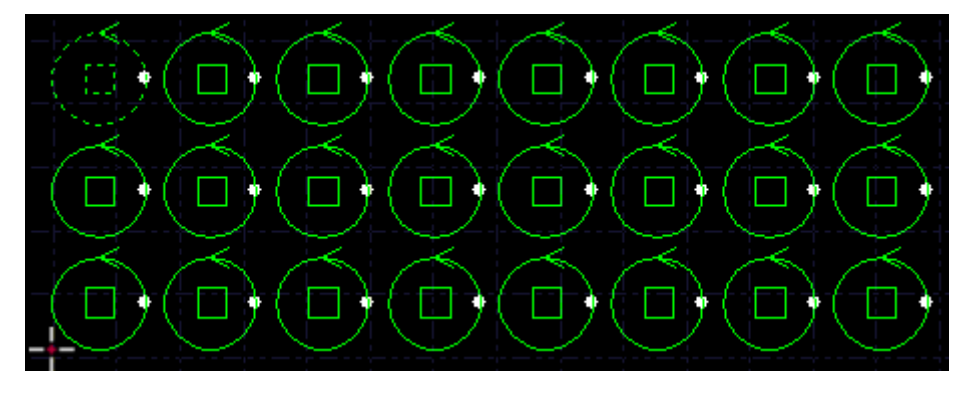

#### <span id="page-32-1"></span>3.10.2 交互式阵列

单击"交互式阵列",设置好行间距和列间距,即可通过鼠标拖动划定区域,对选中图形进 行快速阵列复制。如下图:

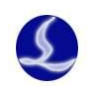

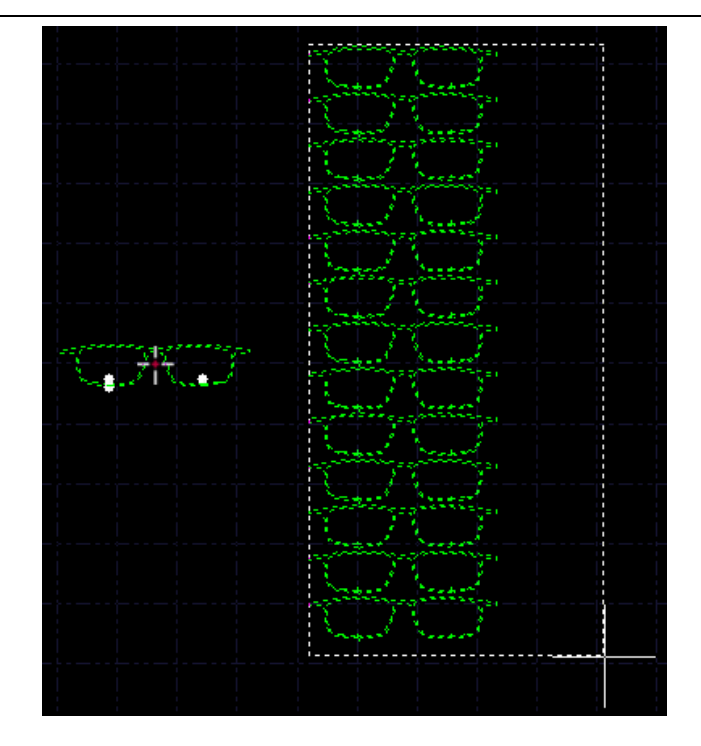

### <span id="page-33-0"></span>3.10.3 布满排样

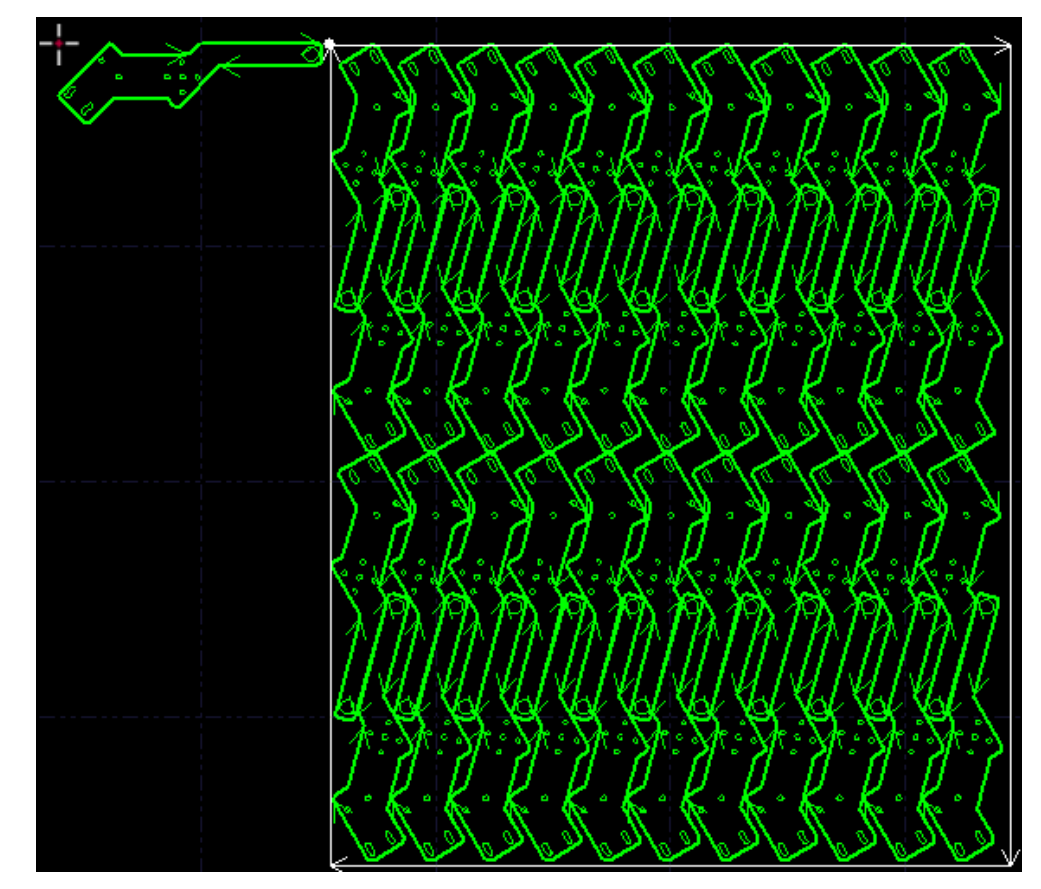

布满排样主要用于单个图形的整板切割,单击"布满排样",软件将按照给定的零件、参数 和板材进行快速的布满排样。板材的设置参见"排样"一节。布满效果如下图:

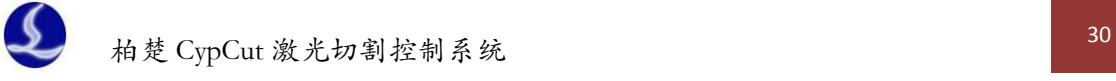

### <span id="page-34-0"></span>**3.11** 工艺参数

CypCut 提供了 16 个图层,每一个图层都可以单独设置包括切割速度、激光功率、气压、切 割高度等工艺参数。

单击常用菜单栏下的"工艺 **第23**"按钮,可以打开"图层参数设置"对话框,该对话框包 含了加工时所需的几乎所有工艺参数。对话框的第一页是"全局参数",用于控制图层之外的参 数,包括运动控制参数,激光和气体的默认参数,跟随控制参数等。对话框的其他页面列出了 当前用到的所有图层,单击每一个图层,可以单独设置该图层的所使用的工艺。

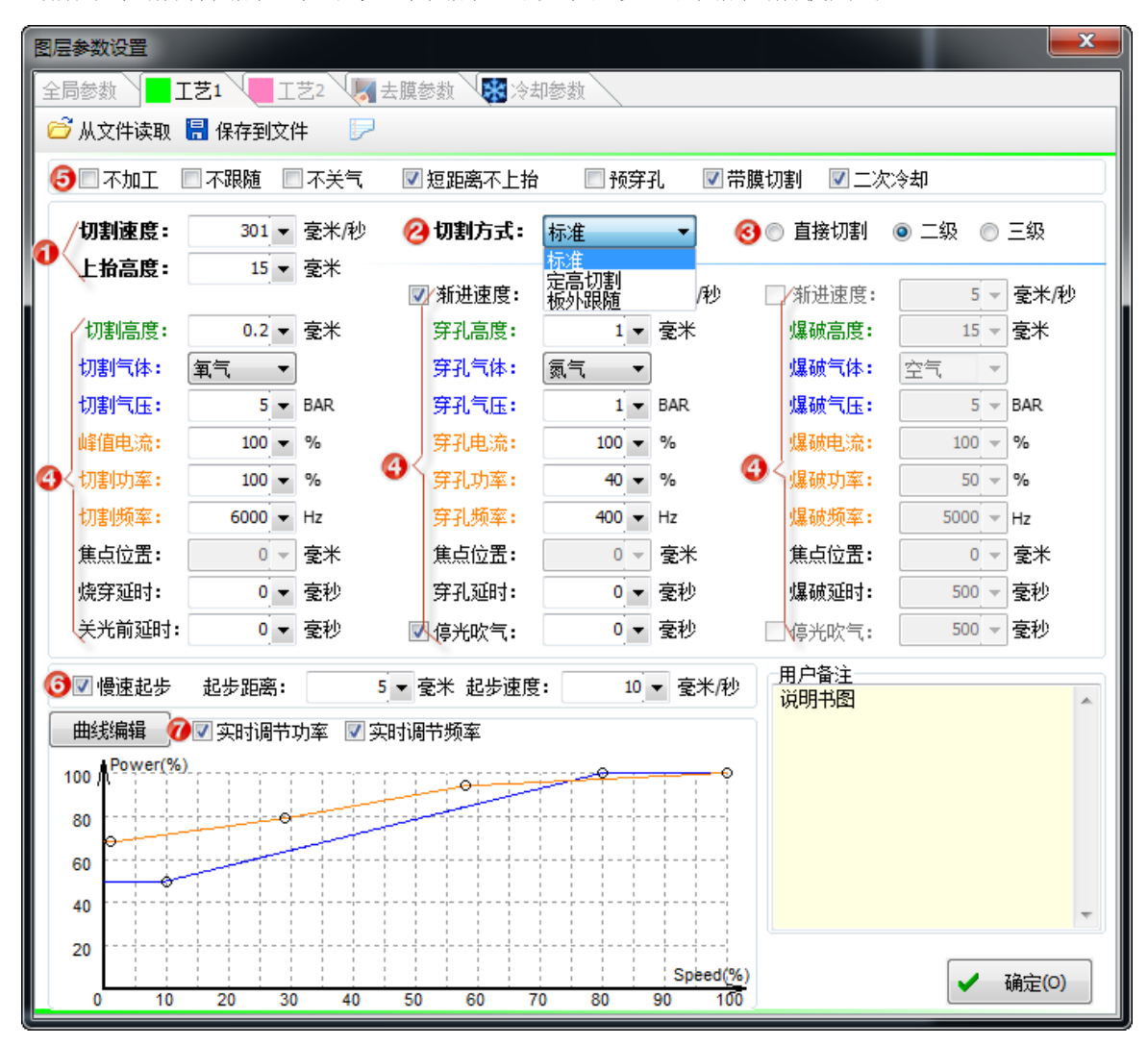

请注意:"图层参数设置"对话框中的内容可能因使用的激光器不同、气体管路配置不同、 使用的调高器不同等而显示不同的选项,上图仅供参考,请以您软件显示的实际为准。

#### <span id="page-34-1"></span>3.11.1 参数说明

下表对图层中的部分参数进行了简要说明。

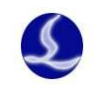

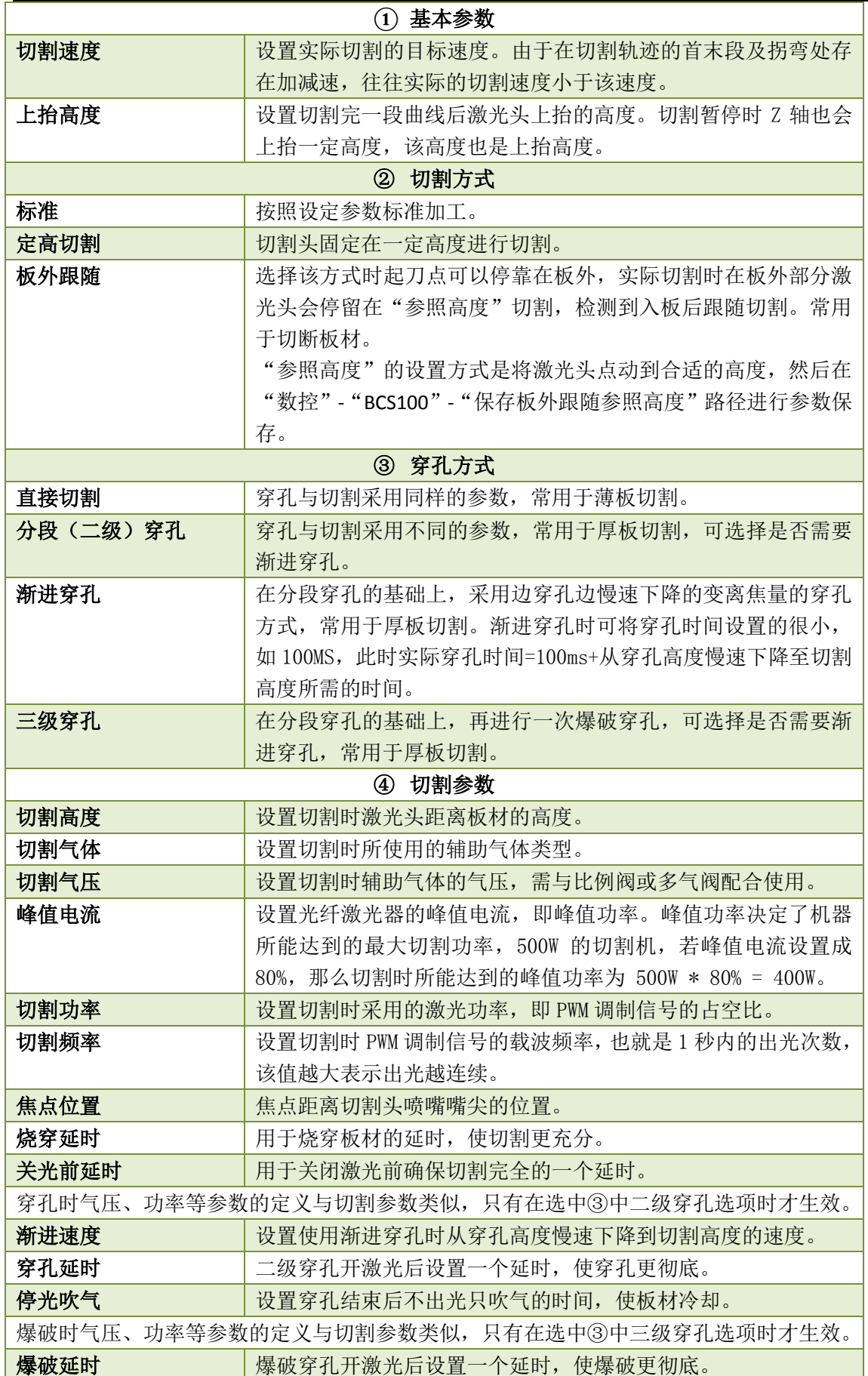

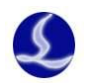

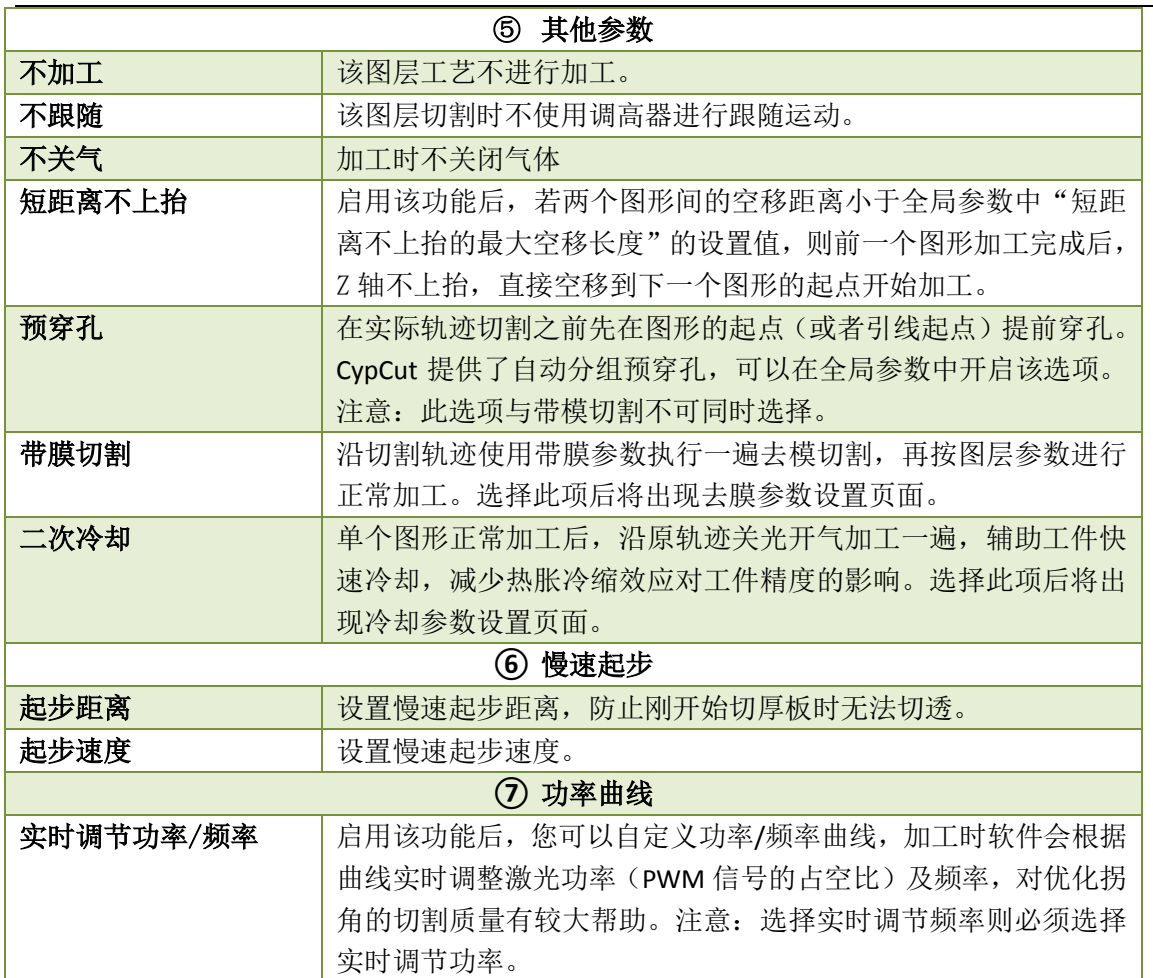

<span id="page-36-0"></span>3.11.2 实时调节功率/频率

如果选择了"乙实时调节功率",在切割过程中切割功率与频率将会随速度变

化而变化,具体的变化值由功率/频率曲线决定。您可以单击" <mark>曲线编辑 ]</mark> ,按钮来编辑功率/ 频率曲线。

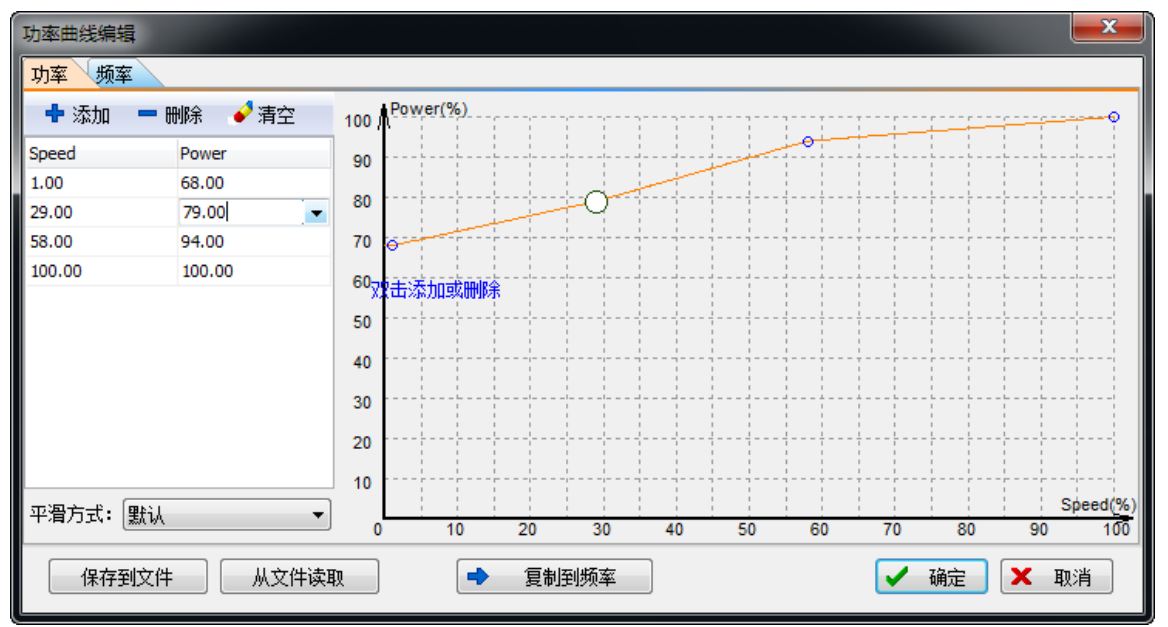

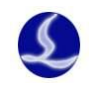

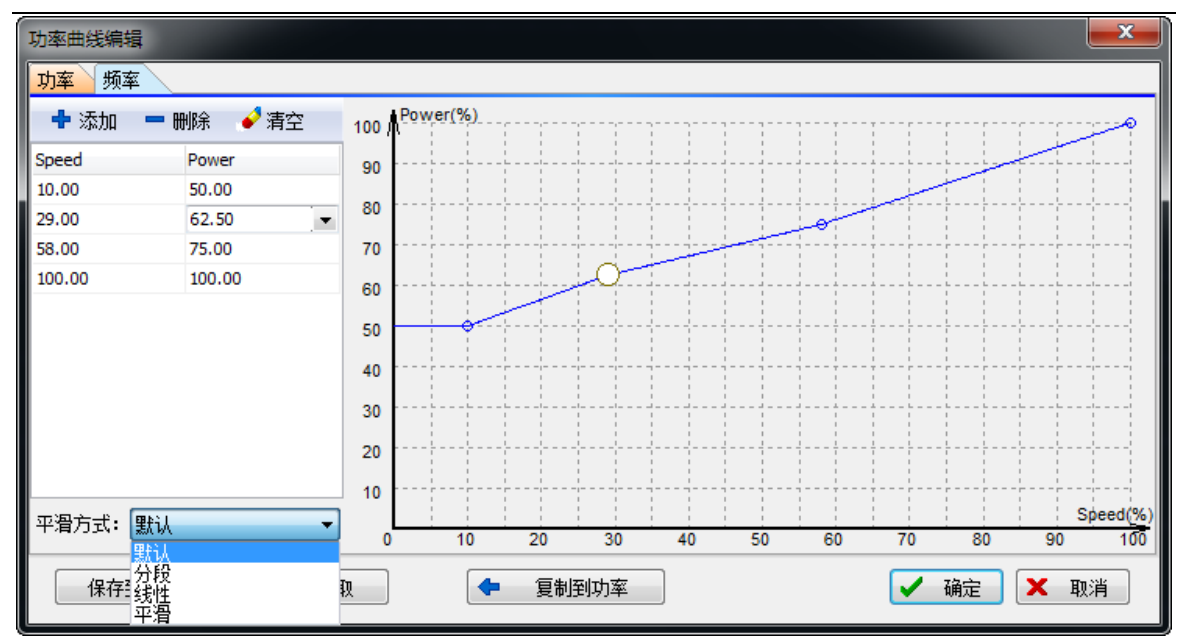

如上图所示,功率/频率曲线图的横坐标为切割速度,纵坐标为切割功率/频率,单位为百 分比。您可以添加相应速度时对应的功率点并选择曲线的平滑方式,还可以通过单击

" <mark>→ 夏制到频率 》</mark>"将功率曲线复制一份到频率曲线。通过该表可以反映当实际运动到拐 弯处速度下降至目标速度的百分之几时,实际功率/频率需要下降至切割功率/频率的百分之几。 注意: 选中实时调节功率后实时调节频率才有意义。

例如, 如果激光器功率 500W 设定切割速度为 100mm/s, 峰值电流 90%, 切割功率 80%, 则当实际切割速度下降到 29mm/s,激光器的功率为:

激光器功率 X 峰值电流(百分比) X 切割功率(百分比) X 随速功率调节(百分比) X =500W X 90% X 80% X 79.00%= 284.4W

但是无论功率如何下降,都不会低于一个事先设定的最低值,一般是 10%, 即 500W \* 10%  $= 50W<sub>o</sub>$ 

如果没有选中"" 实时调节功率 2 实时调节频率 ", 则切割过程中功率将保持不变。以上面的 例子,则切割过程中的功率为 500W X 90% X 80% = 360W

#### <span id="page-37-0"></span>3.11.3 穿孔方式

CypCut 预置了三种穿孔方式,分别是直接切割、分段穿孔和三级穿孔,其中分段穿孔、渐 进穿孔和三级穿孔需要 BCS100 调高器的支持才能实现。三种穿孔方式的具体过程是由预先设定 的 PLC 过程控制的。直接切割常用于薄板切割;二级穿孔又称为分段穿孔,通过设置穿孔与直 接切割的不同参数达到切割较厚板的目的,可以选择是否在分段穿孔时启用渐进穿孔,启用后 可使穿孔过程更加充分。三级穿孔过程先进行爆破穿孔后执行分段穿孔,同样可选择是否在爆 破穿孔时启用渐进穿孔以加强爆破穿孔效果,通常用于更厚的板材切割。

#### <span id="page-37-1"></span>3.11.4 预穿孔

选择"□预穿孔"后,在加工该图层时,将首先在所有需要穿孔的位置进行穿孔,穿孔方

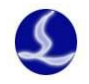

式由图层中" ◎ 直接切割 ◎ 二级 ◎ 三级 " 指定, 预穿孔完成之后再执行"直接切割"。 注意, "预穿孔"选项只有在选择"二级"或"三级"穿孔后才能选择。

#### <span id="page-38-0"></span>3.11.5 材料库文件

所有参数编辑完成后,用户可以将该图层中的所有参数保存到材料库以便下次继续使用。 单击"<mark>是保存到文件"</mark>,按钮,输入文件名,即可保存为材料库。建议用户以材料特性为名称设 置文件名,如:2mm 碳钢。

下次需要使用材料库文件时,单击" i 我文件读取",然后选择之前保存的文件即可。CypCut 会提示用户是否覆盖当前的参数,请点击"是"软件会自动将材料库参数导入,"否"则放弃读 取操作。

#### <span id="page-38-1"></span>3.11.6 图层设置

单击常用菜单栏下"工艺"按钮下拉三角形,可根据提示选择锁定与显示特定图层。当导 入 DXF 文件存在多个图层时,单击"DXF 图层映射"可查看图层与对应图形数量。如下图:

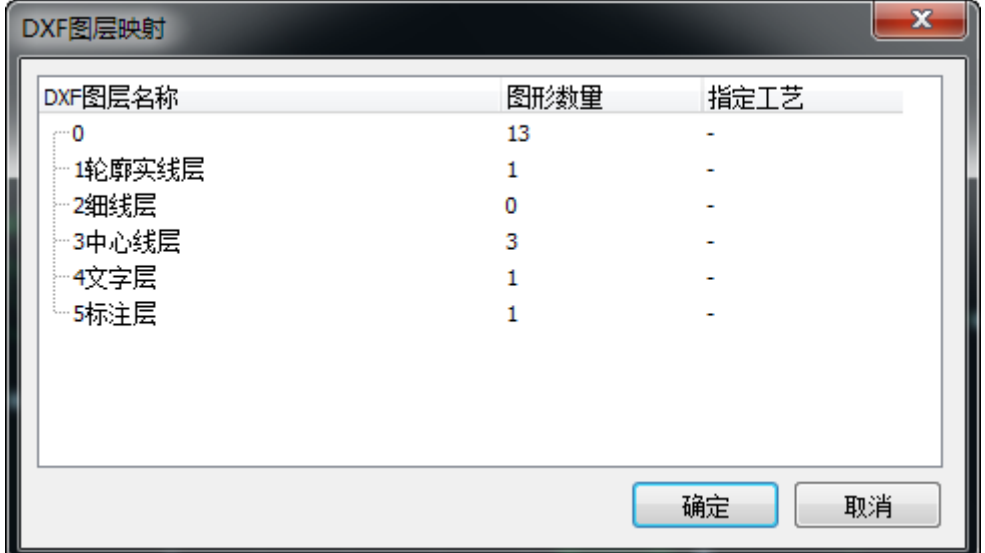

### <span id="page-38-2"></span>**3.12** 排序和路径规划

您可以在工具栏"绘图"分页中找到如下图所示的分栏,完全包含了上图列出的所有功能, 并且在上部还有用于图形对齐的工具,见下图:

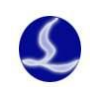

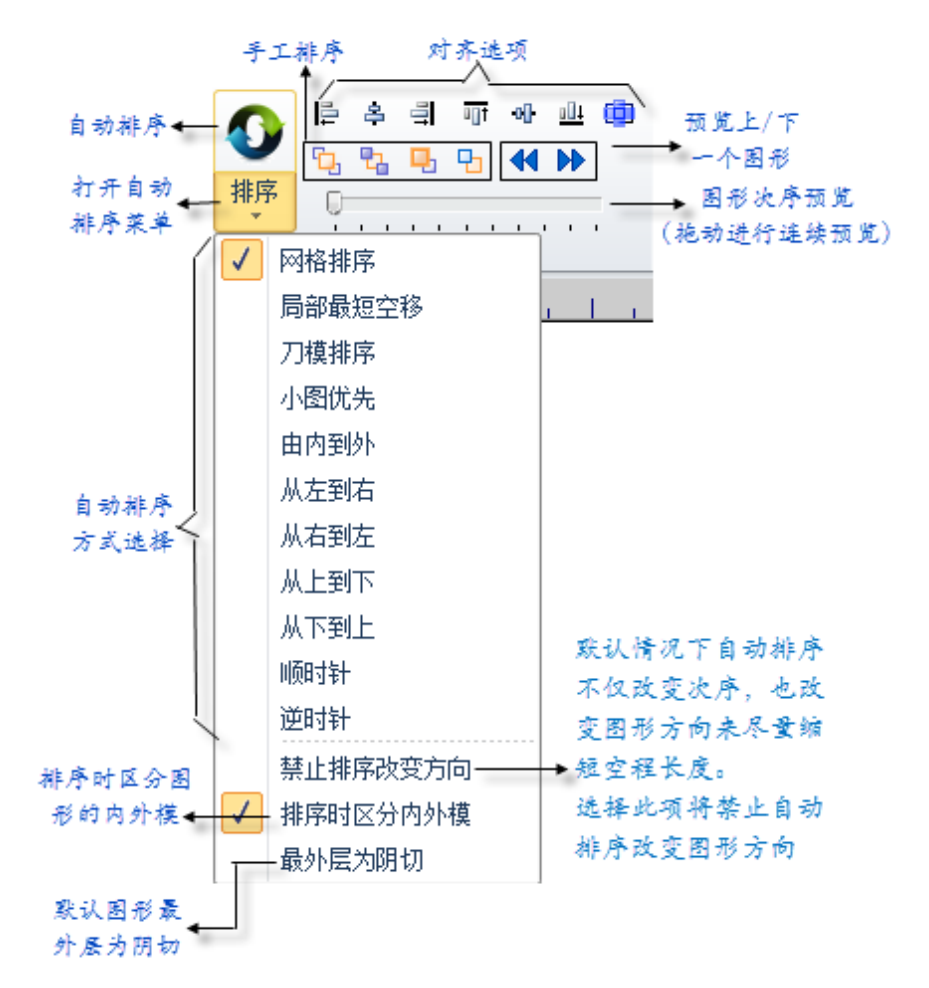

有关群组排序的规则参看"群组"一节,若无特殊要求,推荐选择"网格排序"方式。

#### <span id="page-39-0"></span>3.12.1 次序预览

拖动"图形次序预览"的进度条,或者单击" <sup>4 ■</sup> "按钮可以对加工次序进行预览。下 图演示了一个零件预览时的画面:

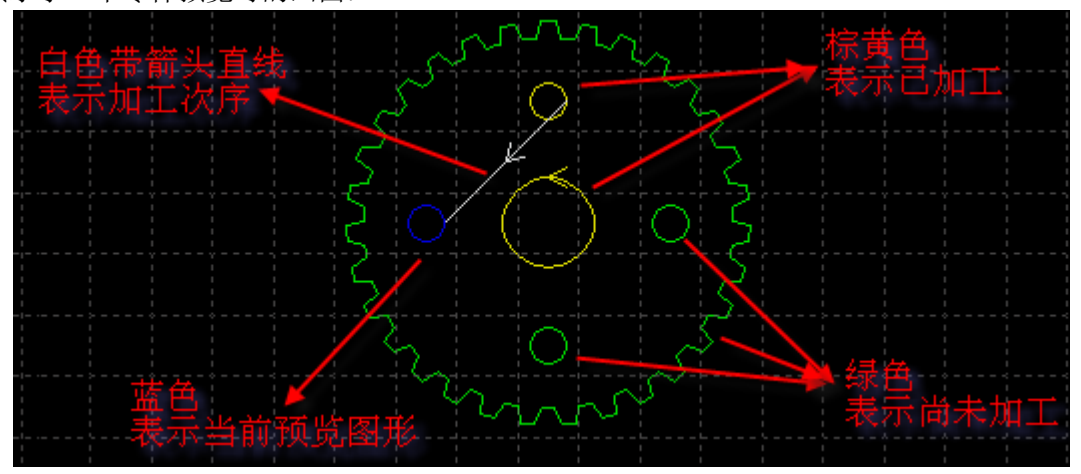

次序预览是完全交互式的,比模拟加工更容易控制,也可以在想仔细观察的位置放大并反

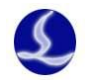

复向前向后预览。打开常用工具栏下"显示"按钮下拉三角形中的"、"按钮可以显示全部空 移路径,帮助查看整体加工次序。

#### <span id="page-40-0"></span>3.12.2 手工排序

如果想对自动排序的结果进行微调,可以使用手工排序,先选中要调整的图形,然后单击 " <sup>它</sup> , <sup>它</sup> , <sup>中</sup> , 中的按钮, 从左到右四个按钮的功能如下:

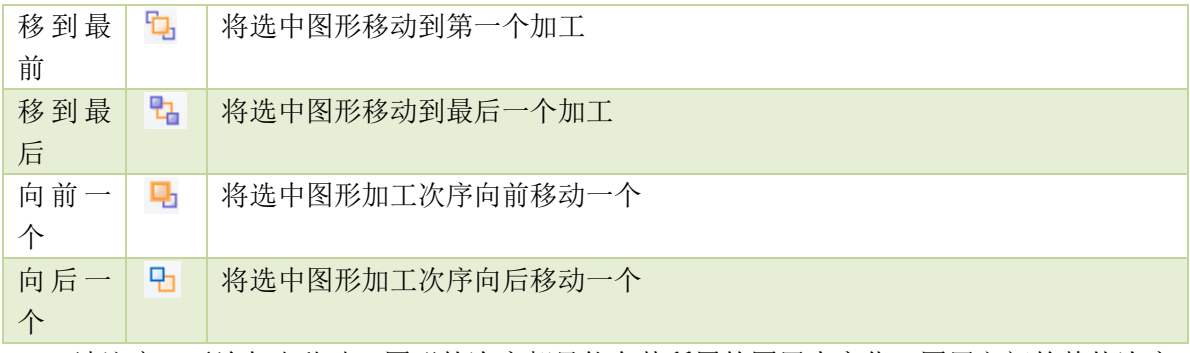

请注意,无论怎么移动,图形的次序都只能在其所属的图层内变化,图层之间的整体次序 在"图层参数设置"对话框中调整,参见"工艺参数"一节。

除了微调方式的手工排序之外,还可以通过"手工排序模式"更直观的进行手工排序。单 击主界面左侧工具栏上的" 133 " 按钮,进入"手工排序模式",屏幕上将自动打开空移路径和 图形次序数字显示。按照您希望的次序,依次用鼠标单击就可以设定图形加工次序。如果不小 心点错了,只要从错误的地方再单击或右键取消。如果只想调整两个图形之间的次序,可以按 住鼠标从一个图画一条直线到另一个图就可以设定这两个图之间的次序。如下图。

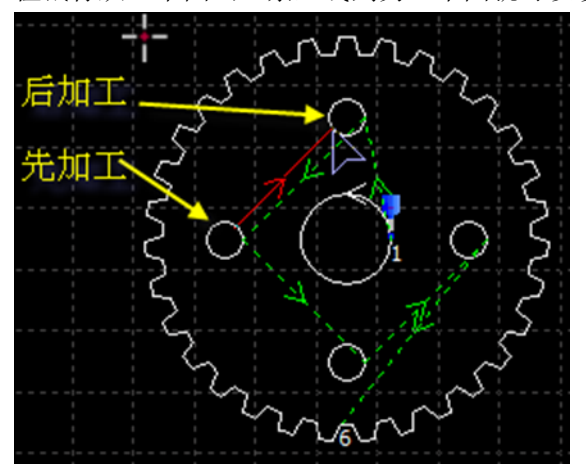

#### <span id="page-40-1"></span>3.12.3 分区排序

当某一部分的次序排好之后如果希望固定下来,可以选择需要固定次序的图形,然后单击 "群组",之后它们之间的次序将保持不变,后续的手工排序和自动排序都不会对群组内部造成 影响。请注意,群组之后,群组内的所有图形将从第一个到最后一个连续加工完成,其间不会 加工非本群组内的图形。

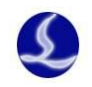

如果希望只对某一部分的图形进行自动排序,而不要影响其他部分,也可以通过群组完成。 将需要自动排序的图形选中,单击"群组",然后右键单击群组,选择"群组内部排序"。

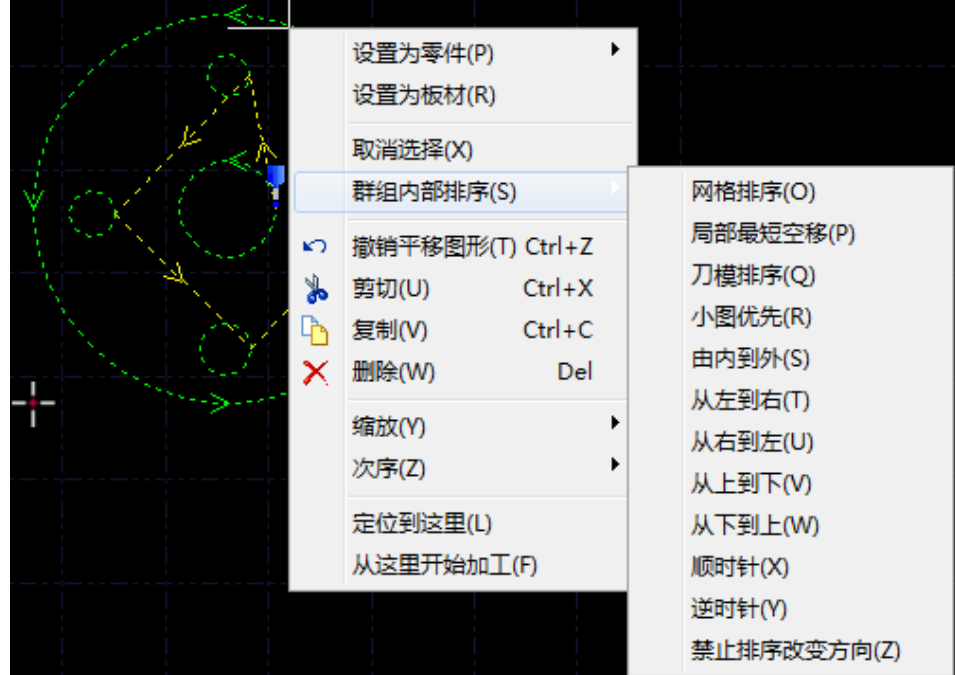

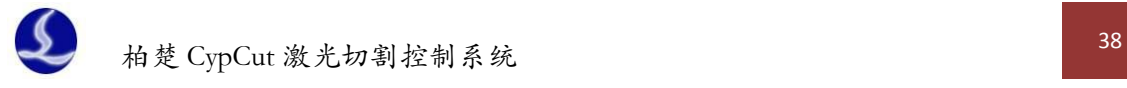

# <span id="page-42-0"></span>四、加工控制

CypCut 是一套设计和加工控制一体的软件,在前述所有图形及参数准备都可以脱离机床进 行,全部设计完成之后可以将文件保存,然后复制到机床上进行加工。

### <span id="page-42-1"></span>**4.1**坐标系

图形设计过程中使用的"模型坐标系",是与机床无关的,其零点在屏幕上由" 加工过程中使用的坐标系是与机床运行状态相关联的,两个坐标系的对应如下图:

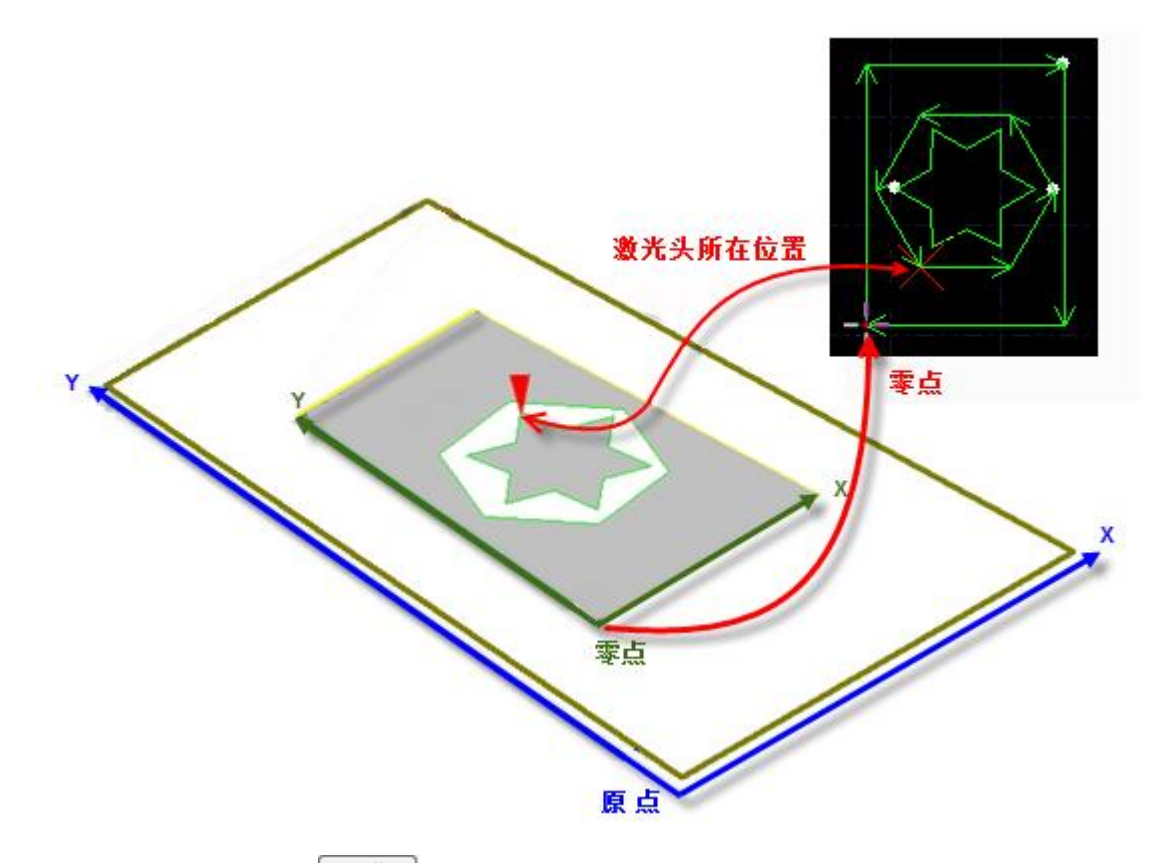

单击控制台上的" "按钮,就可以在屏幕上显示图形与机床幅面之间的位置关系。

#### <span id="page-42-2"></span>4.1.1 机械坐标系

机床坐标系是由机床结构及机床参数唯一确定,任何时候通过单击"回原点"所建立的坐

标系都是一致的,初次装机后或当机械坐标系由于异常原因发偏差后可单击"数控"分页" <sup>回原点</sup>,"

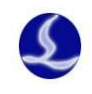

t

#### 按钮重置机械坐标系。

不管使用什么机械结构,CypCut 对坐标系的定义都是一致的。所有的运动都是激光头相对 于工件的运动, 激光头向右为 X 正向, 激光头向后为 Y 正向, 也就是工件(钢板)的左下角为 最小坐标,右上角为最大坐标。

#### <span id="page-43-0"></span>4.1.2 程序坐标系

由于机床坐标系是固定不变的,为了方便使用,需要引入工件坐标系。CypCut 中所有的程

序坐标系各坐标轴方向都与机床坐标系完全一致,只有 坐标系零点不同,称为程序零点。程序坐标系分为浮动 坐标系与工件坐标系。

控制台最上方的按钮用于程序坐标系选择,可选择 "浮动坐标系"、9 个"工件坐标系"及一个"外部坐 标系"。

浮动坐标系一般用于非正式加工,可认为"激光头移动到哪里就从哪里开始加工",其坐标 系零点在用户在点击"走边框","空走"或者"加工"时自动设置为激光头当前位置。

选择工件坐标系 1~9 时, 其零点由用户手工通过"设置当前点位零点"来设置, 一旦设置 永久保存,直到下次再设置。因此工件坐标系适合于批量产品生产,其位置一般由固定夹具决 定,使用工件坐标系 1~9 可以保持每次加工都在机床的同一个位置进行。

停止

单击底部状态栏 " <mark>\_\_\_\_\_X:0.000 Y:0.000</mark> 显示机械坐标(V) 显示程序坐标(W) 可以选择显示机械或是程序坐标,还可以在这里设 置两个坐标系的零点。选择"坐标定位"将把切割 头定位到指定坐标位置。

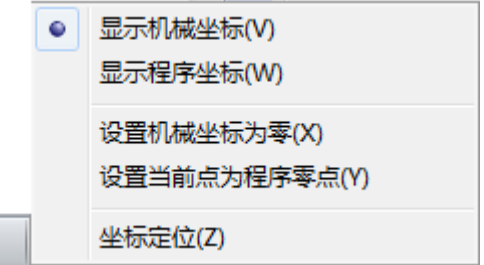

浮动坐标系

设置当前位置为零点

● 浮动坐标系

**T件坐标系1** 

#### <span id="page-43-1"></span>4.1.3 发生异常后寻找零点

#### 情况一

如仅仅是激光器或辅助气体等外设发生异常,导致加工被迫中断,并没有导致坐标系偏 移。可直接点击" ",回到零点。

#### 情况二

如突然掉电, 伺服报警等将导致机械坐标系发成偏移的异常发生后, 建议用户执行"回 原点",重置机械坐标系。然后点击"<mark>\_\_\_\_\_\_\_\_\_\_\_\_</mark>"找到零点。

### <span id="page-43-2"></span>**4.2** 报警

机床运行过程中 CypCut 会对所有部件进行监测,一旦监测到报警,就立即以红色标题栏显

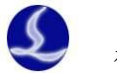

示,并采取停止运动等措施。在软件报警未消除之前,大量的操作都将被禁止,请检查机床直 至报警消除之后再操作。报警示例如下图:

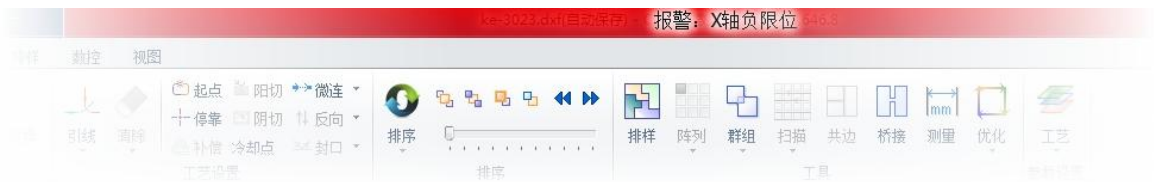

除标题栏之外,界面左下方的"报警"窗口也会显示报警信息。报警消除之后标题栏的红 色显示会消失,"报警"窗口中的信息则被保留下来。双击"系统"窗口可以打开查看全部历史 记录,从而了解软件运行过程中发生的事件。

除报警外,如果 CvpCut 检测到其他运行异常时,将会根据异常级别,以不同颜色在"系统" 窗口显示,包括警告、提醒、消息等。这些信息不会导致机床停止运动,但仍然建议您及时关 注软件显示的各类消息,以便尽早采取必要措施。

### <span id="page-44-0"></span>**4.3** 手动测试

控制台手动控制部分功能如下图所示:

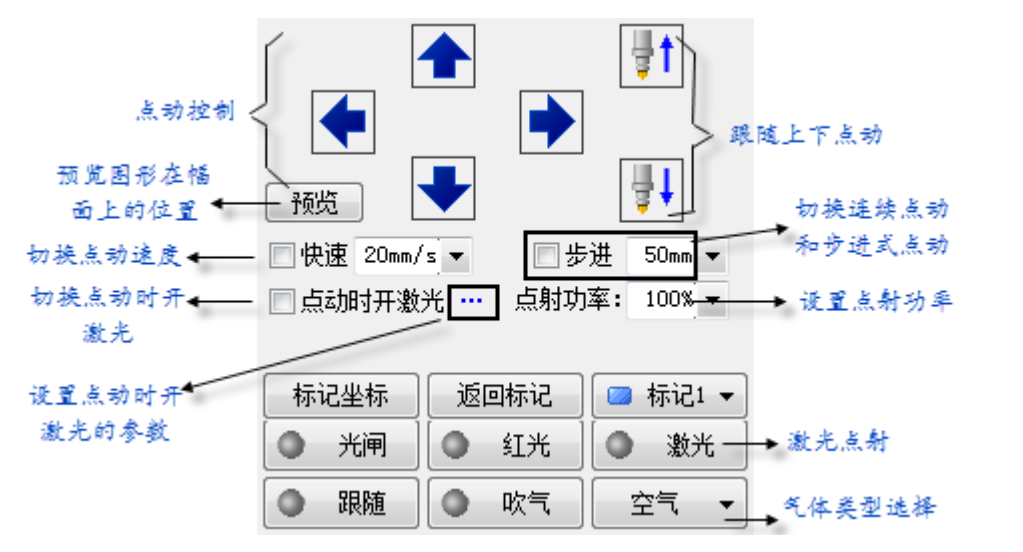

带有" ■"图标的按钮, 在相应的设备打开之后将会变成" ■ "样式。其中" ■ ■ 激光 按钮是按下开启激光,放开关闭激光;其他的按钮则是按下切换,放开不执行任何动作,例如 <mark>吹气 。</mark>",按下吹气,再次按下则关闭吹气。根据激光器的不同," ↓ ● 无闸 。, 在按 下后可能会过一段之间才会变成"●"样式,此状态时从激光器读取而来的。

请注意,所有的按钮动作都需要机床上对应的部件支持,如果机床并没有配置这些部件, 或者平台参数配置不正确,部分按钮可能会无效。

单击" | 标记坐标 | |, 可以记录机床当前位置, 之后当需要的时候, 单击" | 返回标记 可以返回之前记录的位置。总共可以记录 6 个位置, 由" ■ 标记1 ▼ , <sub>洗择。</sub>

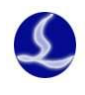

### <span id="page-45-0"></span>**4.4** 软限位保护

为了保护机床, CypCut 内置软限位保护, 可以通过控制台上的"Z启用软限位保护"选项开 启和关闭,默认开启。

启用软限位保护之后,如果软件检测到运动可能超出行程范围,就会提示"运动已超出行 程范围",不发出任何运动指令,防止可能发生的撞击。此时请检查图形和机床位置,确认无误 之后再操作。

除此之外,机床运动过程中软件也会实时监测机床坐标,一旦超出软限位立刻报警,并停 止所有运动。

请注意:软限位保护依赖于机床坐标系,如果坐标系不正确,保护也将不正确。因此当软 件异常关闭、机床参数修改等操作之后应当通过"回原点"操作建立正确的机床坐标系!

### <span id="page-45-1"></span>**4.5** 走边框

单击控制台上的" <mark>一 走边框</mark> , <sub>按钮, 激光头将沿待加工图形的外框空走一个矩形, 以便</sub> 您确定加工板材需要的大概尺寸和位置。走边框的速度在"图层参数设置"一"全局参数"一 —"检边速度"中设置。

请注意:如果走边框之前进行过寻边操作,软件将记录寻边结果,走边框时将沿倾斜的矩 形运动, 即由"寻边"校正之后的实际边框运动, 详细参见"寻边"一节。

### <span id="page-45-2"></span>**4.6** 加工和空走

单击控制台上的" <sup>▶</sup> 开始 <mark>→</mark> 对接钮开始加工, 加工过程中将显示下图所示的监控画面, 其中包括坐标、速度、加工计时及跟随高度等信息。

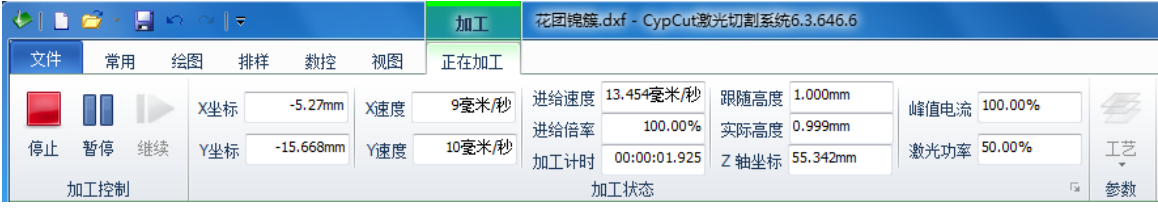

显示上图画面时,将不能切换到工具栏的其他分页,这是为了防止加工过程中修改图形, 但"文件"菜单仍然可以使用。如需在加工过程中修改参数,请先暂停,然后单击界面右侧工 具栏上的"工艺"按钮。

单击控制台上的" "按钮开可以执行空走,空走与实际加工的区别在于不打开 激光、不打开气体,可选择是否开启跟随,所有运行轨迹,包括"预穿孔"的空移、速度及加 减速过程等,都和实际加工过程完全一致,而且同样可以进行暂停、继续、前进、后退,包括 停止后的断点记忆都与实际加工完全相同,甚至可以在暂停之后修改参数再继续空走。因此空

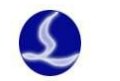

柏楚 CypCut 激光切割控制系统 42

走可以用于在不切割的情况下对整体加工过程进行全面的检查和模拟。

如果希望在空走的过程中开启跟随,请在"图层参数设置"一"跟随控制参数"中选中

"二空走时启用跟随 ", 默认情况下空走过程中不开启跟随。

默认情况下加工完成自动返回零点,如果您希望加工完成返回其他位置,请在控制台上选 择所需要的位置,支持的位置包括零点、起点、终点、

原点和标记点。如果取消"□加工完成自动返回"相当 于返回"终点",即加工完成后原地不动。如果您使用 的是"浮动坐标系",推荐选择加工完成返回零点。如 果希望加工完成返回标记点,请选择加工完成自动返回 相应标记点并确认。

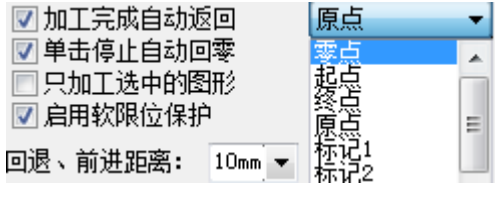

每加工完成一次,控制台上的加工计数将加 1,达到预先设定的次数后,将弹出对话框提醒, 以便控制产量,单击" <sup>\_\_\_\_\_\_\_\_\_\_\_\_\_\_\_\_\_\_</sup>" 按钮可以打开加工计数管理界面, 控制加工次数、自动暂 停等。如需循环加工, 请单击" <mark>- 第 <sup>1</sup>在 猫环加工</mark>, 按钮并进行相应设置。

### <span id="page-46-0"></span>**4.7** 停止、暂停和继续

如需停止加工,请单击加工过程中工具栏上的" · ■ "或者控制台上的" · ■ " 按钮。停止之后机床将返回零点,如果不希望返回零点,请取消控制台上" Ø 单击停止自动回零, 项的选择。

如果暂停加工,请单击加工过程中工具栏上的" ■ " 或者控制台上的" ■ 暂停 按钮,暂停之后您可以单击右侧工具栏的"工艺"按钮修改参数,也可以操作控制台上手动控 制部分的功能,包括激光点射、开关气体、开关跟随等。

如需继续加工,请单击加工过程中工具栏的" ■ 对按钮或者控制台的" ■ 继续 按钮,加工将从暂停处继续。

在暂停的过程中可以单击" | ◆ 回退 | |, <sub>或者"</sub> | ◆ 前进 | |, 使机床沿加工轨迹向后或 向前运动,每次运动的距离和速度在控制台" 回退、前进距离: 10mm > 50mm/s > , 处设定。

### <span id="page-46-1"></span>**4.8** 断点记忆

加工过程停止或者因为意外而中止加工,软件会将断点记忆下来,只要没有修改图形或参 数,您可以单击" <sup>→II 断点定位 ,</sup>, 软件将自动定位到加工停止的地方; 若单击 " LL 断点继续

<span id="page-47-0"></span>软件将从上一次停止的地方继续开始加工。

若您在停止后改变了相应参数, 控制台上"开始"后会出现"\*", 当出现"▶ 开始\* 时,断电定位和断电继续功能将不能再被使用。

### **4.9** 从任意位置开始加工

CypCut 支持从任意指定的位置开始加工,在希望开始的位置 右键单击,然后选择"从这里开始加工"。如右图:

为安全起见,选择"从这里开始加工"后,软件将弹出对话框 要求再次确认,确认无误后切割头将首先空移到您指定的位置,然 后从那里开始加工,所指定位置之前的轨迹将不会被加工。

如果希望先定位到指定位置,但不开始加工,请选择"定位到 这里",切割头将空移到您指定的位置,然后进入暂停状态。

您可以多次右键单击并选择"定位到这里"直至确认无误。也

可以通过" <sup>●</sup> 前进 <sub>→</sub> 和" ● 回退 → 按钮以更精确的方 式定位。

下表列出了"全局参数"选项卡的部分参数。

### <span id="page-47-1"></span>**4.10** 全局参数

在"图层参数调整"对话框的"全局参数"选项卡中提供了一些运动控制参数可供调整, 调整这些参数会对机械运行的平稳性及加工效果、效率产生影响。

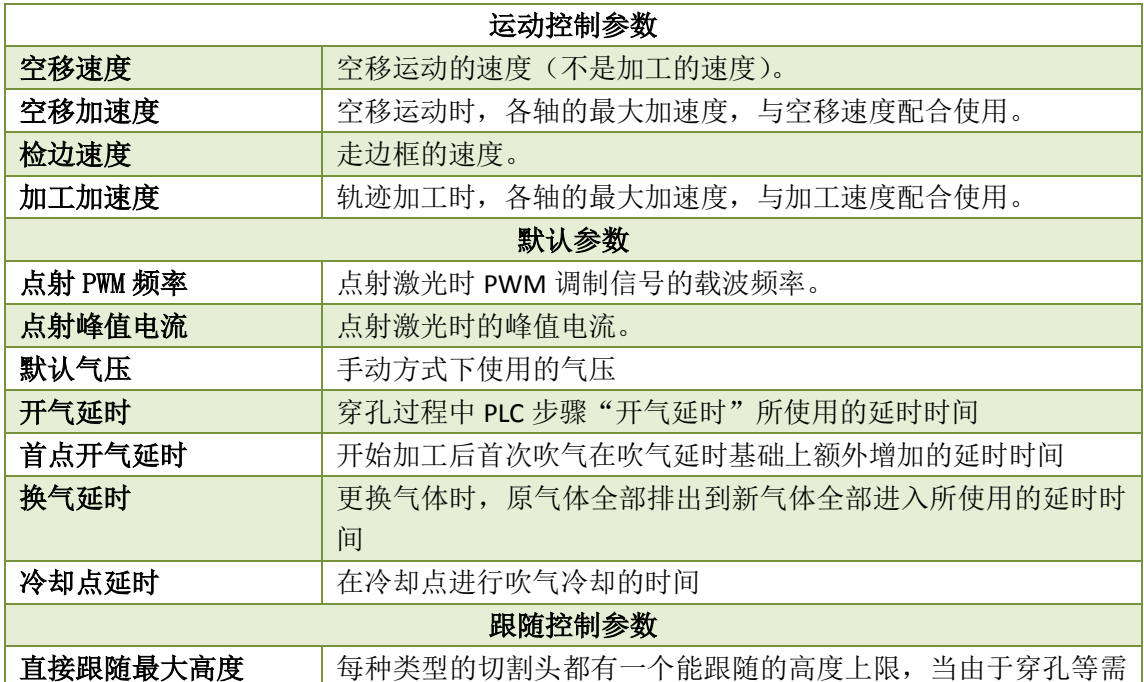

#### 设置为零件(P) 设置为板材(R) 取消选择(T) ★つ 撤销设置工艺参数(U) Ctrl+Z ⊁ 剪切(V)  $Ctrl+X$ 复制(W)  $Ctrl + C$ lħ X 删除(X) Del 缩放(Y) 次序(Z) 定位到这里(L) 从这里开始加工(F)

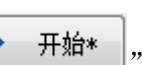

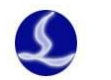

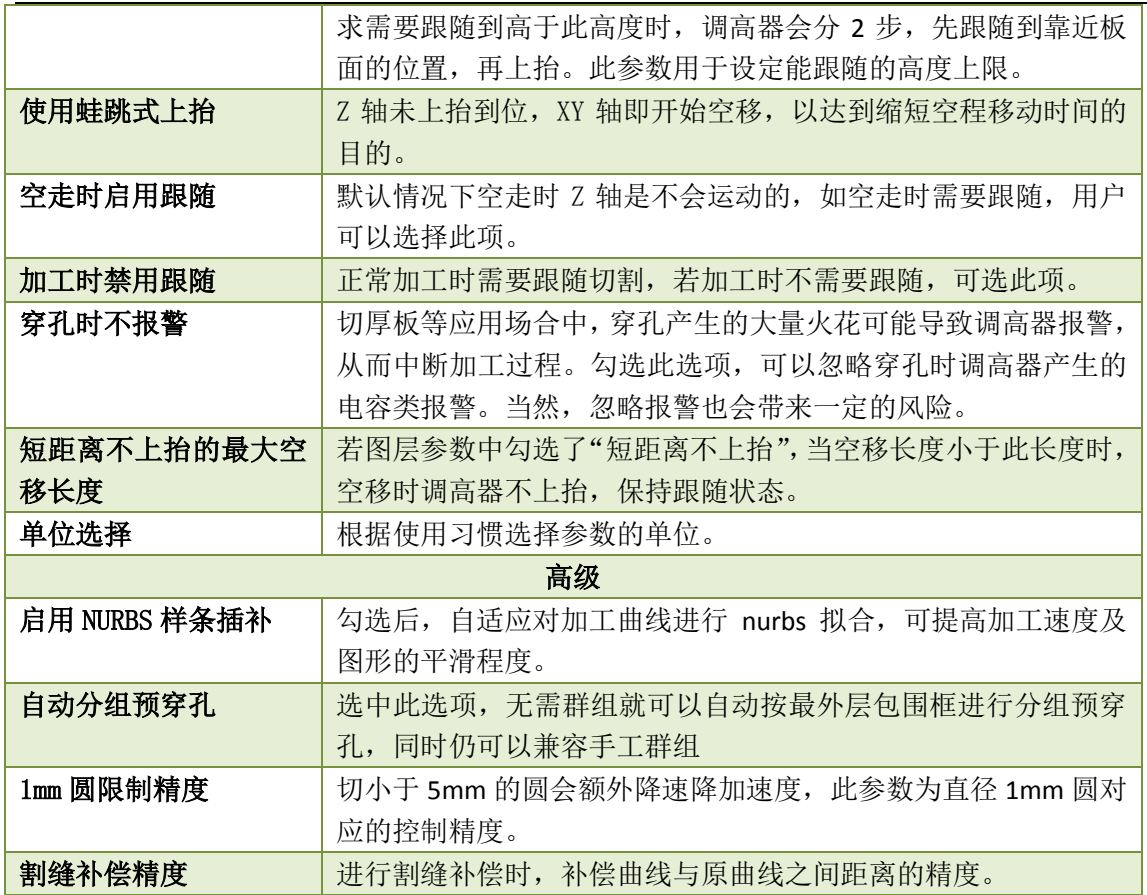

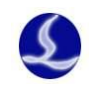

# <span id="page-49-0"></span>五、数控辅助功能

### <span id="page-49-1"></span>**5.1** 模拟加工

图形的所有排序完成之后,可以通过模拟加工完整的模拟整个文件的加工过程。该过程可 以脱离机床进行。模拟过程不仅可以看到图形之间的次序,还可以看到图形内的加工过程。

单击控制台上的" <sup>D 模拟</sup> "按钮开始模拟,工具栏将自动跳到"数控"分页,在"数控" 分页的第一栏可以调整模拟加工的速度,如下图。

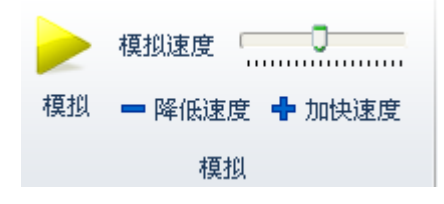

### <span id="page-49-2"></span>**5.2** 寻边

CypCut 支持电容寻边、光电寻边以及手动寻边三种方式。单击"寻边"按钮下拉三角形, 您 可以根据自己的条件选择最为合适的寻边方式来确定板材摆放位置。寻边结果将显示在绘图区 右上方,如下图:

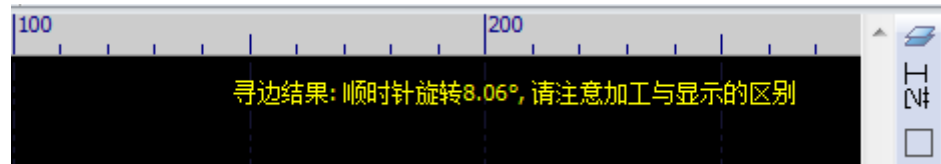

#### <span id="page-49-3"></span>5.2.1 电容寻边

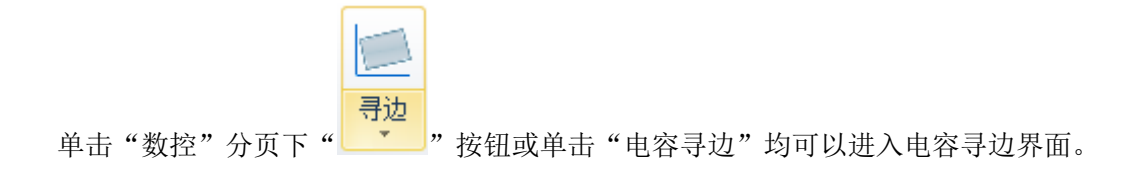

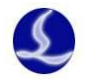

#### 电容寻边

请将切割头点动到合适的起始位置,然后单击您希望进行的寻边操作。

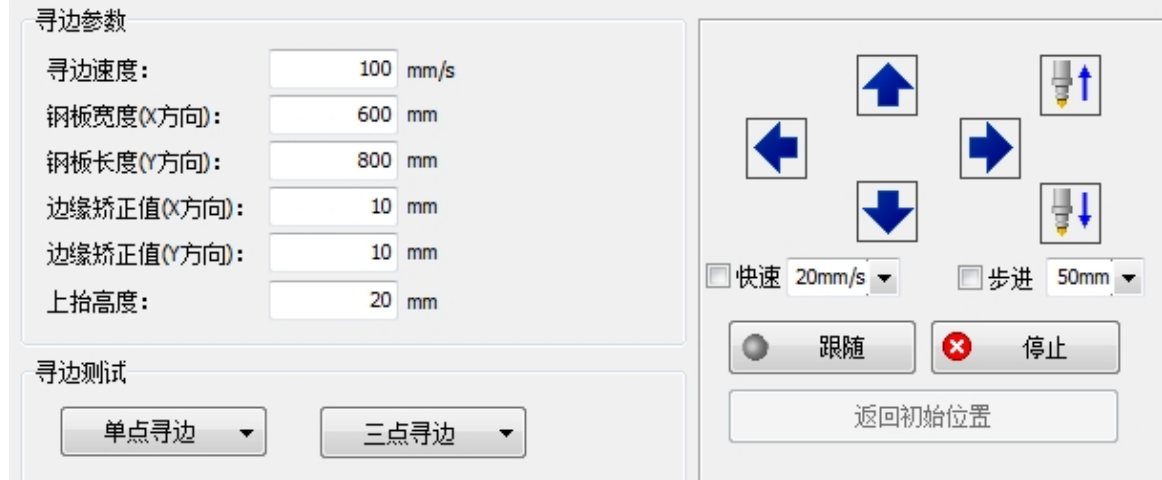

电容寻边需要设置一些参数。寻边速度对寻边精度有影响, 推荐设置值为 200mm/s; 钢板宽 度为钢板在机床 X 轴方向的长度;钢板长度为钢板在机床 Y 轴方向的长度; 边缘矫正值用于矫 正寻边结果,正数表示将激光头向板内偏移,负数表示将激光头向板外偏移;上抬高度为寻边 过程中切割头上抬的高度。

高级参数解锁后,可以设置以下参数:

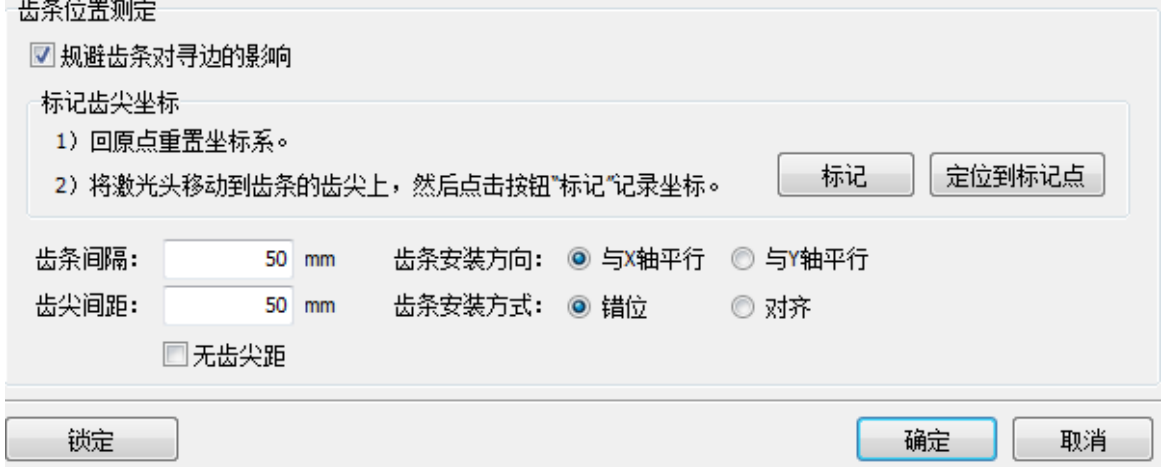

勾选"规避齿条对寻边的影响"后,可以设置齿条间隔、齿条间距、齿条安装方向、齿条 安装方式,进而规避齿条对寻边的影响。启用此功能时,必须先标记齿尖坐标。"齿条间隔"为 相邻齿条的间隔;"齿尖间距"为相邻齿尖的距离;"齿条安装方向"为齿条的安装位置与机床 的相对关系; "齿条安装方式"是选择错位安装或对齐安装; "无齿间距"是在齿条既不是对齐 安装也不是错位安装下的设置。

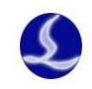

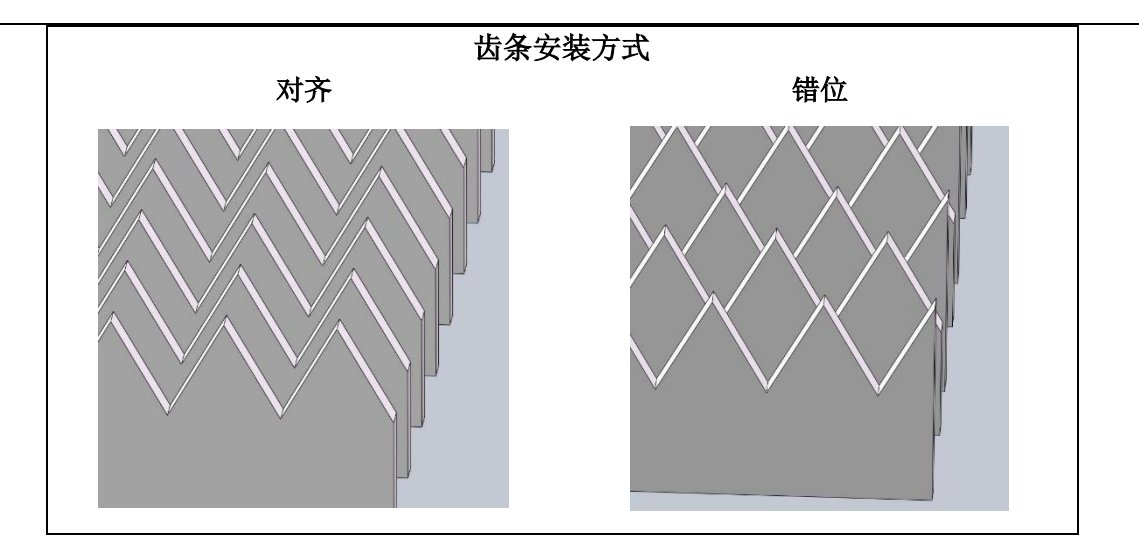

您可以通过右侧小控制台将切割头点动到合适的起始位置,请将切割头移到板内作为寻边 起始位置,然后选择寻边测试下您希望进行的寻边操作。

若选择"加工前自动寻边",软件会根据图形停靠点位置在空走或者开始加工前进行一次电 容寻边。

注意:寻边前请回原点矫正机床坐标系且寻边之前请务必确认切割头可以正常跟随。钢板 倾斜角不应超过 10 度。

电容寻边其他设置及说明详见附录。

#### <span id="page-51-0"></span>5.2.2 光电寻边

目前本软件使用光电寻边功能须搭配使用欧姆龙 E3Z-L61 型号开关。

首次寻边前,应先测定并在高级参数中设置光电开关与激光中心的偏差值。实际寻边之前, 请务必将切割头移动到停靠点(左上、左下、右上、右下之一)附近作为寻边起始位置。

#### 光电寻边

请将切割头点动到合适的起始位置,然后单击您希望进行的寻边操作。

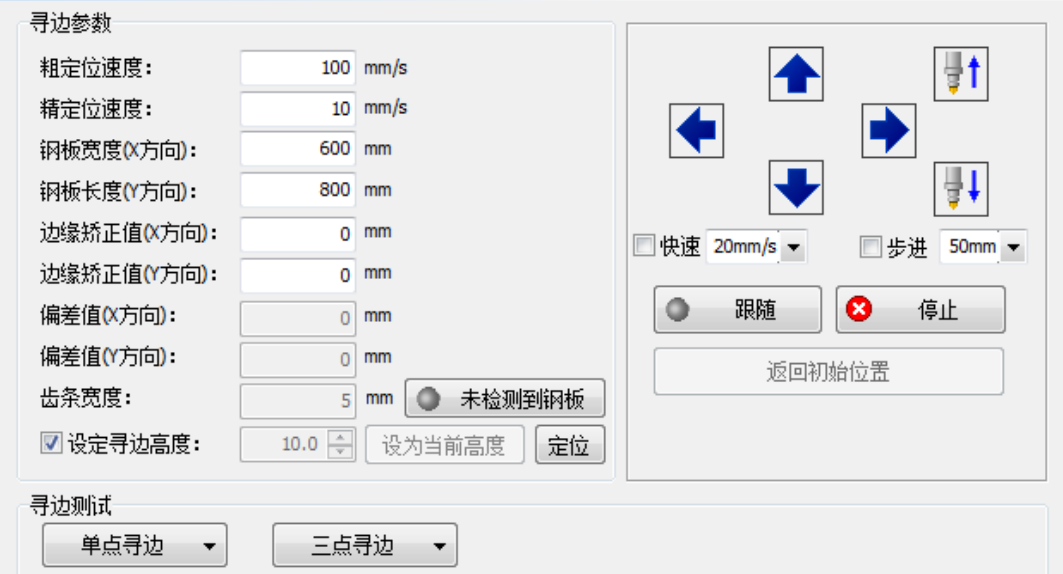

光电寻边需要设定一些参数。粗定位速度为寻边粗定位的速度,推荐值 100mm/s;精定位速 度为寻边精定位的速度,会影响寻边精度,推荐设置值 10mm/s,不建议超过 30mm/s, 精定位速 度越小,寻边时间越长,定位精度越高。钢板大小与边缘矫正值与电容寻边类似。

通过设置高级参数可以纠正光电开关与激光头偏差并滤除齿条干扰。

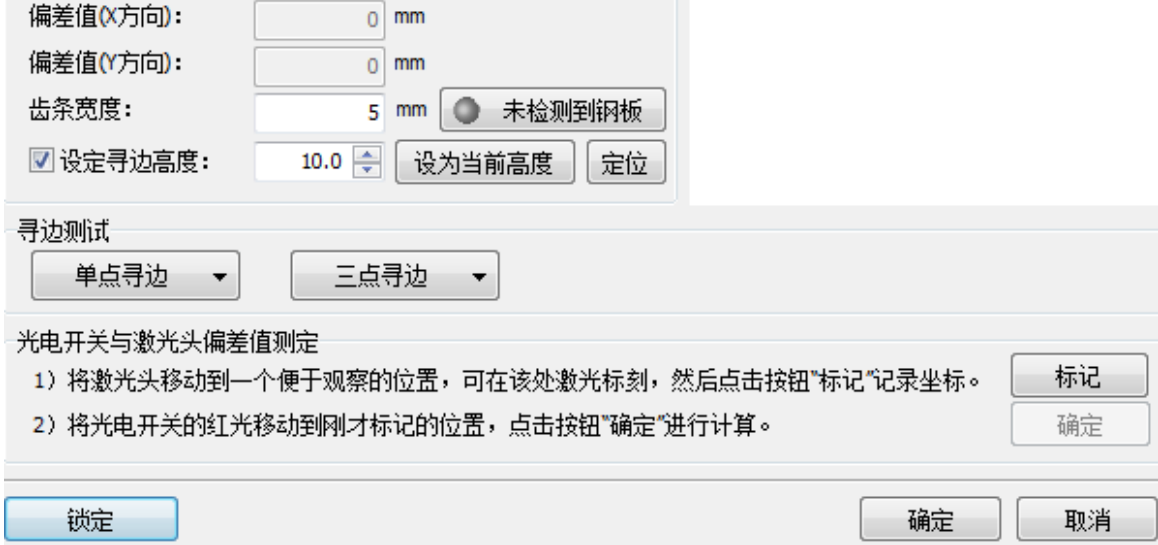

您可以设置以下参数: "偏差值"为光电开关与激光头位置的偏差,通过"光电开关与激光 头偏差值测定"后,软件会自动设置此参数,无法手动修改;"齿条宽度"可以滤除齿条对光电 寻边的干扰,推荐设置值与实际齿条宽度一致;"设定寻边高度"适用于光电开关固定在切割头 上的情况,用户可以通过调高器的上下点动调整光电开关的位置,通过"设为当前高度"读取 此高度,每次寻边开启时调高器都会先移动到此高度。另外,可通过"定位"移动到此高度;"固 定高度寻边"适用于光电开关没有装在切割头上的情况。

注意:钢板倾斜角度不应超过 40 度。

光电寻边其它设置及说明详见附录。

### <span id="page-52-0"></span>**5.3 PLC** 过程

单击"数控"分页下" LG过程"按钮,您可以自定义 PLC 过程并执行它们。 注意:不恰当的修改可能导致严重的后果!若有需要请联系我司技术人员。

### <span id="page-52-1"></span>**5.4** 回原点

<span id="page-52-2"></span>5.4.1 返回机械原点

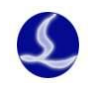

原点,重置机械坐标系,详情可见"坐标系"一节。您也可以选择下拉选项中"X 轴回原点"或 "Y 轴回原点"使单个轴单独回原点。

#### <span id="page-53-0"></span>5.4.2 龙门同步

在双驱龙门机床的使用过程中,由于两个 Y 轴安装不平行、摩 擦力和负载不同等各种原因,机床在运行一段时间以后可能出现横 梁变歪的问题,影响加工精度。龙门同步功能通过记录和监测回原 点时 Y1 和 Y2 轴的 Z 相信号位置判断并自动调整横梁的垂直度。

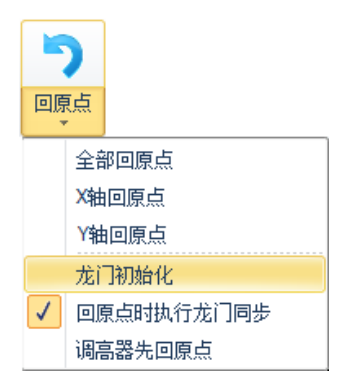

单击"数控"分页"原点"下拉三角形,选择"龙门初始化", 如右图:

在完成龙门初始化以后勾选上"回原点时执行龙门同步",输入密码确认。相关补偿信息会 显示在软件的系统消息窗口。

注意: 在机床机械进行过调整后, 一定要重新进行一次龙门初始化。 具体操作步骤及注意事项详见附录。

### <span id="page-53-1"></span>**5.5** 光路调试

在具体加工时,若需要将切割头具体定位到某个点,可点击"数控"分页" 光路调试"按

 $X:$ 

0<sub>mm</sub>

0<sub>mm</sub>

定位

Y: 钮,在右图所示的位置输入想要定位的具体坐标。

您也可以在光路调整界面对激光干涉仪进行相应设置,用来测试软件给出的运动位置与实 际机械运动位置的误差,从而进行机械的误差补偿,又称为螺距补偿。

### <span id="page-53-2"></span>**5.6** 诊断窗口

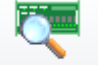

加工过程中单击" 诊断窗口" 按钮,可以观察到切割时各部分的状态信息,借以判断加工 过程中是否出现问题。

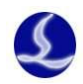

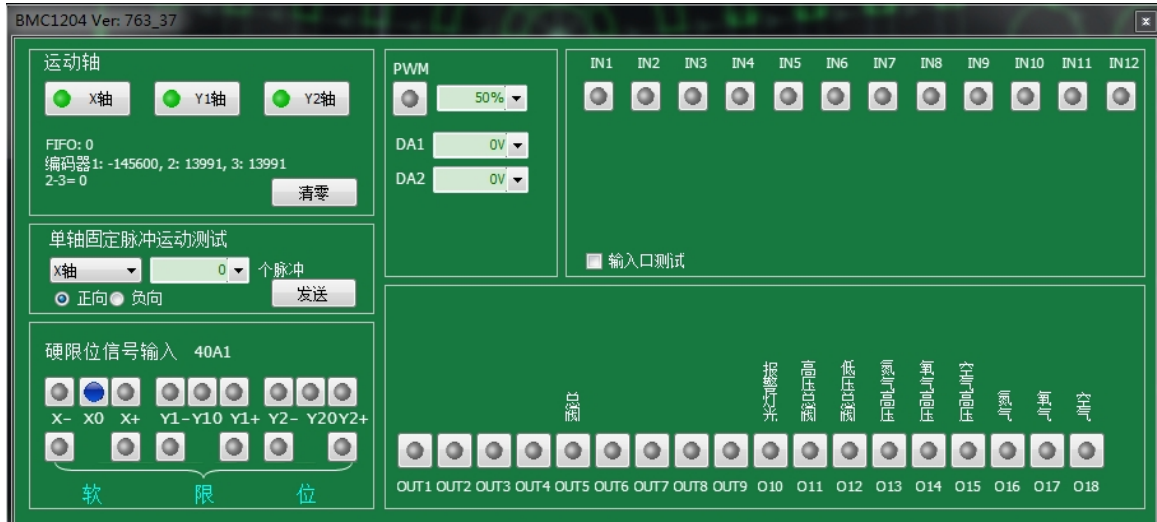

运动轴显示了各轴信号及相应编码器反馈值;单轴固定脉冲运动测试用以向单轴发送固定 脉冲以测试脉冲当量是否准确;限位信号用以显示切割头是否撞到限位;PWM 用以显示激光开关 情况;还显示了 12 个输入口及 18 个输出口的有效情况。

### <span id="page-54-0"></span>**5.7 BCS100**

此功能须配合我司调高器 BCS100 使用。单击" "可在软件内对 BCS100 调高器进行 回原点、跟随、定位、一键标定等一系列动作,还可以通过 BCS100 监控界面进行操作,而无需 再对实物进行操作,方便快捷。

### <span id="page-54-1"></span>**5.8 QCW**

QCW 是激光器运行的一种模式,激光器分为 CW 和 QCW 两种模式。CW 为连续光, QCW 为脉冲

<span id="page-54-2"></span>式激光。单击" QCW "可设置相应调光参数。

## **5.9** 误差测定

单击"<sup>误差测定</sup>",切割头将按照待加工图形空走一遍。结束后将会显示一条蓝色虚线用以显示 伺服电机反馈的轨迹,您可以通过这条轨迹来调整实际切割所需工艺参数。

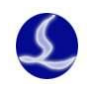

# <span id="page-55-0"></span>六、附录

### <span id="page-55-1"></span>**6.1** 共边实例

下面以一位客户的实际样品为例演示共边排样。在没有共边功能之前,客户通过 CAD 手工 绘图的图纸如右图。

其中红色显示不封闭图形,图中这些图形都是需要 共边的直线段,此前客户在 CAD 中手动,因此全部绘制 为直线。

从图中可以看出原图由 6 个大零件下方 10 个窄条零 件,右侧 9x2=18 个窄条工件组成,正好占满一张钢板的 空间。

下面先画出原图中的 3 个零件,一般这三个零件都 来自客户的 DXF 图纸。如下图:

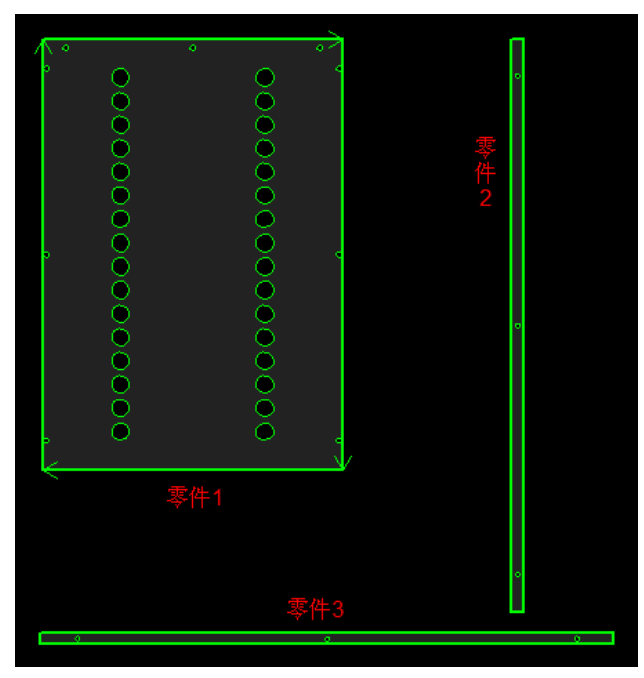

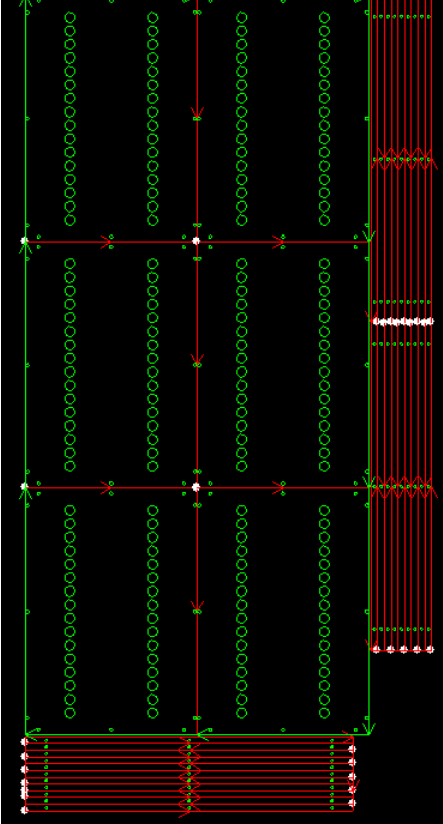

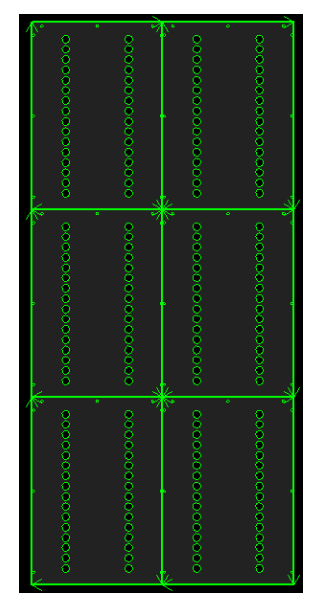

第一步, 首先选中每一个零件的全部图形, 分别执行"群组", 群 组之后,零件的外轮廓将会粗体显示。

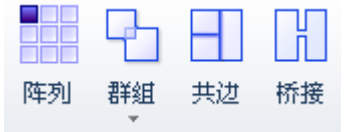

选中零件 1, 做 3 行 2 列的阵列, 如右下图所示。

选择阵列好的 6 个零件,单击"共边"那么上面 6 个零件即完成 共边。

然后拖动零件 2 到靠近上图的右上方位置, 零件将会自动吸附到

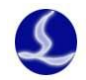

#### 零件 1 的边界且上对齐。如下图:

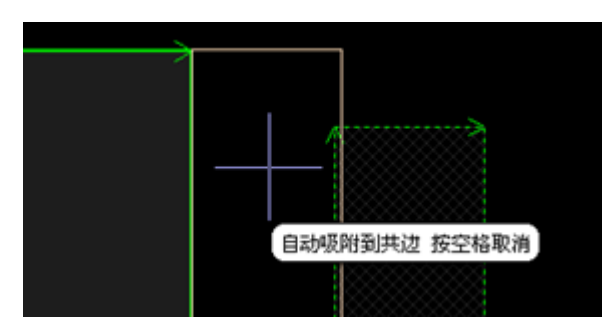

选中零件 2,做 2 行 9 列的阵列,得到如右图所 示的图形。

如右图所示,从在零件 2 左上角位置开始向右 下角拉出一个淡蓝色选框,就可以选中全部 18 个零 件 2, 而零件 1 则不会被选中。

单击"共边",18 个零件 2 共边完成。注意到这 里零件 2 的加工次序必须从右向左加工,否则钢板 会因为缺少支撑而抖动甚至偏位。

选择已共边的零件 2,单击鼠标右键,然后从弹 出式菜单中选择从右向左排序。如下图:

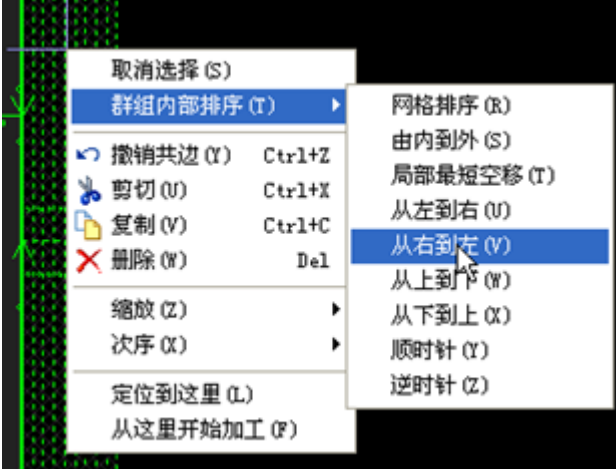

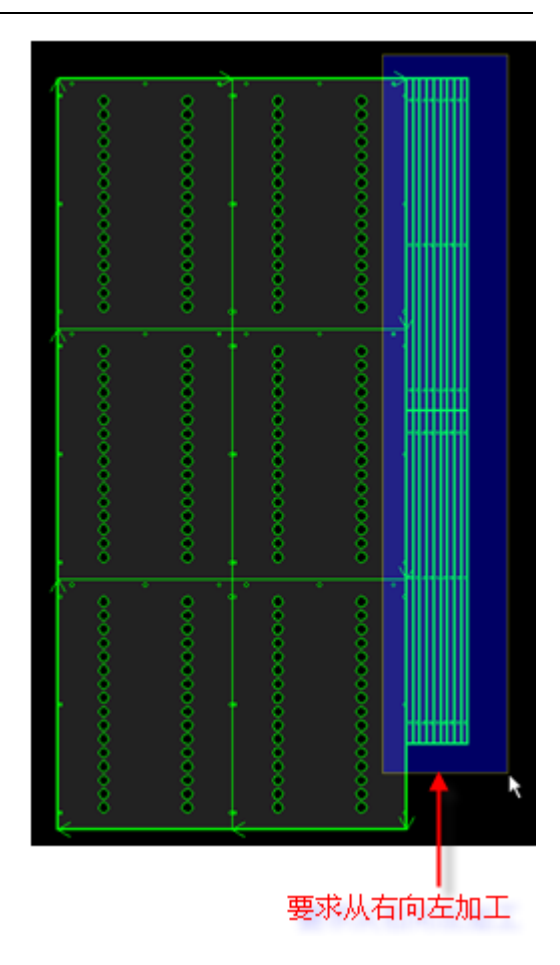

细心的用户可能会问,为什么非要把 零件 2 拖动到零件 1 的边界之后再共边呢, 选择起来很麻烦啊。

其实这个次序是可以交换的,下面我 们就先对零件 3 共边,然后拖动到零件 1 的下方。

选择零件 3, 做 10 行 1 列的阵列, 得 到下图:

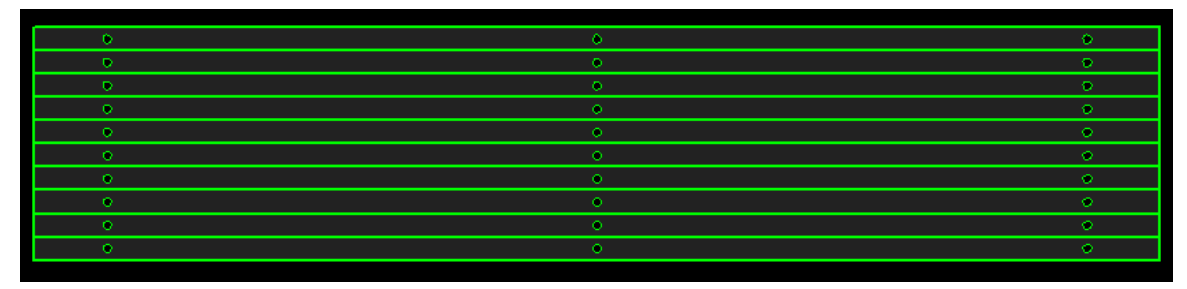

选择 10 个零件 3, 单击"共边", 零件 3 就共边完成, 成为一个整体。如下图。注意线条 的粗细是不同的。共边之前每一个零件 3 都有一个粗体的外框,共边之后整体才有一个粗体的 外框,里面已经被共边的线段都是细线显示。

当鼠标悬浮在零件 3 上方时,会显示相应的提示,表明这是一个组合。

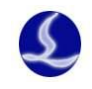

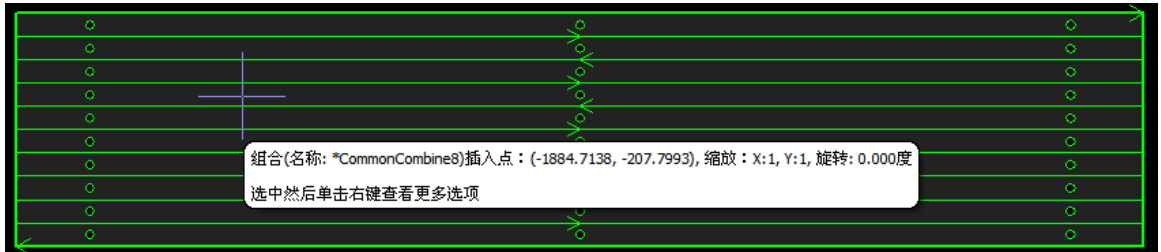

同样的这里需要对零件 3 执行从下到上的排序,避免钢板会因为缺少支撑而抖动和偏位。 选择共边后的整体零件 3,拖动到零件 1 的左下方,同样会自动吸附到零件 1 的下边界且 左对齐。如下图:

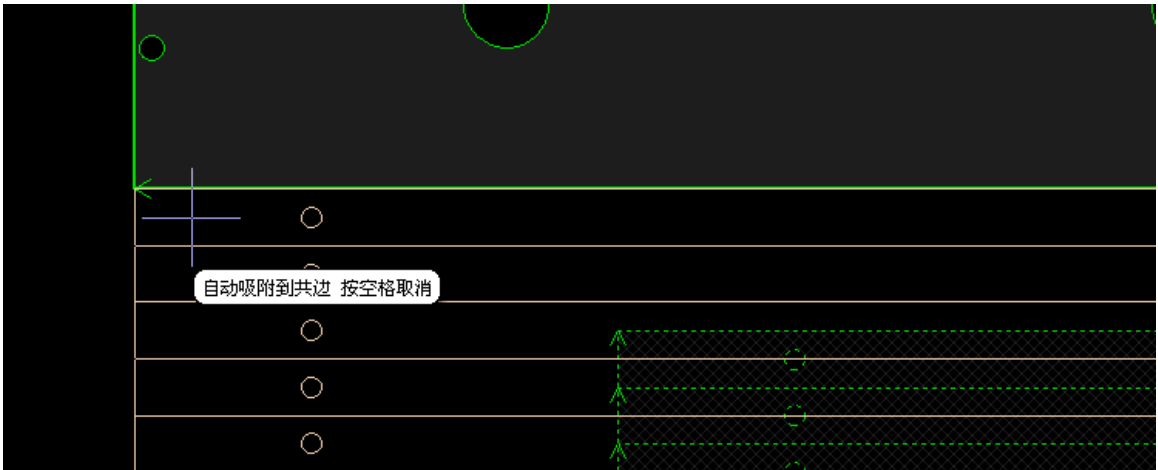

接下来,选择所有图形,就可以把所有的零件 1,零件 2,零件 3 都共边了。

如果不希望零件 2,零件 3 与零件 1 共边,那么可以省掉这个步骤。当然,零件 2 和零件 3 也应该稍微拖动到离开零件 1 的边界。

将图形拖动离开共边的边界时,为了避免自动吸附,可以按一下空格键,自动吸附功能就 会暂时失效。下次拖动时自动重新生效。

<span id="page-58-0"></span>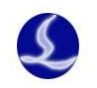

# **6.2** 龙门同步操作说明

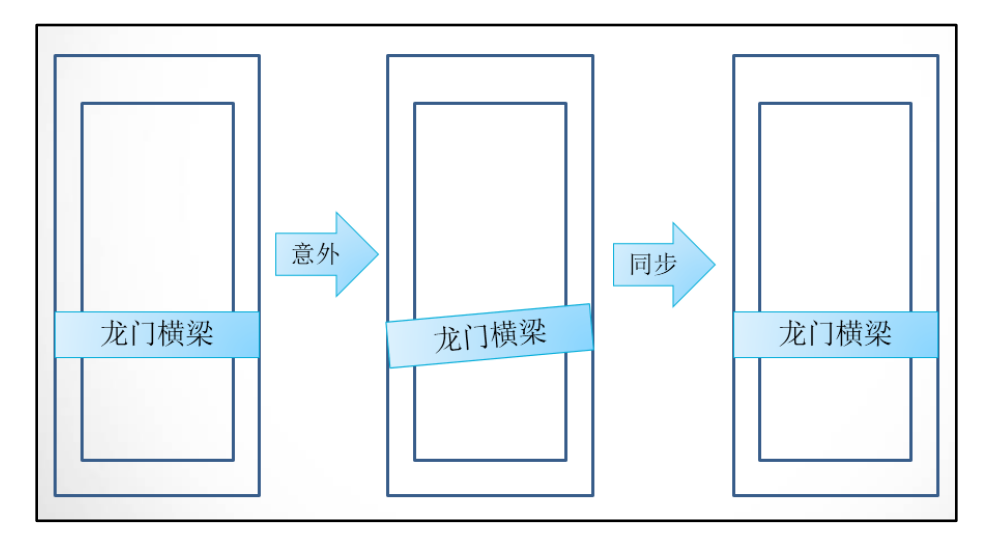

### <span id="page-58-1"></span>6.2.1 平台配置

要使用龙门同步功能,首先需要在平台配置工具 中进行相关配置。 1)平台配置工具->机床->勾选"双边驱动"

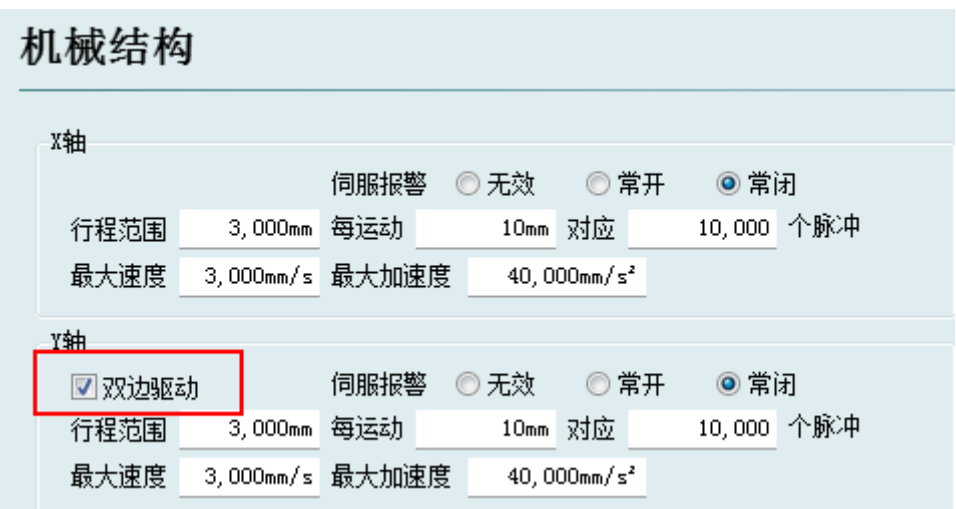

2) 平台配置工具->回原点设置->勾选"使用 Z 相信号"

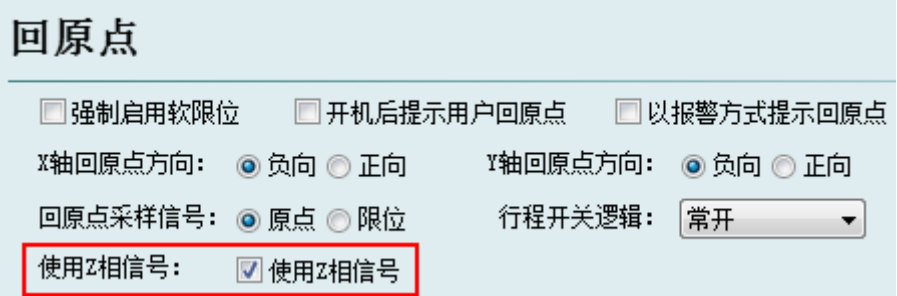

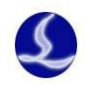

<span id="page-59-0"></span>3)平台配置工具->报警->输入"龙门同步允许的最大偏差"值。当横梁受到剧烈冲撞或者扭 曲严重使偏差超过这个数值时,需要重新检查机械。您可以根据机床实际情况修改这个值。

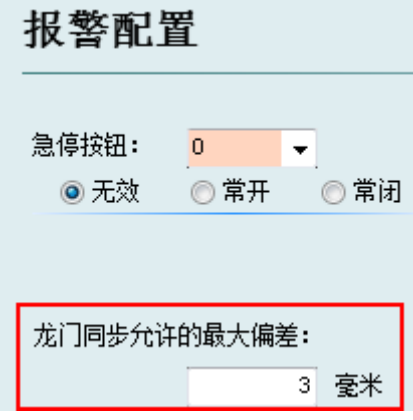

### 6.2.2 龙门初始化和同步

为防止龙门同步功能有误,请在龙门初始化之前确认以下几条:

- 1. 机床横梁已经矫正无误。
- 2. 机床能够正确运动且方向正确。
- 3. 原点信号配置正确且有效,使回原点过程正常执行。

4. 15 芯线的 Z 相信号接口焊接正确(5号口对应 Z+, 13 号口对应 Z-)。

5.编码器反馈脉冲数设置正确。可以在诊断窗口中手动发送脉冲观 察编码器反馈来检测。

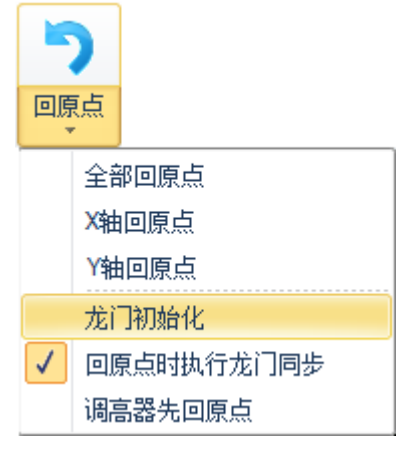

进入软件后,单击"数控"分页"回原点"下拉菜单中的龙门初 始化,如右图:

输入密码确定以后机床会回原点,之后龙门轴会向正方向运动找到两个 Z 相信号。动作完 成以后,在软件下方的系统消息窗口会显示 Z 相信号的位置和两个轴的 Z 相信号差(Y2-Y1 offset):

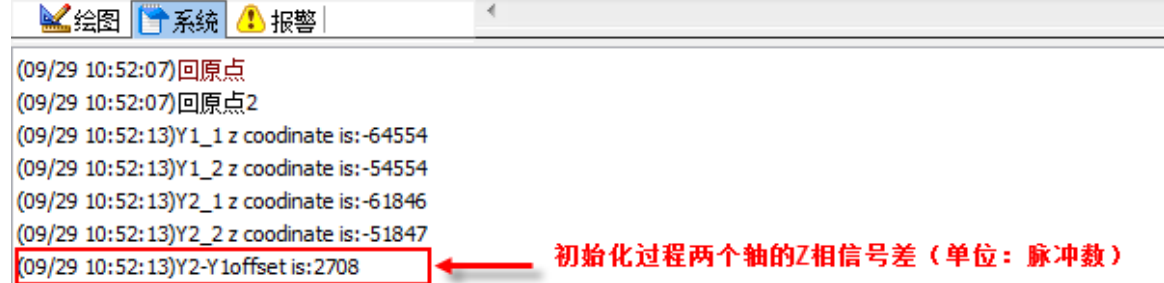

完成龙门初始化后勾选上"回原点时执行龙门同步",输入密码确认。

选中后执行"回原点"或者"Y 轴回原点"过程时将检测 Y1 和 Y2 轴的 Z 相信号值, 计算出 偏差并且进行补偿,Z 相信号和补偿值(Y2 compensate)也会显示在软件的系统消息窗口。

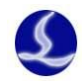

 $\mathbf{r}$ 

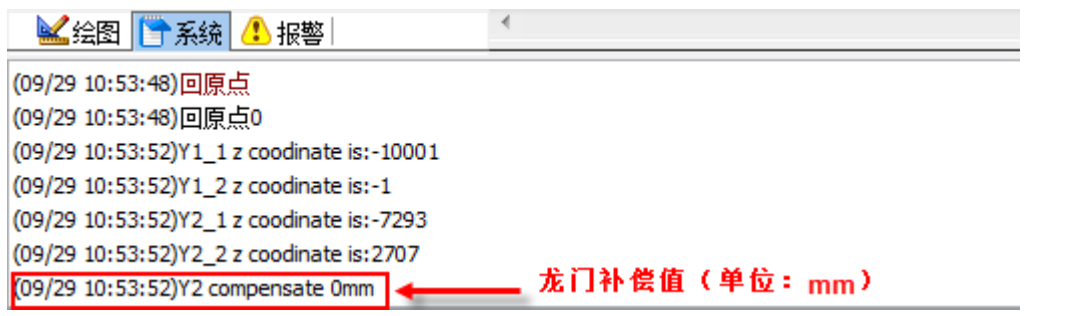

#### <span id="page-60-0"></span>6.2.3 注意事项

1.必须启用 Z 相信号才能使用该功能。

2.在机床机械进行过调整后,一定要重新初始化。

3. 横梁受到极大的冲撞,垂直度出现了肉眼可见的极大变化时,龙门同步可能调整不准确, 这时候需要对龙门轴机械进行调整,并重新初始化。

### <span id="page-60-1"></span>**6.3** 电容寻边操作说明

CypCut6.3.644 之后的版本完善了电容寻边的功能,通过高级参数中规避齿条对寻边的影响, 提升了电容寻边的精度。完善后的电容寻边需要搭配使用调高器 V3.0.3072 及之后版本。调高器 V2.0 不支持新版本的电容寻边。

#### <span id="page-60-2"></span>6.3.1 平台配置

打开平台配置工具,在界面左侧的快捷选项中单击"寻边设置"进入参数设置界面,勾选 "启用电容寻边"。

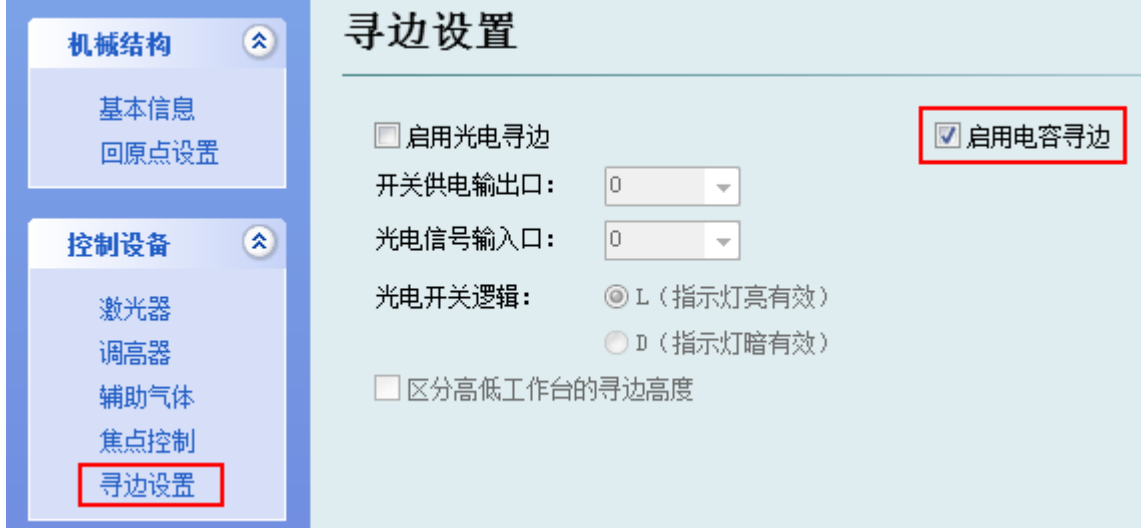

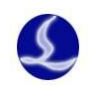

### <span id="page-61-0"></span>6.3.2 单点寻边过程说明

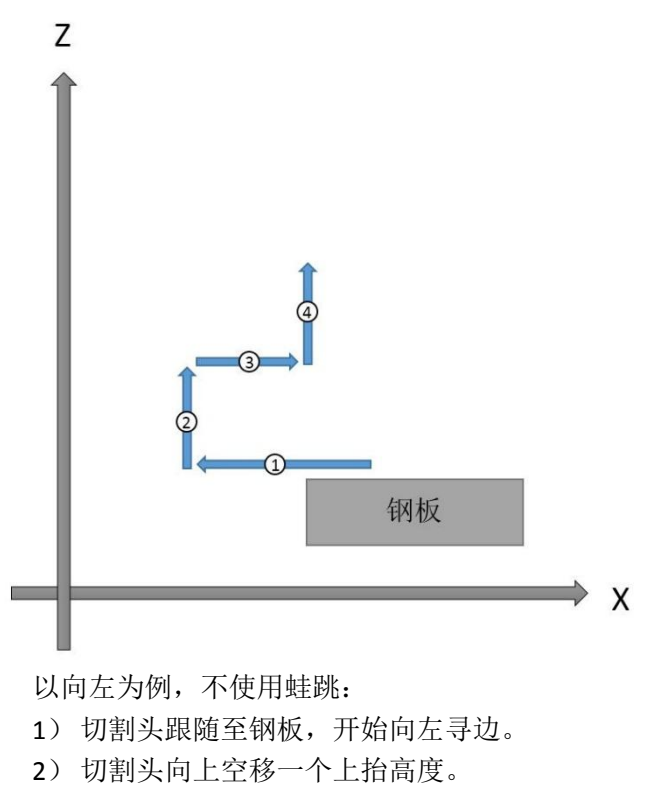

- 3) 切割头向右空移至边界点。
- 4) 切割头上抬至停靠点。
- 5) 结束寻边过程。

### <span id="page-61-1"></span>6.3.3 三点寻边过程说明

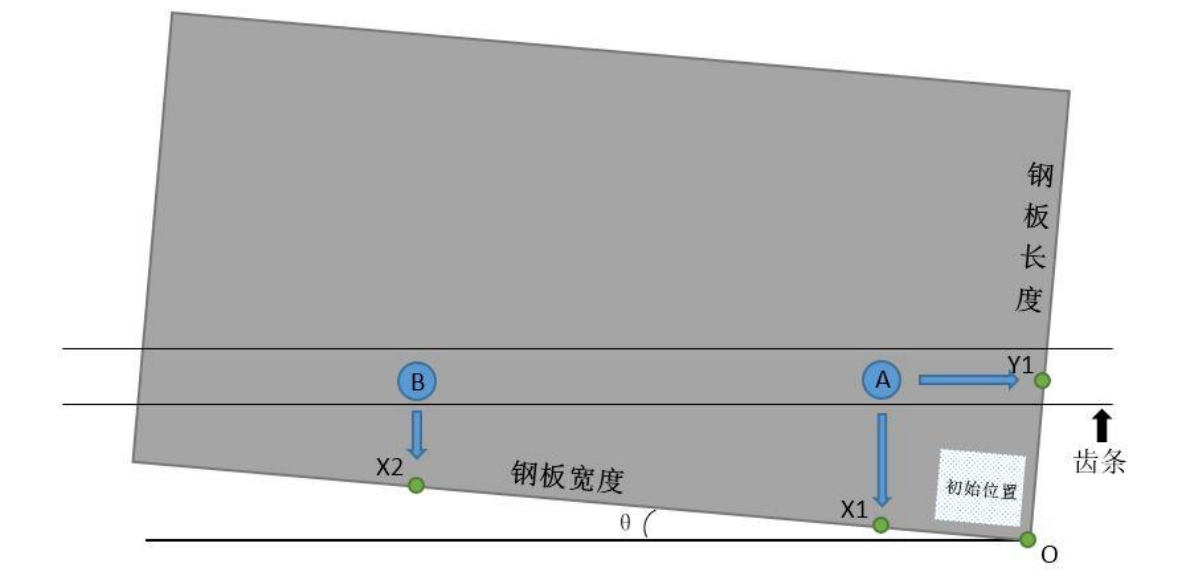

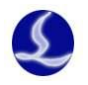

以右下为例,并选择规避齿条对寻边的影响:

- 1) 将切割头移动到板内靠近右下角区域,确定寻边初始位置
- 2) 选择"三点寻边"下拉菜单中的"右下"
- 3) 软件会根据初始位置、钢板长度、钢板宽度、齿条位置自动确定 A、B 两点
- 4) 空移到点 A
- 5) 往 Y 负向进行第一点寻边,寻得点 X1
- 6) 空移到点 B
- 7) 往 Y 负向进行第二点寻边,寻得点 X2;
- 8) 空移到点 A
- 9) 往 X 正向进行第三点寻边, 寻得点 Y1
- 10) 完成寻边,计算旋转角度θ ,确定钢板右下顶点 O,空移到顶点 O,寻边结果会以黄 色字体显示在软件右上方。

#### <span id="page-62-0"></span>6.3.4 电容寻边注意事项

- 1) 寻边前,必须回原点校正机床坐标系
- 2) 确保诊断界面实际发送的脉冲数必须与编码器反馈数一致,如不一致请修改伺服相关参 数。
- 3) 钢板长度、宽度设置值与实际值一致。
- 4) 钢板倾斜角度不应超过 10 度。
- 5) 在电容寻边测试界面可任意设置寻边方向。但在实际使用电容寻边功能时,必须将停靠 点设置为左上、左下、右上、右下之一,以确定寻边的方向。
- 6) 寻边之前,务必将切割头移动到板内作为寻边起始位置。
- 7) 寻边之前,务必确认切割头可以正常跟随。

### <span id="page-62-1"></span>**6.4** 光电寻边操作说明

CypCut 6.3.642.6 之后的版本完善了光电寻边的功能。使用光电寻边功能须搭配使用欧姆龙 E3Z-L61 型号光电开关。

#### <span id="page-62-2"></span>6.4.1 光电开关简介

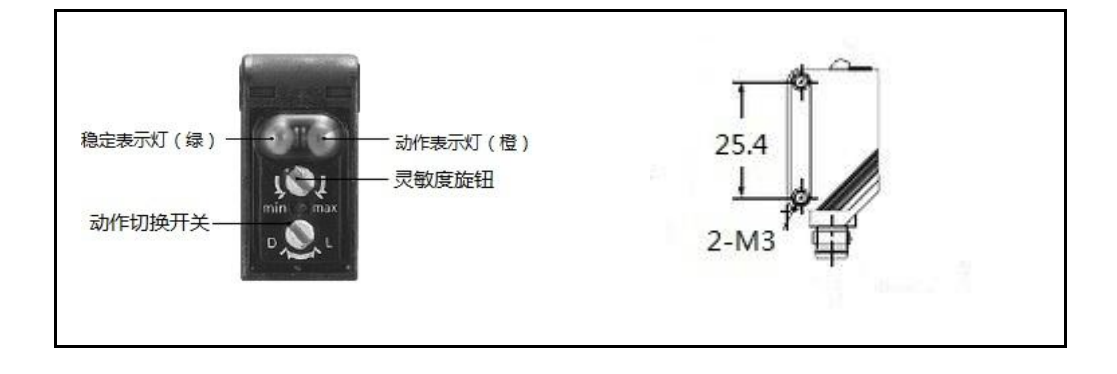

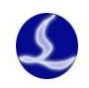

该光电开关有效工作范围为 90±30mm; 安装螺纹为 M3; 该开关可以切换两种动作模式, L 表示光电开关有信号输出时橙色指示灯亮, D 表示光电开关有信号输出时橙色指示灯暗: 旋转 灵敏度旋钮可改变光电开关的灵敏度。

#### <span id="page-63-0"></span>6.4.2 接线与配置

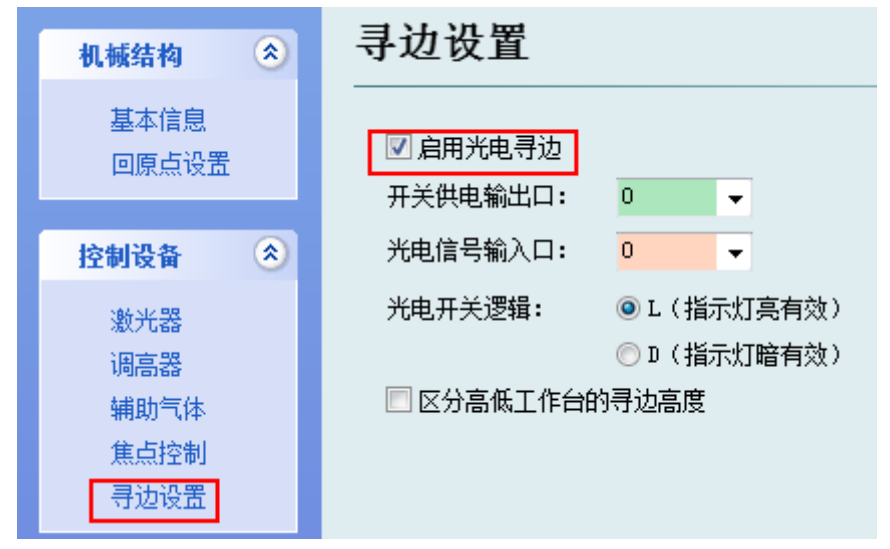

打开平台配置工具,在界面左侧的快捷选项中单击"寻边设置"进入参数设置界面,勾选 启用光电寻边。

光电开关的褐色线(供电 24V+)接到端子板上任一晶闸管 输出口(对应平台配置开关供电输出口),蓝色线(供电 24V-) 接到端子板上的 COM 口,黑色线接到端子板上任一输入口(对 应平台配置光电信号输入口)。

平台配置里的"光电开关逻辑"必须与光电开关动作切换 开关所对应的模式一致。推荐使用 L 模式(指示灯亮有效)。 如有高低工作台,请勾选"区分高低工作台的寻边高度"。

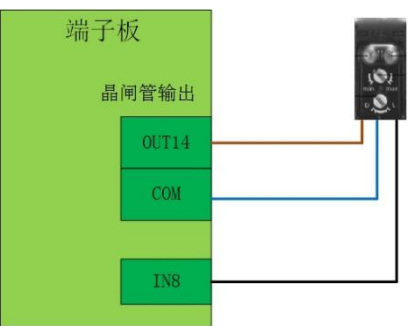

### <span id="page-63-1"></span>6.4.3 单点寻边过程说明

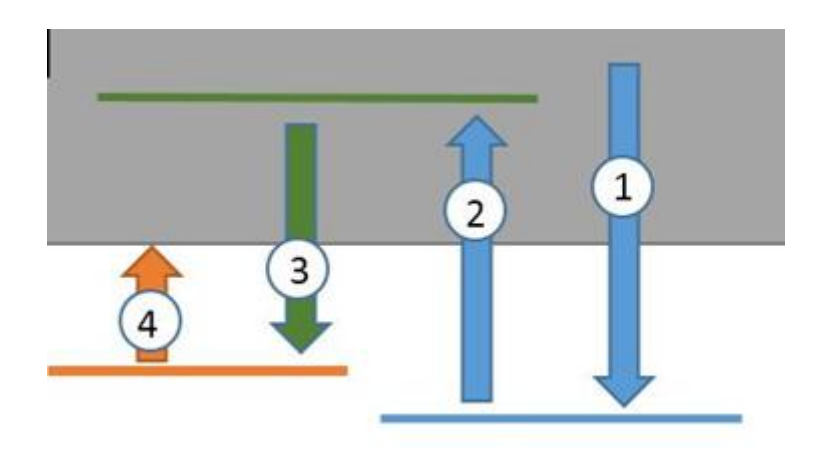

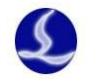

- 以向下寻边为例: 粗定位出板。
- 粗定位进板。
- 精定位出板。
- 空移到板边。

### <span id="page-64-0"></span>6.4.4 三点寻边过程说明

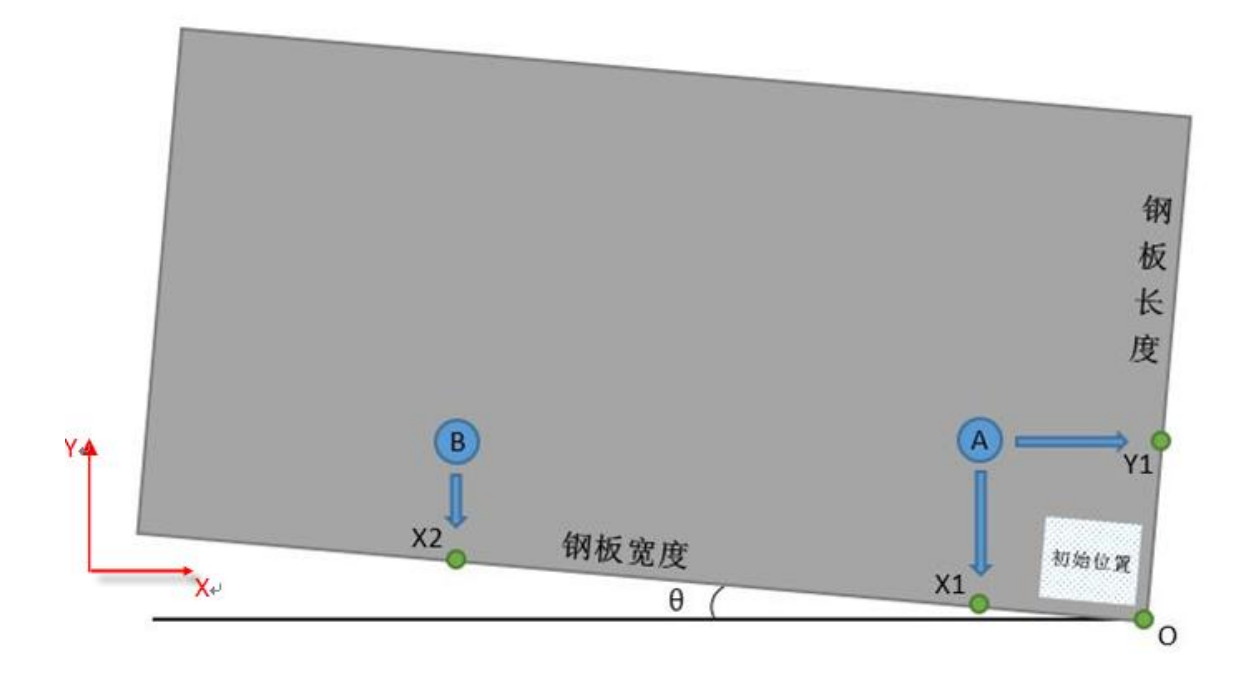

- ) 首次使用三点寻边,必须先测定光电开关与激光头的偏差值;
- ) 将切割头(即激光器产生的红光,而非光电开关的红光)移动到板内靠近右下角区域,确定 寻边初始位置;
- 3) 选择"三点寻边"下拉菜单中的"右下"
- )根据初始位置、钢板长度、钢板宽度确定 A、B 两点,其中

A 点坐标为 $(X_{20\,ke} - 0.2^*$ 钢板长度,  $Y_{20\,ke} + 0.2^*$ 钢板长度)

B 点坐标为(X $_{\lambda\eta\eta\phi}$ -0.6\*钢板宽度, Y $_{\lambda\eta\eta\phi}$ +0.2\*钢板长度)

- )空移到点 A;
- )往 Y 负向进行第一点寻边,寻得点 X1;
- )空移到点 B;
- )往 Y 负向进行第二点寻边,寻得点 X2;
- )空移到点 A;
- )往 X 正向进行第三点寻边,寻得点 Y1;
- 11) 完成寻边, 计算旋转角度θ, 确定钢板右下顶点 O, 空移到顶点 O, 寻边结果会以黄色字

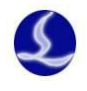

<span id="page-65-0"></span>体显示在软件右上方。

#### 6.4.5 光电寻边注意事项

- 1) 确保诊断界面实际发送的脉冲数必须与编码器反馈数一致,如不一致请修改伺服相关参 数。
- 2) 光电开关灵敏度调节时,尽量保证在出板和入板过程中绿色指示灯常亮。
- 3) 钢板长度、宽度设置值与实际值相符。
- 4) 钢板倾斜角度不应超过 40 度。
- 5) 在光电寻边测试界面可任意设置寻边方向。但在实际使用光电寻边功能时,必须将停靠 点设置为左上、左下、右上、右下之一,以确定寻边的方向。
- 6) 首次寻边前,应先测定光电开关与激光中心的偏差值。
- 7) 实际寻边之前,务必将切割头(即激光器的红光,而非光电开关的红光)移动到板内作 为寻边起始位置。

### <span id="page-65-1"></span>**6.5** 运动参数调整

#### <span id="page-65-2"></span>6.5.1 运动控制参数介绍

CypCut 软件主要开放了速度,加速度,低通滤波频率,拐角及圆弧精度这 4 类运动控制参 数给用户调整,其他与运动相关的参数已内部优化无需用户设置。这四类参数的含义如下表所 示:

名称 | 说明 空移速度 Poptial 空移的最大速度,可直接填写 ServoTools 软件计算出的最大空移速度。 空移加速度 | 空移的最大加速度, 可直接填写 ServoTools 软件计算出的最大加速度。 加工加速度 | 切割时的最大加速度, 直接决定了切割时拐弯运动的加减速时间。需要通 过观察伺服的力矩曲线来调整。 低通滤波频率 | 抑制机床震动的滤波器频率。值越小, 抑制震动的效果越明显, 但会使加 减速时间变长。 圆弧控制精度 | 圆弧加工精度上线。该值越低, 圆弧限速越明显。 拐角控制精度 | 用 NURBS 曲线拟合拐角的精度。该值越低拐角越接近尖角, 但降速越明 显。

#### <span id="page-65-3"></span>6.5.2 调整加工加速度

将高速点动的速度设置的尽量高,如 500mm/s,完成一次点动,运动距离需足够长,确保 能加速到所设置的速度。

通过伺服调试软件观察本次点动运动的力矩曲线,如最高力矩小于 80%,则适当增加加工

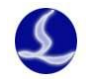

加速度,如高于 80%则适当减少加工加速度。

调整加速度,直至最高力矩接近 80%。丝杆承受的加工加速度一般不超过 0.5G。齿轮齿条 一般不超过 2G。

#### <span id="page-66-0"></span>6.5.3 调整空移加速度

可直接填写 ServoTool 软件计算出的最大加速度。或在加工加速度的基础上适当增加空移加 速度,如设置为加工加速度的 1.5~2 倍。要求空移时, 伺服达到的最高力矩不超过 150%, 且机 械结构在承受此加速度下,不会发生明显的形变、振动等。丝杆承受的空移加速度一般不超过 0.5G。齿轮齿条一般不超过 2G。

#### <span id="page-66-1"></span>6.5.4 调整低通滤波频率

设置低通滤波频率参数时,可以切割一个样图。建议先把激光功率调低,在钢板上打标。 观察打标路径的精度。切割样图包括各种尺寸的小圆、正 6 变形, 正 12 变形, 星形, 矩形等。 如下图所示:

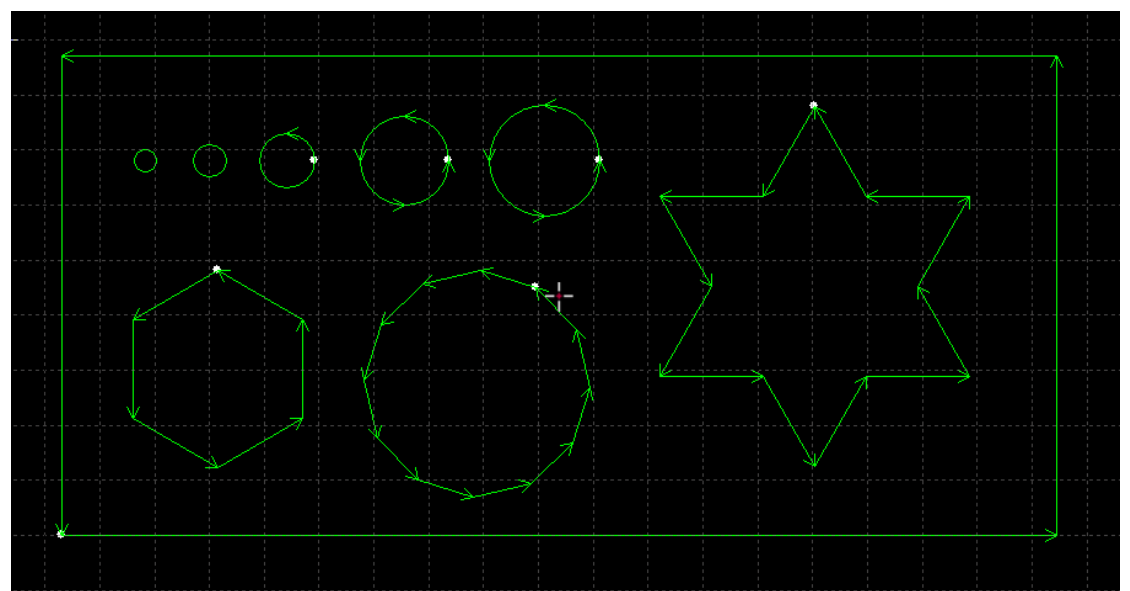

在不影响精度的情况下,尽可能的调高低通滤波频率。要求切割矩形,多边形,星形图案 时,拐角前后都不产生波浪。可以按照以下表的经验值来设置。或先确定好加工加速度后,把 低通滤波频率在上下 2 级范围内调试。加工加速度和低通滤波频率这 2 个参数必须要匹配, 千 万不要把这 2 个参数中某个值调的很大,另一个值调的很小。

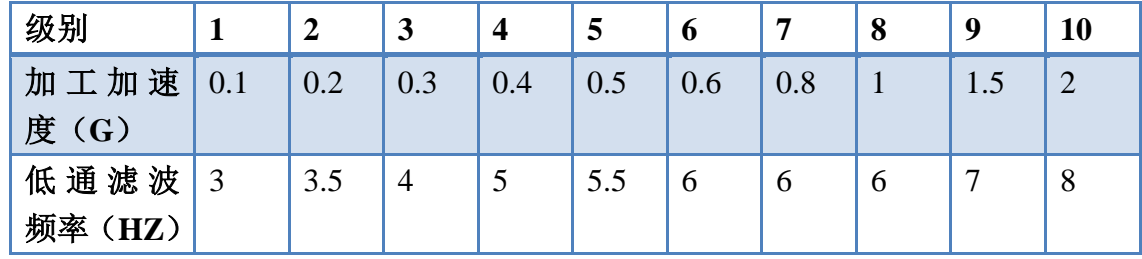

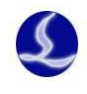

#### <span id="page-67-0"></span>6.5.5 设置圆弧精度和拐角精度

一般情况下不建议用户修改圆弧精度和拐角精度这 2 个参数。特殊情况可在默认参数的范 围附近微调这 2 个参数。

如果对圆弧的精度不满意,可以把圆弧精度参数改小,此时加工圆弧会限速。值越小,限 速越明显。如果对拐角的精度不满意,可以把拐角精度参数改小,此时拐弯会降速,该值越小 拐角降速会越明显。该值越大,拐角会越接近一个圆角。

### <span id="page-67-1"></span>**6.6** 快捷键

下表列出 CypCut 常用的快捷键, 有些快捷键需要在特定的情况下才能使用的, 已经在相关 章节中介绍,此处不再一一列举。

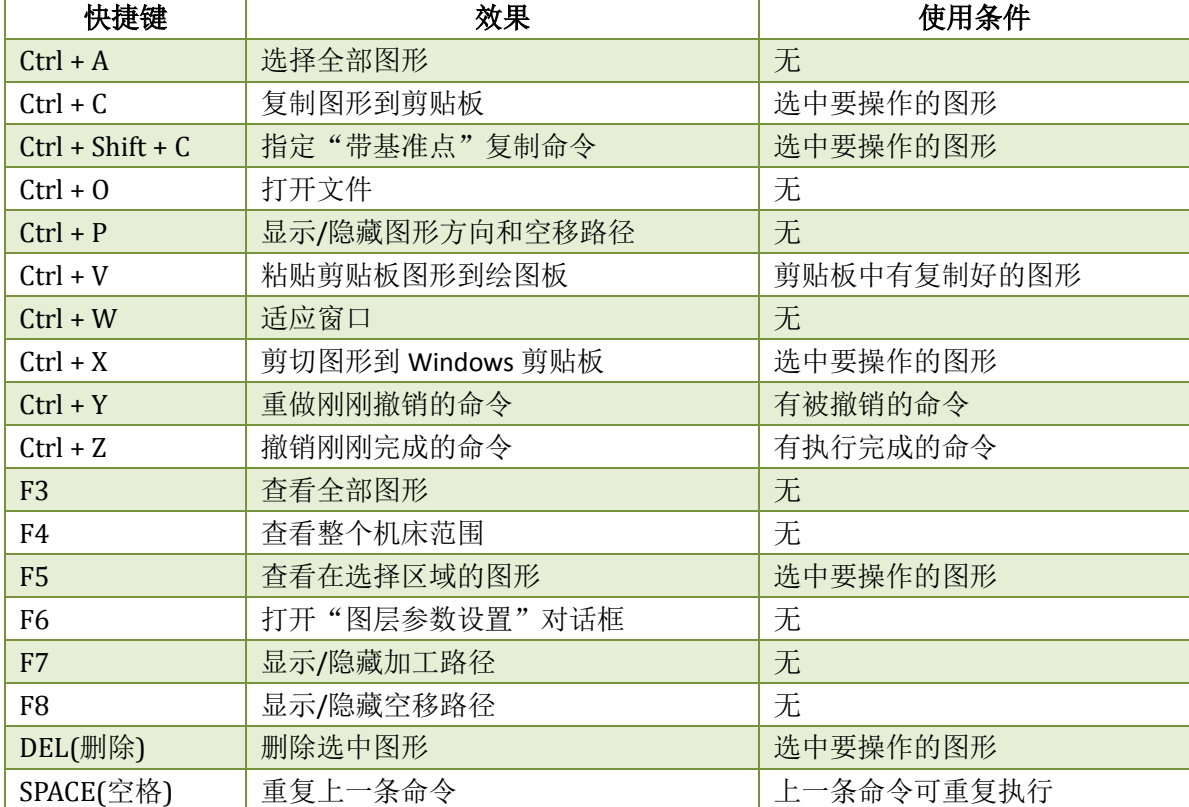